**FOR CAR USE ONLY/NUR FÜR AUTOMOBIL GEBRAUCH/POUR APPLICATION AUTOMOBILE UNIQUEMENT/PARA USO EN AUTOMÓVILES/SOLO PER L'UTILIZZO IN AUTOMOBILE/ENDAST FÖR BILBRUK/ALLEEN VOOR GEBRUIK IN DE AUTO/ТОЛЬКО ДЛЯ ИСПОЛЬЗОВАНИЯ В АВТОМОБИЛЯХ/DO UŻYCIA TYLKO W SAMOCHODZIE/ΓΙΑ ΡΗΣΗ Μ Ν ΣΕ ΑΥΤ ΚΙΝΗΤ** 

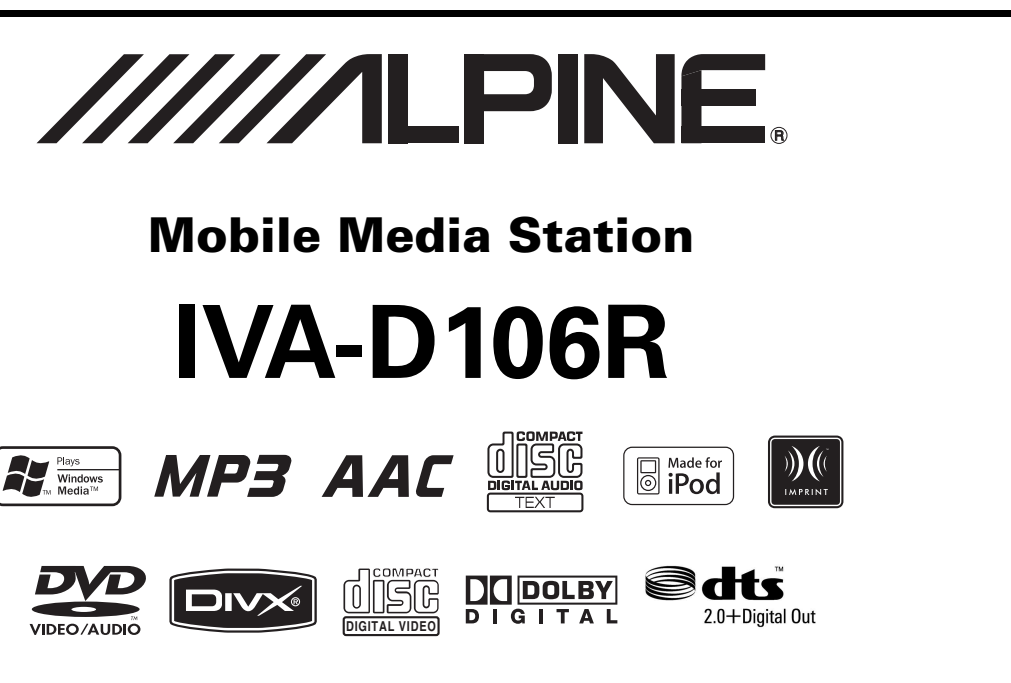

- OWNER'S MANUAL Please read before using this equipment.
- BEDIENUNGSANLEITUNG Lesen Sie diese Bedienungsanleitung bitte vor Gebrauch des Gerätes.
- MODE D'EMPLOI Veuillez lire avant d'utiliser cet appareil.
- MANUAL DE OPERACIÓN Léalo antes de utilizar este equipo.
- ISTRUZIONI PER L'USO Si prega di leggere prima di utilizzare il attrezzatura.
- ANVÄNDARHANDLEDNING Innan du använder utrustningen bör du läsa igenom denna användarhandledning.
- GEBRUIKERSHANDLEIDING Lees deze aanwijzingen aandachtig alvorens dit toestel te gebruiken.
- РУКОВОДСТВО ПО ЭКСПЛУАТАЦИИ Прочтите настоящее руководство перед началом использования оборудования.
- INSTRUKCJA OBSŁUGI Prosimy zapoznać się z tą instrukcją przed przystąpieniem do użytkowania urządzenia.
- ΕΓΧΕΙΡΙΔΙΟ ΧΡΗΣΤΗ Παρακαλούμε διαβάστε το πριν χρησιμοποιήσετε τη συσκευή.

**ALPINE ELECTRONICS MARKETING, INC.** 1-1-8 Nishi Gotanda, Shinagawa-ku, Tokyo 141-0031, Japan Phone 03-5496-8231

.

**ALPINE ELECTRONICS OF AMERICA, INC.** 19145 Gramercy Place, Torrance, California 90501, U.S.A. Phone 1-800-ALPINE-1 (1-800-257-4631)

**ALPINE ELECTRONICS OF CANADA, INC.** 777 Supertest Road, Toronto, Ontario M3J 2M9, Canada Phone 1-800-ALPINE-1 (1-800-257-4631)

**ALPINE ELECTRONICS OF AUSTRALIA PTY. LTD.** 161-165 Princes Highway, Hallam Victoria 3803, Australia Phone 03-8787-1200

**ALPINE ELECTRONICS GmbH** Frankfurter Ring 117, 80807 München, Germany Phone 089-32 42 640

**ALPINE ELECTRONICS OF U.K. LTD.** Alpine House Fletchamstead Highway, Coventry CV4 9TW, U.K.

Phone 0870-33 33 763

**ALPINE ELECTRONICS FRANCE S.A.R.L.** (RCS PONTOISE B 338 101 280) 98, Rue de la Belle Etoile, Z.I. Paris Nord Il, B.P. 50016, 95945 Roissy Charles de Gaulle Cedex, France Phone 01-48638989

**ALPINE ITALIA S.p.A.** Viale C. Colombo 8, 20090 Trezzano Sul Naviglio (MI), Italy Phone 02-484781

**ALPINE ELECTRONICS DE ESPAÑA, S.A.** Portal de Gamarra 36, Pabellón, 32 01013 Vitoria (Alava)-APDO 133, Spain Phone 945-283588

**ALPINE ELECTRONICS (BENELUX) GmbH** Leuvensesteenweg 510-B6, 1930 Zaventem, Belgium Phone 02-725-13 15

**PL**

**EN**

**DE**

**FR**

**ES**

**IT**

**SE**

**NL**

**RU**

## **DEUTSCH**

## **Contents**

## **[Bedienungsanleitung](#page-5-0)**

### **[WARNUNG](#page-5-1)**

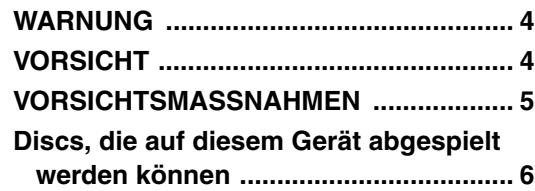

### **[Erste Schritte](#page-10-0)**

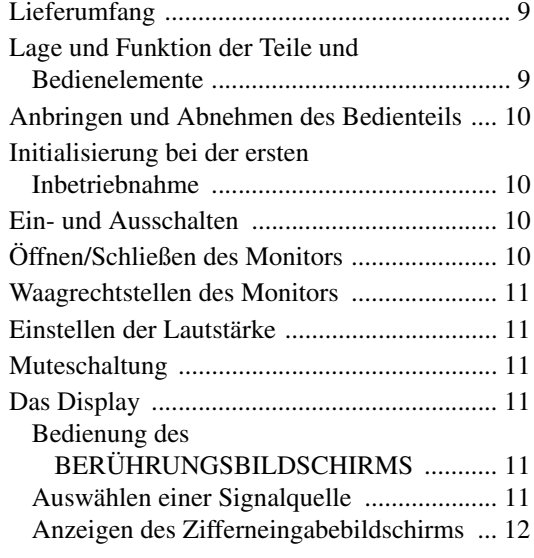

### **[Radio](#page-13-1)**

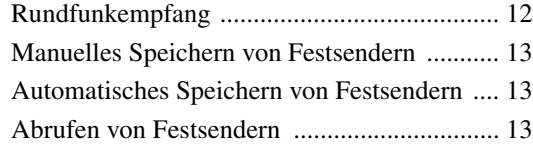

### **[RDS-Betrieb](#page-14-3)**

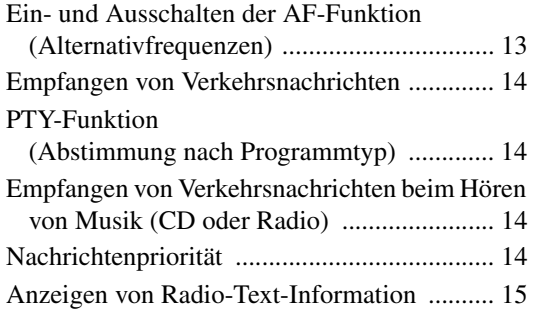

### **[CD/MP3/WMA/AAC](#page-16-1)**

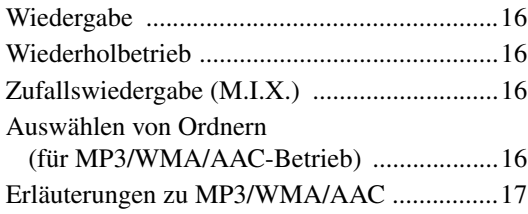

### **[DVD/Video-CD](#page-19-0)**

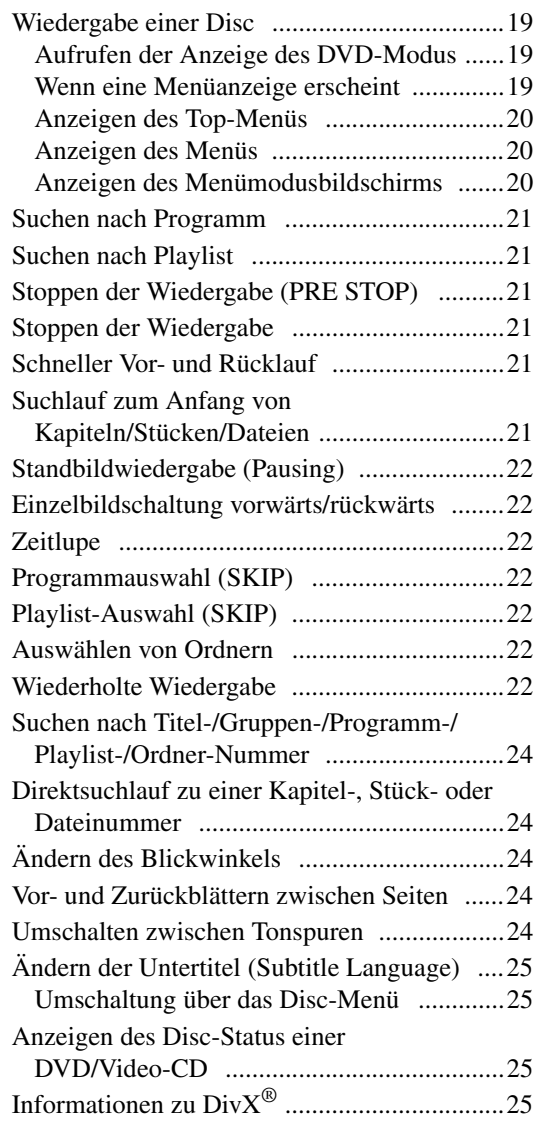

### **[Andere nützliche Funktionen](#page-27-0)**

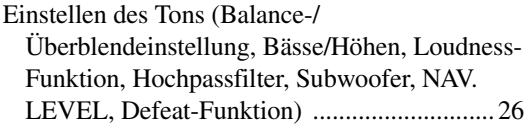

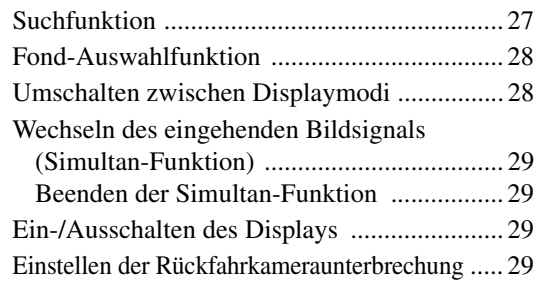

### **[Einstellungen \(Setup\)](#page-31-0)**

### [DVD-Einstellungen](#page-31-1)

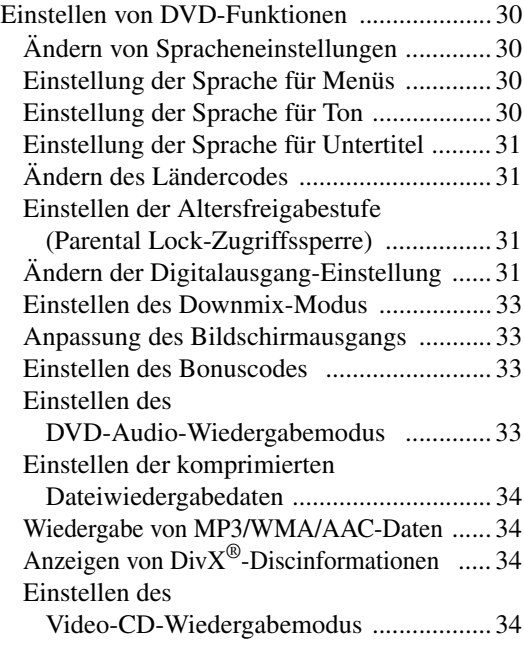

### [RADIO-Einstellungen](#page-35-4)

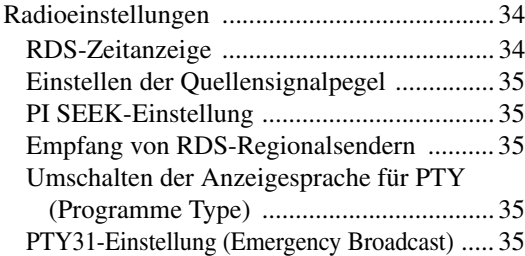

### [Allgemeine Einstellungen \(GENERAL\)](#page-36-5)

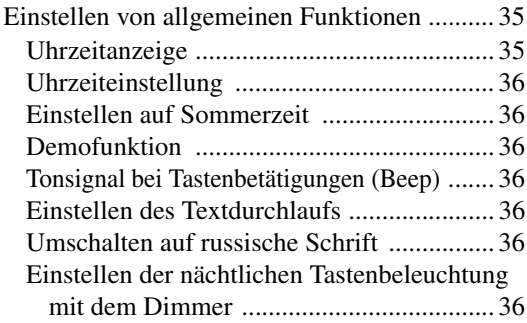

### [SYSTEM-Einstellungen](#page-38-0)

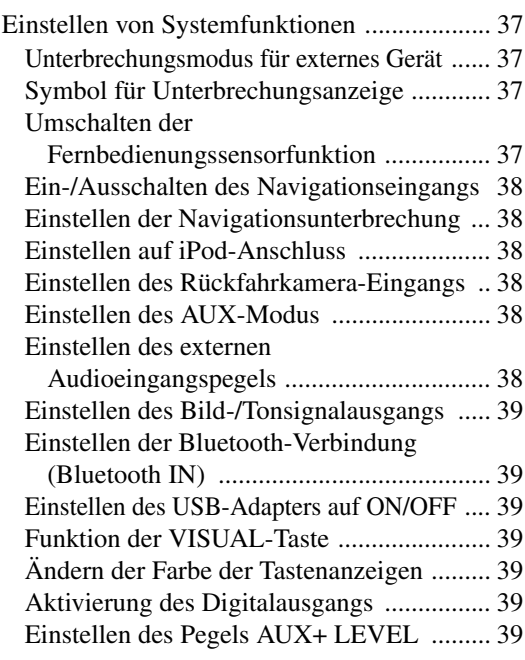

### [DISPLAY-Einstellungen](#page-41-0)

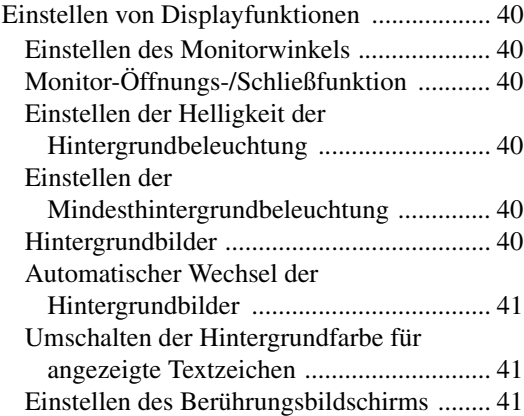

### [VISUAL EQ™](#page-42-3)

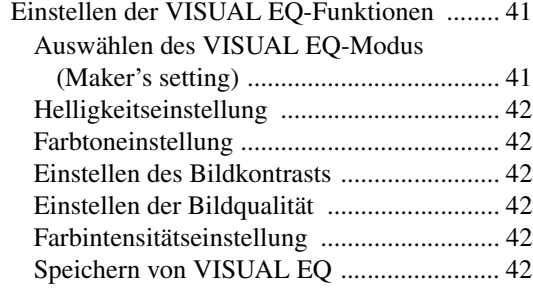

### [Herunterladen von Daten](#page-44-0)

[Herunterladen von BACKGROUND-Daten ...... 43](#page-44-1)

### **[IMPRINT-Bedienung \(optional\)](#page-45-0)**

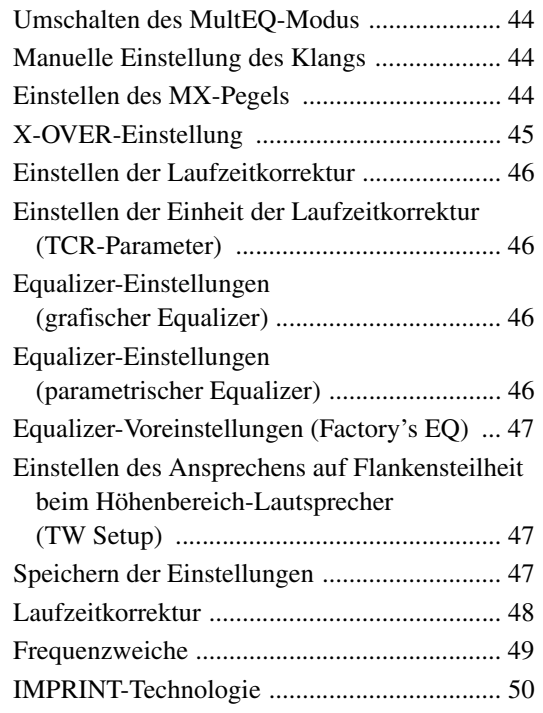

### **[Externer Klangprozessor \(Option\)](#page-52-0)**

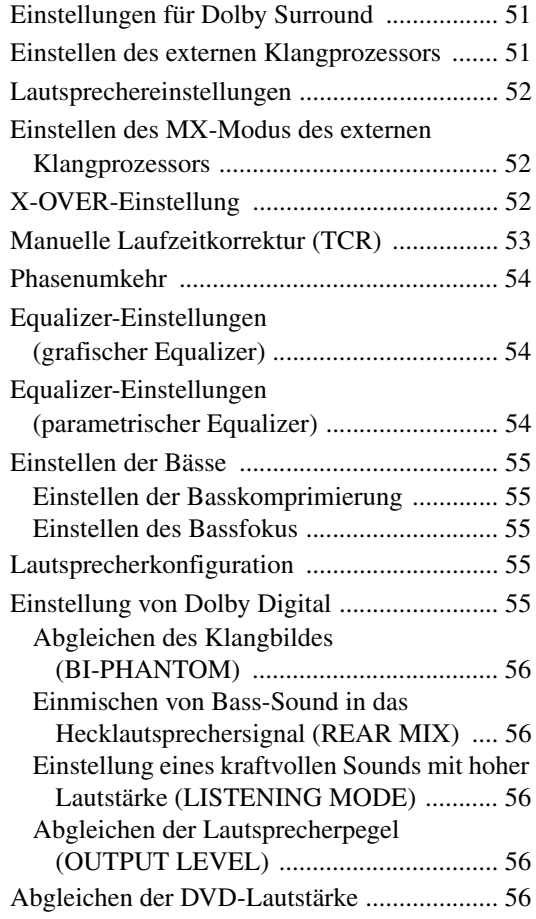

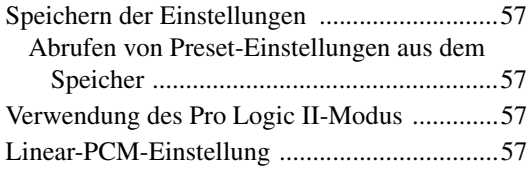

### **[Navigationssystem \(Option\)](#page-59-0)**

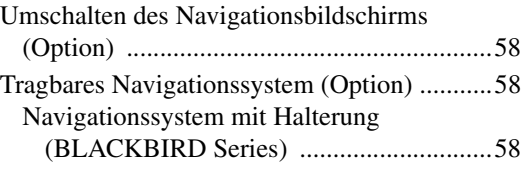

### **[Zusätzliche Geräte \(Option\)](#page-59-4)**

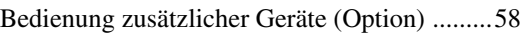

### **[Bedienung des TUE-T200DVB \(Option\)](#page-60-0)**

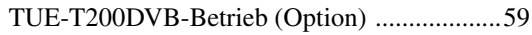

### **[Wechsler \(Option\)](#page-60-2)**

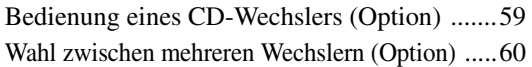

### **[iPod® \(Option\)](#page-61-1)**

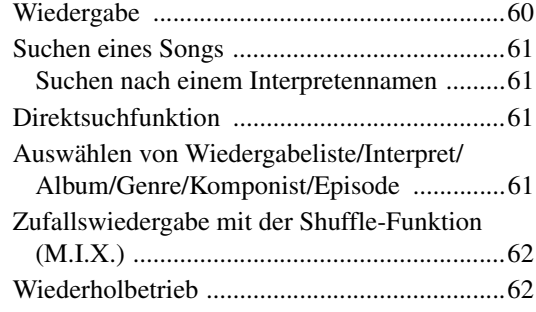

### **[Information](#page-63-2)**

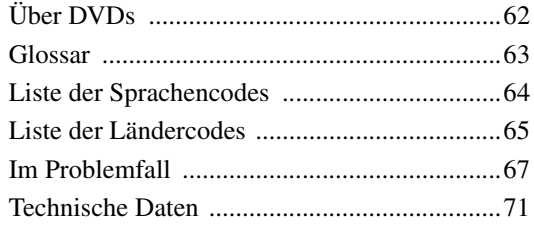

## **[Einbau und Anschlüsse](#page-73-0)**

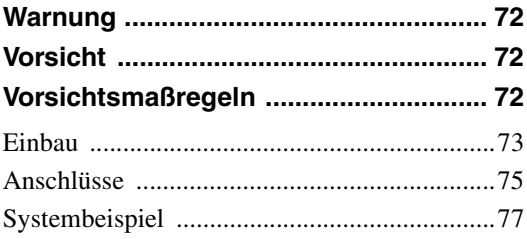

## <span id="page-5-0"></span>**Bedienungsanleitung**

## <span id="page-5-1"></span>**WARNUNG**

## <span id="page-5-2"></span>**WARNUNG**

**Dieses Symbol weist auf wichtige Anweisungen hin. Bei Nichtbeachtung besteht die Gefahr von schweren Verletzungen oder Todesfällen.**

### **INSTALLARE IL PRODOTTO CORRETTAMENTE IN MODO CHE IL CONDUCENTE NON POSSA GUARDARE LA TV SE NON DOPO AVERE ARRESTATO IL VEICOLO E TIRATO IL FRENO A MANO.**

Durante la guida, osservare la TV è pericoloso; il conducente potrebbe distrarsi e causare incidenti. Se il prodotto non viene installato correttamente, il conducente sarà in grado di guardare la TV durante la guida aumentando così il rischio di danni alla propria persona o a terzi.

### **BEIM FAHREN DIE VIDEOANZEIGE AUSSCHALTEN.**

Sie können dadurch vom Verkehr abgelenkt werden und einen Unfall verursachen.

### **KEINE BEDIENUNG AUSFÜHREN, DIE VOM SICHEREN LENKEN DES FAHRZEUGS ABLENKEN KÖNNTE.**

Führen Sie Bedienungen, die Ihre Aufmerksamkeit längere Zeit in Anspruch nehmen, erst aus, nachdem das Fahrzeug zum Stillstand gekommen ist. Halten Sie das Fahrzeug immer an einer sicheren Stelle an, bevor Sie solche Bedienungen ausführen. Andernfalls besteht Unfallgefahr.

### **DIE LAUTSTÄRKE NUR SO HOCH STELLEN, DASS SIE WÄHREND DER FAHRT NOCH AUSSENGERÄUSCHE WAHRNEHMEN KÖNNEN.**

Übermäßige Lautstärkepegel, die Geräusche wie die Sirenen von Notarztwagen oder Warnsignale (an einem Bahnübergang usw.) übertönen, können gefährlich sein und zu einem Unfall führen. HOHE LAUTSTÄRKEPEGEL IN EINEM AUTO KÖNNEN AUSSERDEM GEHÖRSCHÄDEN VERURSACHEN.

### **WÄHREND DER FAHRT MÖGLICHST WENIG AUF DEN BILDSCHIRM SCHAUEN.**

Sie können dadurch vom Verkehr abgelenkt werden und einen Unfall verursachen.

### **GERÄT NICHT ÖFFNEN.**

Andernfalls besteht Unfallgefahr, Feuergefahr oder die Gefahr eines elektrischen Schlages.

### **NUR IN FAHRZEUGEN MIT 12-VOLT-BORDNETZ UND MINUS AN MASSE VERWENDEN.**

Fragen Sie im Zweifelsfall Ihren Händler. Andernfalls besteht Feuergefahr usw.

### **HALTEN SIE KLEINE GEGENSTÄNDE WIE BATTERIEN ODER SCHRAUBEN VON KINDERN FERN.**

Werden solche Gegenstände verschluckt, besteht die Gefahr schwerwiegender Verletzungen. Suchen Sie unverzüglich einen Arzt auf, wenn ein Kind einen solchen Gegenstand verschluckt.

### **SICHERUNGEN IMMER DURCH SOLCHE MIT DER RICHTIGEN AMPEREZAHL ERSETZEN.**

Andernfalls besteht Feuergefahr oder die Gefahr eines elektrischen Schlages.

### **LÜFTUNGSÖFFNUNGEN UND KÜHLKÖRPER NICHT ABDECKEN.**

Andernfalls kann es zu einem Wärmestau im Gerät kommen, und es besteht Feuergefahr.

### **DAS GERÄT NUR AN EIN 12-V-BORDNETZ IN EINEM FAHRZEUG ANSCHLIESSEN.**

Andernfalls besteht Feuergefahr, die Gefahr eines elektrischen Schlages oder anderer Verletzungen.

### **KEINE FREMDKÖRPER IN EINSCHUBSCHLITZE ODER ÖFFNUNGEN AM GERÄT STECKEN.**

Andernfalls kann es zu Verletzungen oder Schäden am Gerät kommen.

## <span id="page-5-3"></span> $\mathbf{\hat{\mathbb{Z}}}$  vorsicht

**Dieses Symbol weist auf wichtige Anweisungen hin. Bei Nichtbeachtung besteht die Gefahr von Verletzungen bzw. Sachschäden.**

### **DAS GERÄT NICHT WEITERBENUTZEN, WENN EIN PROBLEM AUFTRITT.**

Andernfalls kann es zu Verletzungen oder Schäden am Gerät kommen. Geben Sie das Gerät zu Reparaturzwecken an einen autorisierten Alpine-Händler oder den nächsten Alpine-Kundendienst.

### **DIE HÄNDE FERNHALTEN, WENN SICH DAS MOTORGETRIEBENE BEDIENTEIL ODER DER SCHWENKBARE MONITOR BEWEGT.**

Andernfalls kann es zu Verletzungen oder Schäden am Gerät kommen.

## <span id="page-6-0"></span>**VORSICHTSMASSNAHMEN**

### **Reinigung des Gerätes**

Mit einem weichen, trockenen Tuch das Gerät regelmäßig reinigen. Bei hartnäckigeren Flecken das Tuch nur mit Wasser befeuchten. Andere Mittel außer Wasser können die Farbe angreifen und den Kunststoff beschädigen.

### **Temperatur**

Vergewissern Sie sich vor dem Einschalten des Gerätes, dass die Temperatur in der Fahrgastzelle zwischen +45°C und 0°C liegt.

### **Kondensation**

Kondensatbildung im Gerät kann Tonschwankungen während der Disc-Wiedergabe verursachen. Sollte dies vorkommen, nehmen Sie die Disc aus dem Gerät und warten eine Stunde, bis sich die Feuchtigkeit verflüchtigt hat.

### **Beschädigte Disc**

Rissige, verzogene oder beschädigte Discs dürfen keinesfalls abgespielt werden. Denn die Wiedergabe beeinträchtigter Discs führt u. U. zu schwerer Beschädigung des Laufwerks.

### **Wartung und Instandsetzung**

Versuchen Sie bitte nicht, das Gerät bei auftretenden Problemen eigenmächtig zu reparieren. Überlassen Sie alle größeren Wartungs- und Instandsetzungsarbeiten Ihrem Alpine-Händler bzw. dem qualifizierten Alpine-Kundendienst.

### **Unterlassen Sie Folgendes**

Fassen Sie niemals eine Disc an bzw. versuchen Sie nicht diese herauszuziehen, während sie von der Wiederladeautomatik in das Laufwerk zurückgezogen wird.

Versuchen Sie nicht, eine Disc in das Gerät einzuschieben, wenn dieses ausgeschaltet ist.

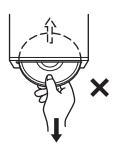

### **Einschieben von Discs**

Sie können jeweils nur eine Disc zur Wiedergabe einsetzen. Versuchen Sie nicht, mehr als eine Disc einzuschieben.

Die Etikettenseite muss nach oben weisen. Bei einer falsch herum eingeschobenen Disc wird "DISC ERROR" am Player angezeigt. Sollte "DISC ERROR" weiterhin angezeigt werden, obwohl Sie die Disc korrekt eingelegt haben, drücken Sie den RESET-Schalter mit einem spitzen Gegenstand wie z. B. einem Kugelschreiber. Abspielen einer Disc beim Fahren auf einer sehr holprigen Straße kann zu Tonaussetzern führen, hierdurch kann die Disc jedoch nicht verkratzt und das Gerät auch nicht beschädigt werden.

### **Discs mit unregelmäßiger Form**

Verwenden Sie ausschließlich vollständig runde Discs und niemals Discs mit einer abweichenden oder unregelmäßig Form. Solche Discs können das Laufwerk beschädigen.

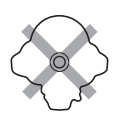

### **Neue Discs**

Damit Discs sich nicht im Laufwerk verklemmen, wird "DISC ERROR" angezeigt, wenn eine Disc mit nicht standardmäßiger Oberfläche eingelegt oder eine Disc falsch herum eingeschoben wurde. Wird eine neue Disc direkt nach dem ersten Einlegen ausgeworfen, so ist sie am Innenrand der Mittenöffnung und am äußeren Rand mit dem Finger zu befühlen. Sind kleine Unebenheiten oder Unregelmäßigkeiten spürbar, so ist u. U. das einwandfreie Laden der Disc beeinträchtigt. Um die Unebenheiten zu beseitigen, reiben Sie zunächst mit einem Kugelschreiber o. Ä. am Innenrand der Mittenöffnung und Außenrand der Disc entlang und legen Sie dann die Disc wieder ein.

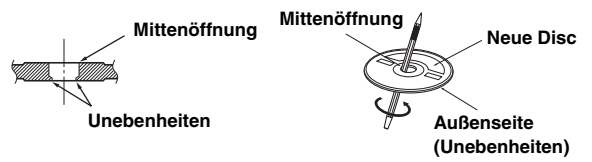

### **Einbauort**

Wählen Sie einen Einbauort, der dem IVA-D106R Schutz bietet vor:

- direkter Sonneneinstrahlung und Wärme
- Feuchtigkeit und Nässe
- Staub
- starken Erschütterungen

### **Richtige Handhabung**

Achten Sie darauf, die Disc nicht fallen zu lassen. Halten Sie die Disc so fest, dass Sie keine Fingerabdrücke auf der Oberfläche hinterlassen. Discs dürfen weder beschrieben noch mit irgendeinem Gegenstand beklebt werden.

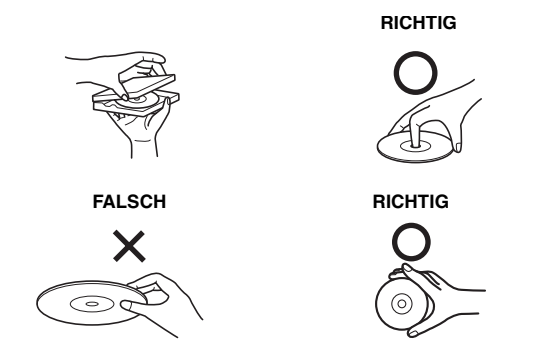

### **Disc-Reinigung**

Fingerabdrücke, Staub und Schmutz auf der Disc-Oberfläche können Tonaussetzer verursachen. Wischen Sie die Spiel-Oberfläche der Disc routinemäßig mit einem sauberen, weichen Tuch von der Mitte zum Rand hin ab. Bei starker Verschmutzung können Sie das Tuch mit einer milden, neutralen Reinigungslösung anfeuchten, bevor Sie die Disc abwischen.

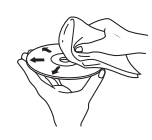

### **Disc-Zubehör**

Zum Schutz der Disc-Oberfläche und zur Verbesserung der Klangqualität sind verschiedene Zubehör-Artikel im Fachhandel erhältlich. Allerdings wirken sich die meisten von ihnen abträglich auf Dicke bzw. Durchmesser der Disc aus. Die Anwendung solcher Zubehör-Artikel kann dazu führen, dass die Disc nicht mehr den Standardspezifikationen genügt und u. U. Probleme bei der Wiedergabe auftreten. Wir raten Ihnen daher von der Verwendung solchen Zubehörs für Alpine DVD-Player ab.

# **Transparentfolie Disc-Stabilisator**

### **Handhabung des abnehmbaren Bedienteils**

- Setzen Sie das Bedienteil weder Regen noch Feuchtigkeit aus.
- Schützen Sie das Bedienteil vor Fall und Stoß.
- Nach dem Ausschalten des Systems verbleibt auf dem Display vorübergehend ein Geisterbild. Dies ist ein
- Flüssigkristallanzeigen eigenes Merkmal und ist völlig normal. • Bei extrem tiefen Temperaturen kann der Kontrast des
- Bildschirms vorübergehend leiden. Nach einer kurzen Aufwärmphase ist das Bild jedoch wieder normal.

Alpine-Geräte mit Ai-NET-Bus, die am IVA-D106R angeschlossen sind, können vom IVA-D106R aus bedient werden. Die Funktionen und Anzeigen hängen vom jeweils angeschlossenen Gerät ab. Einzelheiten können Sie bei Ihrem Alpine-Händler in Erfahrung bringen.

Die Bedienung gewisser Gerätefunktionen ist äußerst komplex. Wir haben diese Funktionen daher auf einer speziellen Menüanzeige zusammengefasst. Diese Anzeige kann nur aufgerufen werden, wenn das Fahrzeug geparkt ist. Durch diese Vorsichtsmaßnahme wird sichergestellt, dass Ihre Aufmerksamkeit während der Fahrt dem Straßenverkehr gilt und nicht dem IVA-D106R. Dies bietet Ihnen und den anderen Insassen mehr Sicherheit auf der Straße. Klangprozessoreinstellungen sind nicht möglich, während das Fahrzeug in Bewegung ist. Zum Durchführen der entsprechenden, in der Bedienungsanleitung beschriebenen Bedienvorgänge müssen Sie das Fahrzeug anhalten und die Feststellbremse anziehen. Wenn Sie versuchen, einen solchen Bedienvorgang während der Fahrt auszuführen, erscheint die Meldung "CAN'T OPERATE WHILE DRIVING" (Bedienung während der Fahrt nicht möglich).

• Der IVA-D106R zieht auch im ausgeschalteten Zustand geringfügig Strom. Wenn die Zuleitung für geschaltete Stromversorgung (über die Zündung) des IVA-D106R direkt an den Pluspol (+) der Fahrzeugbatterie angeklemmt wird, kann dies eine allmähliche Entladung der Fahrzeugbatterie zur Folge haben.

Alternativ kann ein SPST-Schalter (getrennt erhältlich) installiert werden. Dieser lässt sich dann beim Verlassen des Fahrzeugs in Ausschaltstellung bringen. Vergessen Sie in diesem Fall nicht, den Schalter wieder auf ON zu stellen, bevor Sie den IVA-D106R erneut verwenden möchten. Wie der SPST-Schalter installiert wird, ist im "Anschlussschema für SPST-Schalter (separat erhältlich)" ([Seite](#page-75-0) 74) beschrieben. Wenn das Zuleitungskabel für die Stromversorgung (über die Zündung) nicht geschaltet ist, sollten Sie das Zuleitungskabel von der Batterie abklemmen, wenn das Fahrzeug voraussichtlich längere Zeit nicht benutzt wird.

### <span id="page-7-0"></span>**Discs, die auf diesem Gerät abgespielt werden können**

### **Abspielbare Discs**

Die nachfolgend angegebenen Disc-Typen können auf diesem Gerät abgespielt werden.

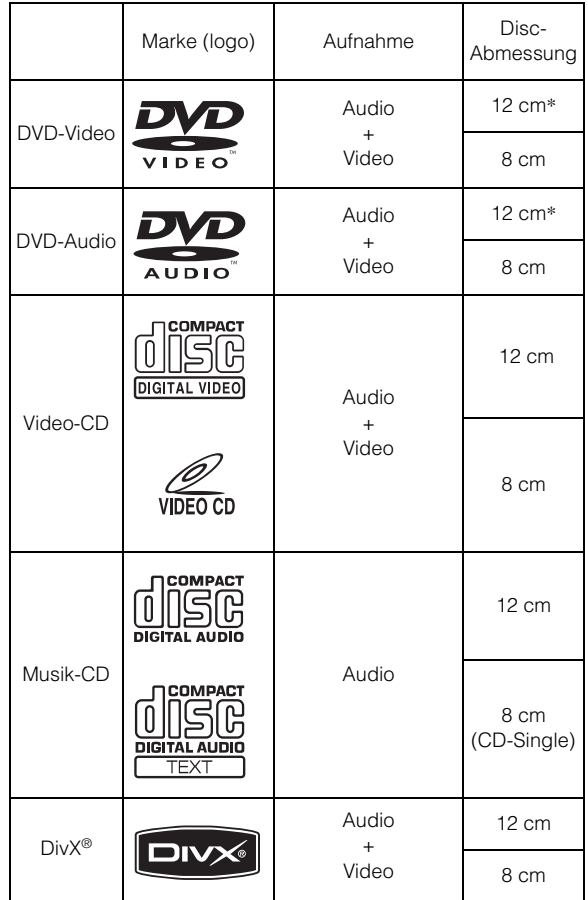

\* Kompatibel mit zweischichtigen DVD-Discs

Die nachfolgend angegebenen Disc-Typen können auf diesem Gerät abgespielt werden.

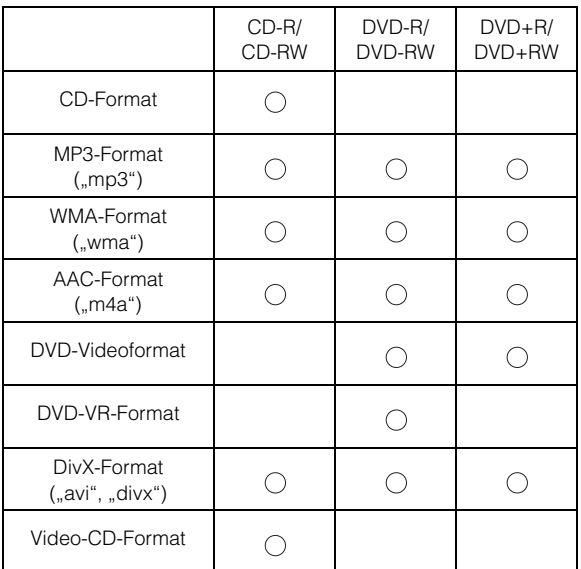

Nur Discs, die finalisiert sind, lassen sich abspielen.

### **Nicht abspielbare Discs**

DVD-ROMs, DVD-RAMs, CD-ROMs (außer MP3/WMA/AAC-Dateien), Photo-CDs usw.

### **DualDisc**

Dieses Gerät ist nicht mit DualDisc kompatibel. Die Verwendung einer DualDisc kann zu einer Fehlfunktion des Geräts führen und die Disc beschädigen, wenn sie eingelegt/ ausgeworfen wird.

### **DVD-Regionsnummer (Nummer der Wiedergabe-Region)**

Dieser DVD-Player spielt alle Discs ab, deren Regionsnummer 2 (oder All) ist. DVDs mit einer anderen als der aufgeführten Regionsnummer können auf diesem DVD-Player nicht abgespielt werden.

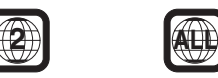

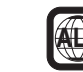

### **Video-CDs**

Dieses DVD-Hauptgerät ist kompatibel mit Menü-gesteuerten Video-CDs (Version 2.0) (PBC).

"PBC" ist eine Funktion, mit der Sie mit den auf der Disc aufgenommenen Bildschirmmenüs die Szenen auswählen können, die Sie sehen wollen, und in Dialogform unterschiedliche Arten von Informationen anzeigen können.

### **Gebrauch von CDs (CD/CD-R/CD-RW)**

Bei Verwenden anderer CDs als den angegebenen, können Leistungseinbußen auftreten.

Sie können CD-Rs (bespielbare CDs)/CD-RWs (mehrfach bespielbare CDs) wiedergeben, die mit einem Audiogerät bespielt wurden. Außerdem können Sie CD-Rs/CD-RWs mit Audiodateien im MP3- /WMA- /AAC-Format wiedergeben lassen.

• Einige der nachfolgenden Disc-Typen lassen sich u. U. mit diesem Gerät nicht abspielen:

Defekte Discs, Discs mit Fingerabdrücken, Discs nach Einfluss von extremen Temperaturen oder extremer Sonneneinstrahlung (z. B. durch Zurücklassen im Auto oder Gerät), mangelhaft bespielte Discs, Discs mit fehlerhaften oder abgebrochenen Aufnahmen, kopiergeschützte Discs, die nicht den Normen der CD-Audioindustrie entsprechen.

• Verwenden Sie ausschließlich Discs mit MP3-/WMA-/AAC-Dateien in dem Format, das diesem Gerät entspricht. Nähere Einzelheiten finden Sie auf den [Seiten](#page-18-1) 17 und [18.](#page-19-1)

#### Hinweis zu CD-Rs/CD-RWs

- Wenn sich eine CD-R/CD-RW nicht wiedergeben lässt, vergewissern Sie sich, dass die CD-R/CD-RW-Aufnahme abgeschlossen wurde.
- Schließen Sie die CD-R/CD-RW gegebenenfalls ab und versuchen Sie nochmals, sie wiederzugeben.

### **Tipp zur Herstellung Ihrer eigenen CDs**

Der IVA-D106R gibt DVD-Videos, DVD-Audios, Video-CDs, Audio-CDs und  $DivX^{\circledast}$  wieder und verfügt über einen integrierten MP3/WMA/AAC-Decoder.

Die folgenden Informationen sollen Ihnen beim Erstellen Ihrer eigenen Musik-CDs (entweder Audio-CDs oder MP3/WMA/AACcodierte CD-R/RW-Dateien) helfen.

#### **Was ist der Unterschied zwischen einer Audio- und einer MP3/ WMA/AAC-CD?**

Bei einer Audio-CD handelt es sich um dasselbe Format wie bei CDs, die Sie im Handel erwerben können (auch bekannt als CD-DA). Bei MP3 (MPEG-1 Audio Layer 3)/WMA (Windows Media Audio)/AAC (Advanced Audio Coding) handelt es sich um eine Datendatei, die ein Kompressionsschema verwendet, um die Größe der Musikdatei zu reduzieren.\*

#### **Hybrid Audio-CDs und Daten (MP3/WMA/AAC) CD-R/RW-Discs:**

Der IVA-D106R ist in der Lage, jeden Bereich der Disc zu lesen. Wählen Sie CD-DA, um den CD-Audiobereich wiederzugeben, oder MP3/WMA/AAC, um den MP3/WMA/AAC-Bereich wiederzugeben.\*

#### **Multisession-CD-R/RW:**

Wenn ein Aufzeichnungsdurchgang beendet ist, wird dies als eine Session beurteilt. Falls die Disc danach nicht abgeschlossen (finalisiert) wird, können zusätzliche Daten hinzugefügt werden. Sobald zusätzliche Daten aufgenommen worden sind, wird die CD zu einer "Multisession"-CD. Der IVA-D106R ist ausschließlich in der Lage, Multisession-DATA-formatierte Discs (MP3/WMA/ AAC-Dateien - Keine Audio-CD-Dateien) zu lesen.

### **Ordnungsgemäß formatierte MP3/WMA/AAC-Discs:**

Verwenden Sie die ISO9660-Formatierung, um eine ordnungsgemäße Wiedergabe sicherzustellen. Sie können die Standard-ISO-Bezeichnung Level 1 (8.3 DOS-Standard)-, Level 2 (32 Zeichen)- oder Joliet- (lange Windows- oder Macintosh-Dateinamen) Dateibezeichnungs-Vereinbarungen verwenden\*.

\*Lesen Sie sich hinsichtlich zusätzlicher Informationen bitte die Bedienungsanleitung durch.

### **Umgang mit Discs (CD/CD-R/CD-RW)**

- Berühren Sie nicht die Oberfläche einer Disc.
- Schützen Sie Discs vor direktem Sonnenlicht.
- Bringen Sie keine Aufkleber auf einer Disc an.
- Reinigen Sie die Disc, wenn sie verstaubt ist.
- Vergewissern Sie sich, dass die CD eine glatte und ebene Oberfläche hat.
- Verwenden Sie kein handelsübliches Disc-Zubehör.

### **Lassen Sie eine Disc nicht längere Zeit in einem Auto oder in diesem Gerät. Setzen Sie Discs auf keinem Fall direktem Sonnenlicht aus.**

Hitze und Feuchtigkeit können Discs so beschädigen, dass sie sich nicht mehr abspielen lassen.

### **Gebrauch von DVD-Rs/DVD-RWs/DVD+Rs/DVD+RWs**

- Dieses Gerät unterstützt Discs, die im DVD-Video- und DVD-VR-Standardformat (nur DVD-Rs/DVD-RWs) bespielt wurden.
- Beachten Sie bitte, dass nicht abgeschlossene DVDs mit diesem DVD-Player nicht wiedergegeben werden können. Erst durch das Abschließen wird die Wiedergabe auf reinen DVD-Abspielgeräten wie diesem DVD-Player möglich.
- Einige Discs können je nach Aufnahmegerät und Disc-Format nicht wiedergegeben werden.
- Discs oder Dateien mit Kopierschutz können unter Umständen nicht abgespielt werden. Manche Aufzeichnungssysteme speichern kopierte Dateien möglicherweise in einem Format, das keine einwandfreie Wiedergabe zulässt.
- In folgenden Fällen wird die DVD auf diesem Gerät unter Umständen nicht wiedergegeben: bei mit bestimmten DVD-Recordern bespielten DVDs, bei bestimmten Nicht-Standard-DVDs, bei beschädigten oder verschmutzten DVDs, wenn die Linse dieses DVD-Players verschmutzt ist oder wenn sich im Gerät Feuchtigkeit niedergeschlagen hat.
- Beachten Sie unbedingt alle Sicherheitshinweise, die den DVD-Rs/DVD-RWs/DVD+Rs/DVD+RWs beigelegt sind.
- Bringen Sie keine Aufkleber, Klebebänder o. Ä. auf der beschrifteten Seite von DVD-Rs/DVD-RWs/DVD+Rs/ DVD+RWs an.
- Im Vergleich zu normalen DVDs sind DVD-Rs/DVD-RWs/ DVD+Rs/DVD+RWs empfindlicher gegenüber Hitze, Feuchtigkeit und direktem Sonnenlicht. Wenn sie z. B. in einem Auto liegen gelassen werden, kann es zu Schäden kommen und die DVDs können mit diesem Gerät möglicherweise nicht mehr abgespielt werden.
- Der Betriebstemperaturbereich für die Disc-Wiedergabe ist: DVD-R/DVD-RW: -25 bis +70°C DVD+R/DVD+RW: +5 bis +55°C

### **Disc-Inhalt**

### **Titel**

Falls Benennungen für die DVD einprogrammiert sind, beziehen sie sich auf die größten Datensatzeinheiten, die auf der Disc aufgezeichnet sind.

### **Kapitel**

Jeder Titel kann in weitere kleinere Teile, Kapitel genannt, unterteilt sein. Diese können spezielle Szenen oder Musik-Passagen enthalten.

- *Dieses Produkt verwendet Technologien zum Urheberrechtsschutz, die durch US-Patente und sonstige Rechte zum Schutz geistigen Eigentums geschützt sind. Der Gebrauch dieser Technologien im Rahmen des Urheberrechtsschutzes muss von Macrovision genehmigt werden und gilt nur für den privaten oder anderen eingeschränkten Gebrauch, es sei denn, es liegt eine spezielle Genehmigung von Macrovision vor. Die Nachentwicklung oder Disassemblierung ist verboten.*
- *Hergestellt unter Lizenz von Dolby Laboratories. Dolby und das Doppel-D-Symbol sind Markenzeichen der Dolby Laboratories.*
- *Hergestellt in Lizenz unter Patentnummer 5,451,942; 5,956,674; 5,974,380; 5,978,762; 6,487,535 in den USA. Weitere Patente in den USA und weltweit beantragt oder bereits anerkannt. DTS und DTS 2.0 + Digital Out sind eingetragene Markenzeichen und die DTS-Logos und das Symbol sind Markenzeichen der DTS, Inc. © 1996-2007 DTS, Inc. Alle Rechte vorbehalten.*
- *Windows Media und das Windows-Logo sind Warenzeichen oder eingetragene Warenzeichen der Microsoft Corporation in den USA und/oder anderen Ländern.*
- *iPod ist in den USA und anderen Ländern ein eingetragenes Markenzeichen der Apple, Inc.*
- *"MPEG Layer-3 Audio-Codiertechnologie mit Lizenz von Fraunhofer IIS und Thomson"*
- *"Die Lieferung dieses Produkts schließt lediglich eine Lizenz für private, nicht kommerzielle Nutzung ein und beinhaltet weder eine Lizenz noch ein impliziertes Nutzungsrecht für einen kommerziellen (d. h. Gewinn bringenden) Einsatz für Echtzeit-Rundfunk (terrestrisch, über Satellit, Kabel und/oder beliebige andere Medien), Senden/Streaming über das Internet, Intranets und/oder andere Netzwerke sowie andere elektronische Inhaltsstoff-Vertriebssysteme wie Pay-Audiooder Audio-on-Demand-Anwendungen. Für solche Einsatzzwecke ist eine unabhängige Lizenz erforderlich. Für weitere Einzelheiten besuchen Sie bitte http://www.mp3licensing.com"*
- *Audyssey MultEQ XT ist ein eingetragenes Markenzeichen der Audyssey Laboratories Inc.*

## <span id="page-10-0"></span>**Erste Schritte**

### <span id="page-10-1"></span>**Lieferumfang**

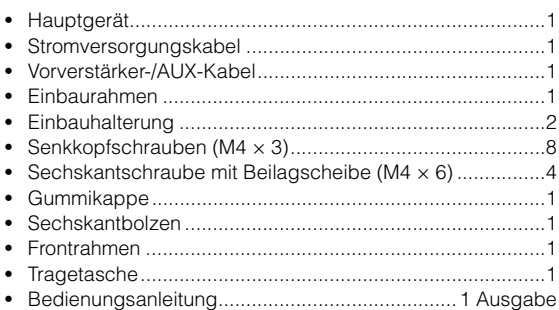

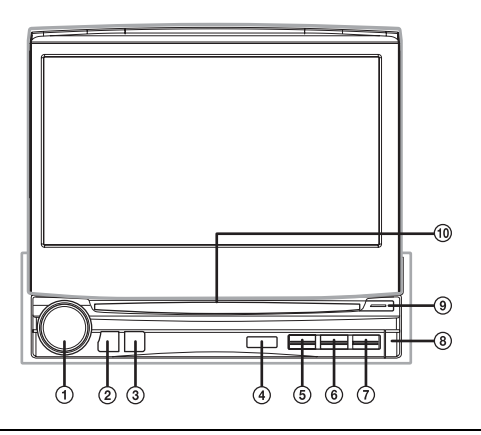

#### **Anschluss an Fernbedienungs-Schnittstellenbox möglich**

Sie können das Gerät von der Fernbedienung Ihres Fahrzeuges aus bedienen, sofern eine Fernbedienungs-Schnittstellenbox von Alpine (optional) angeschlossen ist. Einzelheiten können Sie bei Ihrem Alpine-Händler in Erfahrung bringen.

### <span id="page-10-2"></span>**Lage und Funktion der Teile und Bedienelemente**

### **Drehschalter/TA/AUDIO**

Dient zum Einstellen der Lautstärke durch Drehen nach links oder rechts.

Beim Empfang einer Verkehrsfunkmeldung kann deren Ton durch einen Druck auf diesen Schalter ausgeblendet werden

Wenn Sie den Schalter mindestens 2 Sekunden lang drücken, wird der Bildschirm für die Audioeinstellungen eingeblendet.

### **SOURCE/ -Taste**

Zum Einschalten des Geräts. Wenn Sie die Taste länger als 2 Sekunden drücken, wird das Gerät ausgeschaltet. Bei geöffnetem Monitor: Zum Aufrufen der SOURCE-Auswahlanzeige.

Bei geschlossenem Monitor: Zum Wechseln der Quelle. **BAND/RDS-Taste**

### Rundfunkempfang: Zur Umschaltung des Wellenbereichs. Bildquelle (außer Navigationsbildschirm): Zur Umschaltung

des Anzeigemodus. Wenn Sie die Taste mindestens 2 Sekunden lang drücken, wird die RDS-Auswahlanzeige eingeblendet.

### **Fernbedienungssensor**

Richten Sie die optionale Fernbedienung bis zu einem Abstand von maximal 2 Metern auf diesen Sensor.

### **VISUAL-Taste**

Wenn Sie die Taste mindestens 2 Sekunden lang gedrückt halten, wird die Auswahlanzeige VISUAL eingeblendet. Wenn in "Funktion der VISUAL-Taste" ([Seite](#page-40-3) 39) VISUAL eingestellt wurde, wird durch kurzes Drücken die Auswahlanzeige VISUAL eingeblendet. Wenn NAV. eingestellt wurde, wird durch kurzes Drücken der Navigationsbildschirm eingeblendet.

### **OPEN/CLOSE/FLAT-Taste**

Zum Öffnen des Monitors. Zum Schließen des Monitors wird die Taste mindestens 2 Sekunden lang gedrückt gehalten. Durch kurzes Drücken wird der ausgefahrene Monitor in die waagrechte Position gestellt.

### **-Taste**

Zum Auswerfen der Disc.

### **-Taste**

Zum Abnehmen des Bedienteils.

### **DISC IN-Anzeige**

Leuchtet, wenn eine Disc im Gerät eingelegt ist.

### **Betriebsanzeige**

Die Anzeige leuchtet, wenn das Gerät in Betrieb ist.

• *Die Tasten an der Vorderseite dieses Geräts werden fettgedruckt dargestellt (z. B. SOURCE/ ). Die Bildschirmtasten, die im Display erscheinen, werden fettgedruckt in eckigen Klammern [ ] dargestellt (z. B. [BAND]).*

### <span id="page-11-0"></span>**Anbringen und Abnehmen des Bedienteils**

### **Abnehmen**

- **1 Schalten Sie das Gerät aus.**
- **2 Drücken Sie auf (Entriegeln) unten links, bis sich das Bedienteil löst.**
- **3 Fassen Sie die rechte Seite des Bedienteils und ziehen Sie es heraus.**

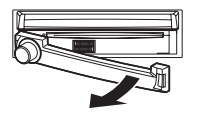

- *Bei normalem Betrieb kann sich das Bedienteil (insbesondere die Anschlüsse auf der Rückseite) erhitzen. Es handelt sich nicht um eine Störung.*
- *Stecken Sie das Bedienteil in die mitgelieferte Tragetasche, damit es geschützt ist.*

### **Anbringen**

- **1 Setzen Sie das Bedienteil an der linken Seite in das Hauptgerät ein. Setzen Sie das Bedienteil anhand der Nut an das entsprechende Teil am Hauptgerät an.**
- **2 Drücken Sie das Bedienteil an der rechten Seite so an, dass es am Hauptgerät einrastet.**

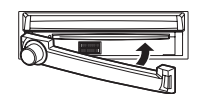

- *Vergewissern Sie sich vor dem Anbringen, dass die Anschlüsse nicht verschmutzt oder verstaubt sind und dass sich kein Fremdkörper zwischen dem Bedienteil und dem Hauptgerät befindet.*
- *Gehen Sie beim Anbringen des Bedienteils vorsichtig vor, fassen Sie das Bedienteil an beiden Seiten an und achten Sie darauf, keine Taste versehentlich zu drücken.*

### <span id="page-11-1"></span>**Initialisierung bei der ersten Inbetriebnahme**

Unmittelbar nach dem Einbau bzw. dem Anschluss an die Stromversorgung muss das Gerät initialisiert werden. Nehmen Sie hierzu zunächst das Bedienteil ab. Hinter dem Bedienteil befindet sich links vom Anschluss eine kleine Öffnung. Drücken Sie mit einem Kugelschreiber oder einem anderen spitzen Gegenstand auf den RESET-Schalter in der Öffnung, um die Initialisierung auszuführen.

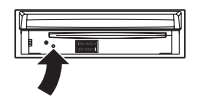

• *Während der Monitor beim Initialisierungsvorgang geschlossen ist, arbeitet keine der Tasten.*

### <span id="page-11-2"></span>**Ein- und Ausschalten**

Manche Gerätefunktionen können während der Fahrt nicht genutzt werden. Zum Ausführen dieser Funktionen müssen Sie das Fahrzeug anhalten und die Handbremse anziehen.

- **1 Drücken Sie die SOURCE/ -Taste, um das Gerät einzuschalten.**
- *Das Gerät kann durch Drücken einer beliebigen Taste außer OPEN/ CLOSE/FLAT und (Auswerfen) eingeschaltet werden.*
- **2 Zum Ausschalten halten Sie SOURCE/ mindestens 2 Sekunden lang gedrückt.**

### <span id="page-11-3"></span>**Öffnen/Schließen des Monitors**

### **1 Drücken Sie OPEN.**

Am Monitor sind 3 Signaltöne zu hören und der Monitor öffnet sich automatisch.

**2 Halten Sie OPEN (CLOSE) mindestens 2 Sekunden lang gedrückt.**

Am Monitor sind 3 Signaltöne zu hören und der Monitor schließt sich automatisch.

- *Versuchen Sie auf keinen Fall, den Monitor von Hand zu öffnen bzw. zu schließen. Andernfalls kann es zu einer Fehlfunktion kommen.*
- *Werkseitig ist der Monitor auf einen Winkel von 90 Grad eingestellt. Je nach Innenraum des Fahrzeugs berührt der Monitor möglicherweise das Armaturenbrett, wenn Sie ihn öffnen. Sie können den Winkel des Monitors einstellen und speichern, so dass er beim Öffnen nicht mehr das Armaturenbrett berührt. Näheres zum Einstellen des Monitors finden Sie unter "Einstellen des Monitorwinkels"([Seite](#page-41-2) 40).*

*Auch wenn die Fahrzeugbatterie abgeklemmt wird, bleibt der Winkel des Monitors gespeichert.*

- *Der IVA-D106R ist ein Präzisionsgerät. Behandeln Sie es bitte mit Sorgfalt, damit Sie möglichst lange Freude an ihm haben.*
- *Wenn der Monitor beim Ausfahren (oder Einfahren) irgendwo anstößt, fährt er nicht weiter aus (bzw. ein). Entfernen Sie in einem solchen Fall das Hindernis, und halten Sie dann erneut OPEN mindestens 2 Sekunden lang gedrückt, damit sich der Monitor absenkt.*
- *Achten Sie beim Ausfahren darauf, dass kein Gegenstand auf dem Monitor liegt, und setzen Sie den ausgefahrenen Monitor weder Stoß noch Druck aus. Dies könnte den Mechanismus beschädigen.*
- *Bei niedrigen Umgebungstemperaturen kann der Bildschirm nach dem Einschalten eine Weile zu dunkel erscheinen. Sobald der Flüssigkristall-Bildschirm (LCD) sich aufgewärmt hat, ist das Bild dann wieder normal.*
- *Zu Ihrer Sicherheit sind gewisse Bedienfunktionen während der Fahrt gesperrt. Für solche Bedienvorgänge müssen Sie das Fahrzeug anhalten und die Handbremse anziehen.*

### <span id="page-12-0"></span>**Waagrechtstellen des Monitors**

Nutzen Sie diese Funktion, wenn Sie ein Fahrzeug-Bedienelement (für Klimaanlage u. dgl.) erreichen möchten, das hinter dem ausgefahrenen Monitor liegt.

**1 Drücken Sie bei ausgefahrenem Monitor auf OPEN (FLAT).**

Der Monitor stellt sich waagrecht.

- **2 Drücken Sie OPEN (FLAT) erneut.** Der Monitor fährt in seine vorherige Position zurück.
- *Der Monitor kehrt 10 Sekunden, nachdem er in die waagrechte Position gebracht wurde, in die Ausgangsposition zurück.*
- *Wenn der waagrecht stehende Monitor einer übermäßig starken Krafteinwirkung ausgesetzt wird, z. B. durch einen auf seiner Rückseite abgelegten Gegenstand, kann dies eine Störung verursachen.*

### <span id="page-12-1"></span>**Einstellen der Lautstärke**

### **Stellen Sie die Lautstärke durch Drehen des Drehschalters ein.**

Lautstärke: 0 - 35

### <span id="page-12-2"></span>**Muteschaltung**

Mit dieser Funktion kann die Lautstärke direkt um 20 dB gedämpft werden.

### **Halten Sie [SETUP] auf dem Hauptbildschirm mindestens 2 Sekunden gedrückt.**

Die Lautstärke nimmt dabei um 20 dB ab.

Wenn Sie [SETUP] auf dem Hauptbildschirm nochmals mindestens 2 Sekunden lang gedrückt halten, wird der Ton wieder in der vorherigen Lautstärke wiedergegeben.

### <span id="page-12-3"></span>**Das Display**

### <span id="page-12-4"></span>**Bedienung des BERÜHRUNGSBILDSCHIRMS**

- *Um den Bildschirm nicht zu beschädigen, sollten Sie diese Tasten nur mit den Fingerspitzen drücken.*
- *Wenn Sie eine Taste antippen und das Gerät nicht reagiert, heben Sie den Finger vom Display ab und versuchen Sie es noch einmal.*
- *Bei gleichzeitigem Drücken zweier Tasten kann es zu einer Fehlfunktion kommen.*

#### *Bildschirmtasten werden in dieser Bedienungsanleitung folgendermaßen dargestellt:*

• *Bildschirmtasten werden in Fettdruck in eckigen Klammern [ ] (z. B. [BAND]) dargestellt.*

### <span id="page-12-5"></span>**Auswählen einer Signalquelle**

Im Folgenden wird das Auswählen einer Signalquelle am Beispiel der Radio-Modusanzeige erläutert.

### **1 Drücken Sie SOURCE/ .**

Die SOURCE-Auswahlanzeige erscheint.

#### *Beispiel für die SOURCE-Auswahlanzeige*

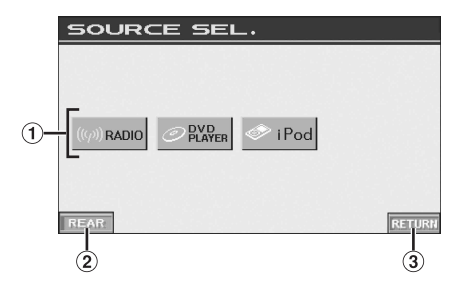

- Zeigt die auswählbaren Quellenmodi an.
- Wechselt zur Fond-Auswahlfunktion, wenn "Einstellen  $(2)$ des Bild-/Tonsignalausgangs" ([Seite](#page-40-0) 39) auf ON geschaltet ist.
- $\circledR$ Rückkehr zum vorherigen Bildschirm.
- *Welche Quellenmodi angezeigt werden, hängt von den angeschlossenen Geräten und Einstellungen ab.*
- *Erscheint das Symbol der Signalquelle nicht auf der SOURCE-Auswahlanzeige, so wird es auf der nächsten Seite angezeigt. Durch Antippen von [ ] auf dem SOURCE-Auswahlbildschirm wird die nächste Seite und durch Antippen von [ ] die vorhergehende Seite aufgerufen.*

### **2 Tippen Sie [RADIO] an.**

Im Display erscheint der Radiomodus-Hauptbildschirm.

#### *Beispiel für Hauptbildschirm im MW-Radiomodus*

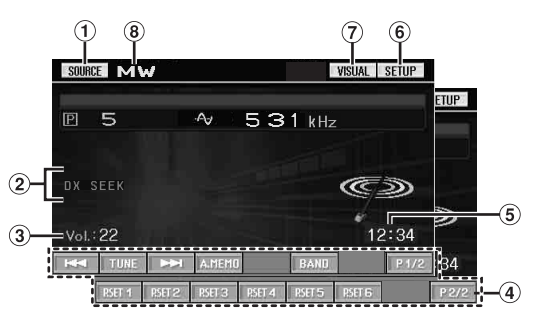

- Umschaltung auf die SOURCE-Auswahlanzeige (zur Schirmanzeige bei Schritt 1).
- $\circled{2}$ Statusanzeige
- Zeigt die Lautstärke an 3
- $\circled{4}$ Funktionsführung: Die Funktionsführung variiert je nach Eingangsquelle. Durch Berühren von [P1/2]\* oder [P1/3]\* in der Funktionsführung ändert sich der Inhalt der Funktionsführung, wodurch viele weitere Funktionen zur Verfügung stehen.
- $\circ$ Zeigt die Zeit an
- 6 Wechseln zum SETUP-Auswahlbildschirm.
- Wechselt zur Auswahlanzeige VISUAL.
- **8** Zeigt den Namen der ausgewählten Eingangsquelle an, zum Beispiel den Wellenbereich des Radios.
- *\* Die Anzeige kann je nach den angeschlossenen Geräten variieren.*
- *Wenn ein optionaler Ai-NET-kompatibler DVD-Player oder DVD-Wechsler angeschlossen wird, erscheint anstelle von AUX*  "EXT. DVD" oder "DVD CHG." auf dem Display.
- *Wenn ein optionaler, Ai-NET-kompatibler DVD-Player und DVD-Wechsler angeschlossen sind, wird AUX durch "EXT.DVD" und der DVD-Wechsler durch "DVD CHG." auf dem Display identifiziert.*
- **3 Tippen Sie [SOURCE] im Hauptbildschirm für die Eingangsquellen an, um zu einem anderen Eingangsquellenbildschirm zu wechseln, und wählen Sie die gewünschte Quelle aus der SOURCE-Auswahlanzeige aus.**
- *Das Display lässt sich durch Berühren von [VISUAL] auf die VISUAL-Auswahlanzeige umschalten.*
- *Einstellung auf VISUAL in "Funktion der VISUAL-Taste" [\(Seite](#page-40-3) 39).* • *Das Display lässt sich durch Berühren von [SETUP] auf die SETUP-Auswahlanzeige umschalten.*

### <span id="page-13-0"></span>**Anzeigen des Zifferneingabebildschirms**

Der Zifferneingabebildschirm wird angezeigt, wenn der DVD- oder Video-CD-Modus ausgewählt ist, damit ein Titel oder Kapitel gesucht werden kann bzw. damit beim Einrichten des Geräts für die DVD-Wiedergabe ein Ländercode oder ein Passwort eingegeben werden kann.

**1 Tippen Sie [10KEY] auf dem Quellen-Hauptbildschirm an.**

### **2 Tippen Sie die gewünschte Zifferntaste an.**

*Anzeigebeispiel für den Zifferneingabebildschirm*

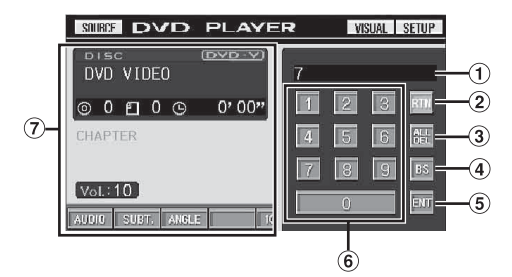

- Eingabebereich
- $(2)$ Schließt den Zifferneingabebildschirm.
- Alle eingegebenen Ziffern werden gelöscht.
- Die vorangehende Ziffer wird gelöscht.
- Die eingegebene Ziffer wird bestätigt.
- Zifferntasten
- Falls angezeigt, wird der Zifferneingabebildschirm beim Antippen dieses Felds geschlossen.
- **3 Bestätigen Sie durch Antippen von [ENT] Ihre Eingabe.**

## <span id="page-13-1"></span>**Radio**

*Anzeigebeispiel für den MW-Radio-Hauptbildschirm*

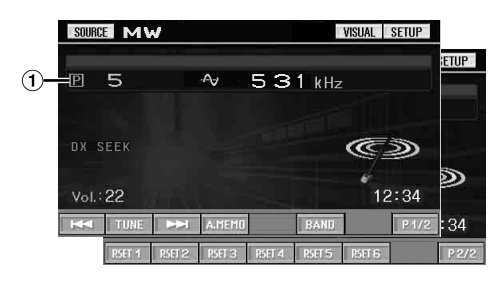

Zeigt Festsender/Frequenz an.

### <span id="page-13-2"></span>**Rundfunkempfang**

- **1 Tippen Sie [SOURCE] auf dem Quellen-Hauptbildschirm an.** Die SOURCE-Auswahlanzeige erscheint.
- **2 Tippen Sie [RADIO] an.** Das Radio ist nun aktiviert, und die Radio-Funktionsanzeige erscheint auf dem Display.
- **3 Tippen Sie [BAND] an, um den gewünschten Wellenbereich zu wählen.**

Bei jeder Betätigung wird nach folgendem Schema weitergeschaltet:

 $FM-1 \rightarrow FM-2 \rightarrow FM-3 \rightarrow MW \rightarrow LW \rightarrow FM-1$ 

**4 Tippen Sie [TUNE] an, um den Einstellmodus zu wählen.**

Bei jedem Antippen wechselt die Einstellmodusanzeige.

Fernsender  $\rightarrow$  Nahsender  $\rightarrow$  Manuell  $\rightarrow$  Fernsender

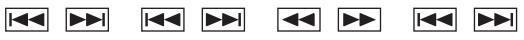

- *Für die automatische Abstimmung können Sie zwischen Fernund Nahsenderempfang wählen:*
- *Fernsendermodus (DX SEEK wird angezeigt); Der Suchlauf spricht auf sowohl starke als auch schwache Sender an.*
- *Nahsendermodus (SEEK wird angezeigt); Der Suchlauf spricht nur auf starke Sender an. Die werksseitige Einstellung ist "DX" (Fernsender).*
- **5 Tippen Sie [ ], [ ] oder [ ], [ ] an, um eine höhere bzw. niedrigere Empfangsfrequenz einzustellen.**

Bei manueller Einstellung ändert sich die Frequenz fortlaufend, wenn Sie eine Taste antippen und festhalten.

### <span id="page-14-0"></span>**Manuelles Speichern von Festsendern**

- **1 Stellen Sie den Sender, den Sie abrufbereit speichern möchten, manuell oder per Sendersuchlauf ein.**
- **2 Tippen Sie [P1/2] an, um die Funktionsführung zu wechseln.**
- **3 Halten Sie eine beliebige Speichertaste [P.SET1] bis [P.SET6] mindestens 2 Sekunden lang gedrückt.** Der eingestellte Sender wird abgespeichert.
- **4 Wiederholen Sie den Vorgang, um bis zu 5 weitere Sender dieses Wellenbereichs zu speichern.** Zum Speichern von Sendern anderer Wellenbereiche wählen Sie einfach den betreffenden Wellenbereich und wiederholen den Vorgang dann.

Sie können insgesamt 30 Festsender speichern (6 Sender pro Wellenbereich: UKW1, UKW2, UKW3, MW und LW).

• *Wenn die betätigte Speichertaste bereits mit einem Festsender belegt ist, wird dieser gelöscht und durch den neuen Sender ersetzt.*

### <span id="page-14-1"></span>**Automatisches Speichern von Festsendern**

Der Tuner kann auch automatisch nach Sendern suchen und die 6 stärksten Sender im aktuellen Wellenbereich abspeichern.

### **Wählen Sie den gewünschten Wellenbereich und tippen Sie [A.MEMO] an.**

Der Tuner sucht nun automatisch nach Sendern und speichert die 6 stärksten Sender auf den Tasten [P.SET1] bis [P.SET6] ab. Nach der automatischen Speicherung stellt der Tuner den Festsender von [P.SET1] ein.

• *Wenn keine speicherbaren Sender gefunden werden, stellt der Tuner wieder den Sender ein, den Sie vor der automatischen Senderspeicherung empfangen haben.*

### <span id="page-14-2"></span>**Abrufen von Festsendern**

Sie können die Festsender des aktuellen Wellenbereichs über die Speichertasten abrufen.

- **1 Nachdem Sie den gewünschten Wellenbereich ausgewählt haben, tippen Sie [P1/2] an, um die Funktionsführung zu wechseln.**
- **2 Tippen Sie eine der Speichertasten [P.SET1] bis [P.SET6] an, der ein Festsender zugeordnet ist.** Der betreffende Festsender wird empfangen.

## <span id="page-14-3"></span>**RDS-Betrieb**

### <span id="page-14-4"></span>**Ein- und Ausschalten der AF-Funktion (Alternativfrequenzen)**

RDS (Radio Data System) ist ein Rundfunk-Informationssystem, das sich des 57-kHz-Zwischenträgers gewöhnlicher UKW-Programme bedient. RDS ermöglicht den Empfang verschiedener Informationen wie Verkehrsfunkdurchsagen und Senderkennungen sowie den automatischen Wechsel zu stärker einfallenden Alternativfrequenzen, die das selbe Programm ausstrahlen.

**1 Drücken Sie im UKW-Radiomodus BAND/RDS und halten Sie die Taste mindestens 2 Sekunden lang gedrückt.**

Das Display wechselt zur RDS-Einstellanzeige.

- **2 Tippen Sie [AF] an, um die AF-Funktion (Alternativfrequenzen) zu aktivieren (ON) bzw. zu deaktivieren (OFF).**
- *Wenn AF aktiviert ist, stellt das Gerät automatisch einen starken Sender aus dem AF-Verzeichnis ein.*
- *Schalten Sie die Funktion aus (AF OFF), wenn eine automatische Neuabstimmung nicht erforderlich ist.*
- **3 Tippen Sie [RETURN] an, um wieder den vorhergehenden Bildschirm aufzurufen.**

#### *Tipps*

- *Wenn das Gerät das PTY31-Signal (Notfalldurchsage) empfängt, zeigt das Gerät "ALARM" auf seinem Display an, sofern die PTY31- Funktion aktiviert ist. Hinweise zum Gebrauch finden Sie unter "PTY31-Einstellung (Emergency Broadcast)" [\(Seite](#page-36-4) 35).*
- *Die digitalen RDS-Daten enthalten die folgenden Informationen:*
	- *PI Programmkennung*
	- *PS Programmdienstname*
	- *AF Verzeichnis der Alternativfrequenzen*
	- *TP Verkehrsfunkprogramm*
	- *TA Verkehrsdurchsage*
	- *PTY Programmtyp*
	- *EON Enhanced Other Networks (Einblendung anderer Sender)*
- Informationen zu "PI SEEK-Einstellung", "Empfang von RDS-*Regionalsendern", "Umschalten der Anzeigesprache für PTY (Programme Type)" und "PTY31-Einstellung (Emergency Broadcast)" finden Sie auf den [Seite](#page-36-1) 35.*

### <span id="page-15-0"></span>**Empfangen von Verkehrsnachrichten**

### **Drücken Sie TA (Drehschalter), um den Verkehrsfunkmodus zu aktivieren.**

Wenn ein Verkehrsfunksender eingestellt ist, leuchtet die TA-Anzeige zur Bestätigung.

Ausgestrahlte Verkehrsfunkdurchsagen werden automatisch empfangen und wiedergegeben. Solange keine Verkehrsnachrichten gesendet werden, verbleibt das Gerät im Bereitschaftszustand.

Wenn eine Verkehrsdurchsage beginnt, empfängt das Gerät diese automatisch und zeigt "T. INFO" auf dem Display an.

Nach der Durchsage schaltet das Gerät wieder auf Verkehrsfunk-Empfangsbereitschaft.

- *Wenn das Verkehrsfunk-Empfangssignal unter einen bestimmten Wert absinkt, bleibt das Gerät noch 1 Minute lang im Empfangsmodus. Wenn das Signal länger als 70 Sekunden unter einem bestimmten*  Wert bleibt, blinkt "TA" im Display.
- *Wenn Sie eine gerade durchgesagte Verkehrsnachricht nicht hören möchten, tippen Sie TA (Drehschalter) leicht an, um den Empfang abzubrechen. Der T. INFO-Modus bleibt dabei aktiviert, und das Gerät gibt die nächste Durchsage automatisch wieder.*
- *Wenn die Lautstärke während des Empfangs einer Verkehrsnachricht geändert wird, speichert das Gerät die neue Lautstärkeeinstellung. Die nächste Verkehrsfunk-Durchsage wird danach automatisch mit der gespeicherten Lautstärke wiedergegeben.*

### <span id="page-15-1"></span>**PTY-Funktion (Abstimmung nach Programmtyp)**

### **1 Drücken Sie im UKW-Radiomodus BAND/RDS und halten Sie die Taste mindestens 2 Sekunden lang gedrückt.**

Das Display wechselt zur RDS-Einstellanzeige.

**2 Tippen Sie [PTY] an, um die PTY-Funktion zu aktivieren.**

Der Programmtyp des gegenwärtig eingestellten Senders wird nun auf dem Display angezeigt.

**3 Tippen Sie nach Aktivieren der PTY-Funktion, d. h. während "PTY" (Programmtyp) angezeigt wird, [ ] oder [ ] an, um den gewünschten Programmtyp zu wählen.**

Bei jeder Tastenbetätigung wird zum jeweils nächsten Programmtyp gewechselt.

**4 Tippen Sie nach Auswählen des Programmtyps [PTY] an, um den Suchlauf nach einem Sender mit einem entsprechenden Programm zu starten.** Wenn kein Sender gefunden wird, erscheint "NO PTY" auf dem Display.

### <span id="page-15-2"></span>**Empfangen von Verkehrsnachrichten beim Hören von Musik (CD oder Radio)**

Das hier gegebene Beispiel erklärt, wie Verkehrsmeldungen während CD-Wiedergabe empfangen werden.

### **1 Drücken Sie bei CD-Betrieb TA (Drehschalter), um den Verkehrsfunkmodus zu aktivieren.**

Das Gerät sucht dann automatisch nach empfangbaren Verkehrsdurchsagen.

Bei Erfassen einer Verkehrsmeldung schaltet das Gerät von CD-Betrieb auf Radioempfang, um diese Meldung durchzugeben.

- Bei Empfang von Verkehrsmeldungen schaltet das Gerät die CD-Wiedergabe automatisch stumm.
- Nach der Verkehrsdurchsage gibt das Gerät wieder die zuvor gehörte Quelle wieder.
- *Der Empfänger ist mit der EON-Funktion (Enhanced Other Networks) ausgestattet. Wenn der empfangene Sender keine Verkehrsnachrichten ausstrahlt, stellt der Empfänger automatisch den entsprechenden Verkehrsfunksender ein.*
- **2 Nach Ende der Verkehrsmeldung schaltet das Gerät wieder auf CD-Betrieb zurück.**

### <span id="page-15-3"></span>**Nachrichtenpriorität**

Mit dieser Funktion können Sie beim Rundfunkempfang die Priorität auf Nachrichtensendungen legen. Auf diese Weise verpassen Sie ausgestrahlte Nachrichten nicht, da das Gerät Nachrichtenprogrammen bei Sendebeginn automatisch den Vorrang gibt und das gerade gehörte Programm unterbricht. Diese Funktion kann bei MW- und LW-Empfang nicht genutzt werden.

**1 Drücken Sie im UKW-Radiomodus BAND/RDS und halten Sie die Taste mindestens 2 Sekunden lang gedrückt.**

Das Display wechselt zur RDS-Einstellanzeige.

- **2 Tippen Sie [NEWS] an, um den Empfang mit Nachrichtenpriorität zu aktivieren.** Die "NEWS"-Anzeige erscheint auf dem Display. Zum Deaktivieren der Nachrichtenpriorität-Funktion tippen Sie [NEWS] ein weiteres Mal an. Das vorherige Programm ist nun wieder zu hören.
- *Im Gegensatz zur Verkehrsfunkempfang arbeitet die PRIORITY NEWS-Funktion mit der normalen Hörlautstärke.*
- **3 Tippen Sie [RETURN] an, um wieder den vorhergehenden Bildschirm aufzurufen.**

### <span id="page-16-0"></span>**Anzeigen von Radio-Text-Information**

Bei diesem Gerät können Textinformationen von einem Radiosender angezeigt werden.

- **1 Stellen Sie einen Sender ein, der Textinformation ausstrahlt.**
- **2 Tippen Sie im UKW-Radiomodus [INFO.] an, um den Radiotextmodus zu aktivieren.** Im Display erscheint ein paar Sekunden lang "WAIT".

- **3 Tippen Sie [INFO.] an, um den Radiotextmodus zu deaktivieren.**
- *Falls keine Textmeldungen empfangen werden können bzw. deren Empfang gestört ist, zeigt das Display "NO TEXT" an.*

## <span id="page-16-1"></span>**CD/MP3/WMA/AAC**

*Anzeigebeispiel für den MP3/WMA-Hauptbildschirm*

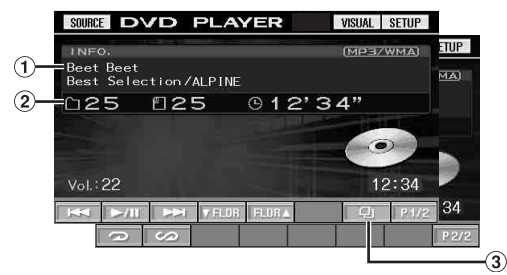

### $(1)$  CD:

Zeigt den Stücktext\**1* in der oberen Zeile an.

Zeigt den Disc-Text/Interpret \**1* in der unteren Zeile an.

• *Wenn keine Titel- oder Disc-Namen vorhanden sind, wird "NO SUPPORT" angezeigt.*

### MP3/WMA/AAC:

Erst wird in der oberen Zeile die Dateiname und dann der Stückname angezeigt, sofern ID3-Tag-Informationen vorliegen.

Nachdem der Ordnername in der unteren Zeile angezeigt wird, erscheint der Album-/Interpretenname, falls eine ID3- Tag-Information vorhanden ist.

CD:

Zeigt die Disc-Nummer\**2*/Stücknummer/verstrichene Zeit an.

### MP3/WMA/AAC:

Zeigt die Disc-Nummer \**3*/Ordnernummer/Dateinummer/ verstrichene Wiedergabedauer an.

3 [*Q*]-Taste: Schlagen Sie bitte auf [Seite](#page-28-0) 27 nach.

*\*1 Erscheint, wenn eine CD-Text-Disc eingelegt ist.*

- *\*2 Wird angezeigt, wenn ein CD-Wechsler angeschlossen ist. \*3 Wird angezeigt, wenn ein MP3-kompatibler CD-Wechsler*
- *angeschlossen ist.*

### <span id="page-17-0"></span>**Wiedergabe**

#### **1 Tippen Sie [SOURCE] auf dem Quellen-Hauptbildschirm an.**

Die SOURCE-Auswahlanzeige erscheint.

### **2 Tippen Sie [DVD PLAYER] an.**

Daraufhin erscheint auf dem Display der DVD-Bildschirm.

Wenn eine CD/MP3/WMA/AAC-Disc mit nach oben weisender Beschriftung in den Disc-Schacht des IVA-D106R eingeführt wird, wird sie vom Gerät abgespielt.

### **3 Tippen Sie [ ] oder [ ] an, um ein Stück (eine Datei) zu wählen.**

*Rückkehr zum Anfang des gegenwärtigen Stücks (bzw. der aktuellen Datei):*

Tippen Sie  $[$   $\blacktriangleleft$ ] an.

#### *Schneller Rücklauf:*

Halten Sie [ $\blacktriangleleft$ ] gedrückt.

*Sprung zum Anfang des nächsten Stücks (bzw. der nächsten Datei):*

Tippen Sie [ $\blacktriangleright\blacktriangleright$ ] an.

*Schneller Vorlauf:*

Halten Sie [ $\blacktriangleright\blacktriangleright$ ] gedrückt.

### **Für Wiedergabepausen**

Tippen Sie  $[\triangleright$ / $\parallel$ ] an.

Durch erneutes Antippen von [ $\blacktriangleright$ / $\blacksquare$ ] wird die Wiedergabe fortgesetzt.

### **Zum Auswerfen der Disc**

Drücken Sie ▲

- *Falls die Disc nicht ausgeworfen wird, halten Sie mindestens 3 Sekunden lang gedrückt.*
- *Das Modell IVA-D106R ist mit einem integrierten MP3/WMA/AAC-Prozessor ausgestattet. Sie können CD-ROMs, CD-Rs und CD-RWs mit MP3/WMA/AAC-Dateien auf diesem Gerät abspielen. Nutzen Sie ein Format, das diesem Gerät entspricht. Weitere Informationen zum Abspielen oder Speichern von MP3/*

*WMA/AAC-Dateien finden Sie auf den [Seiten](#page-18-0) 17 und [18](#page-19-2). Lesen Sie diese Informationen, bevor Sie das Gerät einsetzen.*

- *WMA-Dateien, die durch DRM (Digital Rights Management) geschützt sind, AAC-Dateien, die im iTunes Music Store gekauft wurden, und Dateien mit einem Kopierschutz (Urheberrechtsschutz) können auf diesem Gerät nicht abgespielt werden.*
- *Das Gerät kann Discs abspielen, die sowohl Audiodaten als auch MP3/WMA/AAC-Daten enthalten.*
- *Die MP3/WMA- oder AAC-Anzeige leuchtet bei MP3/WMA- oder AAC-Wiedergabe.*
- *Beim Abspielen von CD-Audiodaten gibt die Stückanzeige die auf der Disc aufgezeichneten Stücknummern an.*
- *8-cm-CDs können abgespielt werden.*
- *Die* "Wiedergabe von MP3/WMA/AAC-Daten" wird auf Seite" *[Seite](#page-35-1) 34 erläutert.*
- *Bei der Wiedergabe von MP3/WMA/AAC-Discs dauert es manchmal einige Sekunden, bis die Disc abgespielt wird.*
- *Tippen Sie [ ] an, um den Suchmodus zu aktivieren. Anweisungen dazu finden Sie unter "Suchfunktion" auf [Seite](#page-28-0) 27.*
- *Im CD-Wechsler-Modus arbeitet die Suchfunktion jedoch nicht.* • *Die Wiedergabezeit wird möglicherweise nicht korrekt angezeigt, wenn eine Datei mit VBR-Aufzeichnung (variable Bitrate) wiedergegeben wird.*
- *Wenn die Disc nach dem Drücken der Taste* ▲ *nicht entnommen wird, wird sie automatisch wieder eingezogen, ohne dass eine Wiedergabe erfolgt. In diesem Fall kann die Wiedergabe durch Antippen der Taste [ / ] gestartet werden. Alternativ können Sie die Disc auch erneut auswerfen und innerhalb von 15 Sekunden entnehmen.*

### <span id="page-17-1"></span>**Wiederholbetrieb**

#### **Tippen Sie [ ] an, um das gerade wiedergegebene Stück wiederholt wiedergeben zu lassen.**

Das aktuelle Stück (bzw. die Datei) wird wiederholt wiedergegeben.

Zum Deaktivieren der Wiederholfunktion tippen Sie **[ ]** ein weiteres Mal an.

CD: RPT  $\rightarrow$  RPT DISC<sup>\**1*</sup>  $\rightarrow$  (off)  $\rightarrow$  RPT

MP3/WMA/AAC:

- 1 Tippen Sie [P1/2]\**3* an, um die Funktionsführung zu wechseln.
- 2 Tippen Sie [ $\supseteq$ ] an, um den gewünschten Repeat-Modus auszuwählen.

 $RPT \rightarrow RPT FLDR*^{2} \rightarrow RPT DISC*^{1} \rightarrow (off) \rightarrow RPT$ 

- *\*1 Falls ein CD-Wechsler oder MP3-kompatibler CD-Wechsler angeschlossen und die Funktion RPT DISC (Disc wiederholen) aktiviert ist, spielt das Gerät alle Stücke (Dateien) auf der gewählten Disc wiederholt ab.*
- *\*2 Es werden nur die Dateien eines Ordners wiederholt.*

*\*3 Die Anzeige kann je nach angeschlossenen Komponenten variieren.*

### <span id="page-17-2"></span>**Zufallswiedergabe (M.I.X.)**

### **Tippen Sie während der Wiedergabe [ ] an.**

Die Stücke (Dateien) der Disc werden in zufälliger Reihenfolge gespielt.

Zum Ausschalten der M.I.X.-Wiedergabe tippen Sie  $[\sim]$  an.

CD: M.I.X.  $\rightarrow$  M.I.X. ALL<sup>\*</sup><sup>1</sup>  $\rightarrow$  (off)  $\rightarrow$  M.I.X.

MP3/WMA/AAC:

- 1 Tippen Sie [P1/2]\**4* an, um die Funktionsführung zu wechseln.
- 2 Tippen Sie [  $\bigcirc$  ] an, um die gewünschte M.I.X.-Wiedergabe auszuwählen.

 $M.I.X. FLDR^{*3} \rightarrow M.I.X.*^2 \rightarrow (off) \rightarrow M.I.X. FLDR^{*3}$ 

- *\*1 Wenn ein CD-Wechsler mit M.I.X. ALL-Funktion angeschlossen ist, können Sie auch M.I.X. ALL auswählen. In diesem Modus werden alle Stücke auf allen CDs im aktuellen*
- *Magazin in zufälliger Reihenfolge wiedergegeben.*
- *\*2 Wenn ein MP3-kompatibler CD-Wechsler angeschlossen ist, werden alle Dateien einer Disc einmal in zufälliger Reihenfolge gespielt, wonach die nächste Disc wiedergegeben wird.*
- *\*3 Im M.I.X. FLDR-Modus werden nur die Dateien eines Ordners in zufälliger Reihenfolge gespielt.*
- *\*4 Die Anzeige kann je nach angeschlossenen Komponenten variieren.*

### <span id="page-17-3"></span>**Auswählen von Ordnern (für MP3/WMA/ AAC-Betrieb)**

**Tippen Sie [ FLDR] oder [FLDR ] an, um den gewünschten Ordner zu wählen.**

### <span id="page-18-1"></span><span id="page-18-0"></span>**Erläuterungen zu MP3/WMA/AAC**

#### *VORSICHT*

*Außer für den privaten Gebrauch ist die Vervielfältigung von Audiodaten (einschließlich MP3/WMA/AAC-Daten) bzw. der Vertrieb, das Übertragen oder Kopieren solcher Daten, unabhängig davon, ob kostenlos oder gegen eine Gebühr, ohne Genehmigung des Urheberrechtsinhabers durch die Bestimmungen des Urheberrechts und internationaler Verträge untersagt.*

#### *Was ist MP3?*

MP3, die Abkürzung für "MPEG-1 Audio Layer 3", ist ein von der ISO, der International Standardization Organization, und der MPEG, einer Gemeinschaftsinstitution der IEC, definierter Komprimierungsstandard.

MP3-Dateien enthalten komprimierte Audiodaten. Mit der MP3-Codierung lassen sich sehr hohe

Komprimierungsraten erzielen und Musikdateien auf bis zu einem Zehntel ihrer ursprünglichen Größe reduzieren. Trotzdem entspricht die Tonqualität solcher Dateien beinahe der von CDs. Beim MP3-Format werden die hohen Komprimierungsraten durch die Unterdrückung von Tönen erzielt, die für das menschliche Ohr ohnehin nicht hörbar sind oder durch andere Töne verdeckt werden.

### *Was ist WMA?*

WMA-Daten ("Windows Media™ Audio") sind komprimierte Audiodaten.

WMA ist ähnlich wie MP3. CDs mit Audiodaten in diesem Format verfügen über gute Klangqualität bei geringer Dateigröße.

#### *Was ist AAC?*

AAC ist die Abkürzung für "Advanced Audio Coding" und ist ein allgemeines Format der Audiokomprimierung, das von MPEG2 oder MPEG4 verwendet wird.

#### *Verfahren zum Erstellen von MP3/WMA/AAC-Dateien*

Audiodaten werden mit einer Software mit MP3/WMA/AAC-Codecs komprimiert. Einzelheiten zum Erstellen von MP3/WMA/ AAC-Dateien schlagen Sie bitte in der Bedienungsanleitung zur jeweiligen Software nach.

MP3/WMA/AAC-Dateien, die Sie mit diesem Gerät wiedergeben können, weisen die folgenden Dateierweiterungen auf:  $MP3:$  .  $mn3'$ 

WMA: "wma" (Die Versionen 2, 7, 8, 9 werden unterstützt; PRO, VOICE, LOUDNESS werden nicht unterstützt.)  $AAC: ...$ m4a"

Die folgenden WMA-Dateien werden nicht unterstützt: Windows Media Audio Professional, Windows Media Audio 9 Voice und Windows Media Audio 9 Pro Lossless.

Es gibt viele unterschiedliche Versionen des AAC-Formats. Überprüfen Sie, dass die Software, die verwendet wird, den zulässigen Formaten, die oben aufgeführt werden, entspricht. Es ist möglich, dass das Format möglicherweise nicht wiedergegeben werden kann, obwohl die Erweiterung gültig ist. Die Wiedergabe von AAC-Dateien, die mit iTunes Version 4.8 oder darunter codiert wurden, wird unterstützt.

#### *Unterstützte Wiedergabeabtastraten und Bitraten*

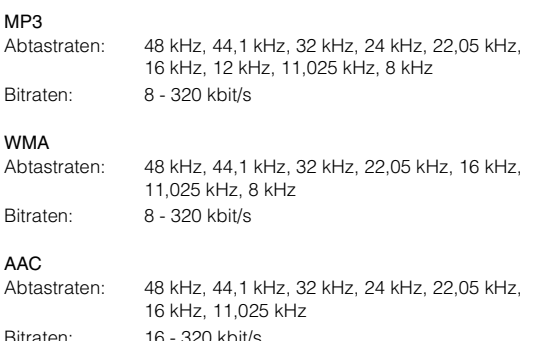

Die Wiedergabe erfolgt bei manchen Abtastraten möglicherweise nicht korrekt.

Bei geringen Abtast- oder Bitraten kommt es möglicherweise zu einer fehlerhaften Wiedergabe oder schlechterer Klangqualität. Es wird empfohlen, Discs mit einer möglichst hohen Abtastoder Bitrate (im abspielbaren Bereich) zu erstellen.

### *ID3-Tags/WMA-Tags*

Dieses Gerät unterstützt ID3-Tag Version 1 und 2 sowie WMA-Tag.

Wenn Tag-Daten in einer MP3/WMA/AAC-Datei enthalten sind, können mit diesem Gerät die in den ID3-Tag-/WMA-Tag-Daten enthaltenen Namen von Titeln (Stücktitel), Interpreten und Alben (max. 128 Zeichen) angezeigt werden.

Mit diesem Gerät können nur alphanumerische Einzelbyte-Zeichen und der Unterstrich angezeigt werden. Bei nicht unterstützten Zeichen wird "NO SUPPORT" angezeigt. Die Zeichenanzahl ist möglicherweise beschränkt und abhängig von der Tag-Information werden Zeichen möglicherweise nicht korrekt angezeigt.

#### *Herstellen von MP3/WMA/AAC-Discs*

Zunächst werden MP3/WMA/AAC-Dateien vorbereitet und dann mit einer CD-R-Schreibsoftware auf eine CD-R, CD-RW, DVD-R oder DVD-RW geschrieben. Eine Disc kann bis zu 256 Ordner und 4.096 Dateien (einschließlich Stammordner) enthalten. Abhängig von der Ordner-/Dateistruktur der Disc kann das Lesen der Disc einige Minuten erfordern. In diesem Fall empfiehlt es sich, die Anzahl der Ordner zu reduzieren.

#### *Unterstützte Datenträger*

Mit diesem Gerät können Sie CD-ROMs, CD-Rs, CD-RWs, DVD-Rs und DVD-RWs abspielen.

#### *Unterstützte Dateisysteme*

Dieses Gerät unterstützt Discs, die gemäß ISO9660, Stufe 1 oder 2, formatiert wurden.

Im ISO9660-Standard gelten einige Einschränkungen. Die Verschachtelungstiefe von Ordnern darf einschließlich des Stammverzeichnisses höchstens 8 betragen. Die Anzahl der Zeichen für Ordner-/Dateinamen ist beschränkt. Für Ordner-/Dateinamen sind die Buchstaben A-Z (Großbuchstaben), die Ziffern 0-9 und '\_' (Unterstrich) zulässig.

Mit diesem Gerät können auch Discs im Standard Joliet usw. sowie anderen Standards abgespielt werden, sofern diese der ISO9660 entsprechen. Manchmal werden jedoch die Dateinamen, die Ordnernamen usw. nicht korrekt angezeigt.

#### *Unterstützte Formate*

Dieses Gerät unterstützt CD-ROM, CD-ROM XA, Mixed-Mode-CDs, erweiterte CDs (CD-Extra) und Multi-Session-CDs. CDs, die mit der Option Track At Once (track- bzw. spurweise Aufzeichnung) oder dem Paketschreibverfahren beschrieben wurden, können mit diesem Gerät nicht korrekt wiedergegeben werden.

#### *Reihenfolge der Dateien*

Dateien werden in der Reihenfolge wiedergegeben, in der sie von der Software auf die CD geschrieben wurden. Daher kann die Wiedergabereihenfolge anders als erwartet ausfallen. Informationen zur Schreibreihenfolge finden Sie in der Dokumentation der Software. Die Ordner und Dateien werden in der unten angegebenen Reihenfolge wiedergegeben.

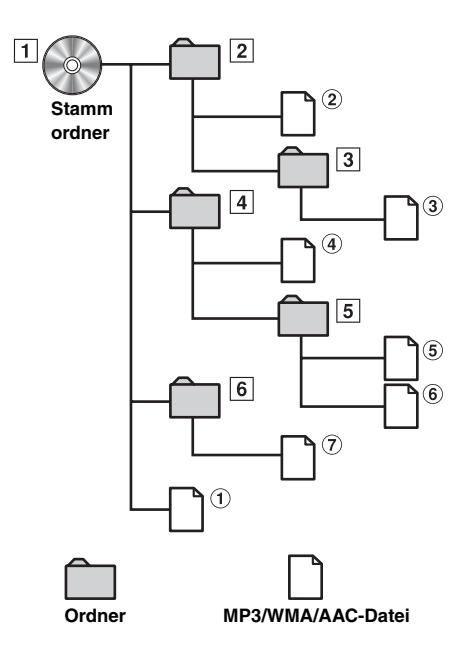

#### <span id="page-19-2"></span><span id="page-19-1"></span>**Glossar**

#### *Bitrate*

*Dies ist die Tonkomprimierungsrate für die Codierung. Je höher die Bitrate ist, desto höher ist auch die Tonqualität, allerdings sind bei einer höheren Bitrate auch die Dateien größer.*

#### *Abtastrate*

*Dieser Wert gibt an, wie häufig die Daten pro Sekunde abgetastet (aufgezeichnet) werden. Musik-CDs verwenden beispielsweise eine Abtastrate von 44,1 kHz. Der Klang wird also 44.100 Mal in der Sekunde abgetastet (aufgezeichnet). Je höher die Abtastrate ist, desto höher ist auch die Tonqualität, allerdings ist bei einer höheren Abtastrate auch die Datenmenge größer.*

#### *Codierung*

*Das Konvertieren von Musik-CDs, WAVE-Dateien (AIFF) und anderen Audiodateien in ein bestimmtes Audiokomprimierungsformat*

#### *Tag*

*Informationen wie Stücktitel, die Namen von Interpreten und Alben usw., die in MP3/WMA/AAC-Dateien enthalten sind.*

#### *Stammordner*

*Der Stammordner (auch Stammverzeichnis genannt) befindet sich im Dateisystem ganz oben. Der Stammordner enthält alle weiteren Ordner und Dateien. Er wird automatisch für jede gebrannte Disc erstellt.*

## <span id="page-19-0"></span>**DVD/Video-CD**

*Anzeigebeispiel für den DVD-Video-Hauptbildschirm*

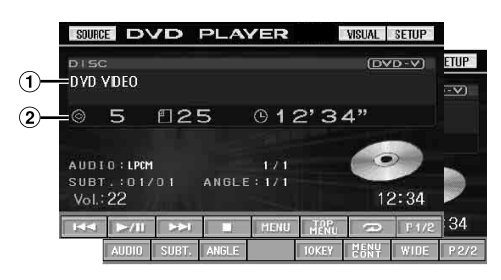

Zeigt die wiedergegebene Disc (DVD VIDEO, DVD AUDIO, PROGRAM/PLAYLIST (DVD-VR), VIDEO CD) an.

Zeigt die Tag-Informationen für DivX® an.

- Zeigt bei einer DVD-Video die Stücknummer/ Kapitelnummer/verstrichene Wiedergabezeit an. Zeigt bei einer DVD-Audio die Gruppennummer/ Stücknummer/verstrichene Wiedergabezeit an. Zeigt bei einer DVD-VR die Programm- oder Playlist-Nummer/Kapitelnummer/verstrichene Wiedergabezeit an. Zeigt bei einer Video-CD die Stücknummer/verstrichene Wiedergabezeit an (wenn PBC ausgeschaltet ist). Zeigt bei einer DivX® die Ordnernummer/Dateinummer/ verstrichene Wiedergabedauer an.
- *Wenn in der Anzeige für den DivX®-Modus die Taste [ ] angetippt wird, wird der Suchlisten-Bildschirm angezeigt. Siehe "Suchfunktion" ([Seite](#page-28-0) 27).*
- *Einige Funktionen können je nach Disc oder Wiedergabebildschirm nicht ausgeführt werden.*
- *Die Anzeigen der Funktionsführung [P1/2] usw. können je nach angeschlossenem/n Gerät(en) variieren.*

#### **Geeignete Disc-Typen werden neben den Überschriften durch folgende Symbole identifiziert.**

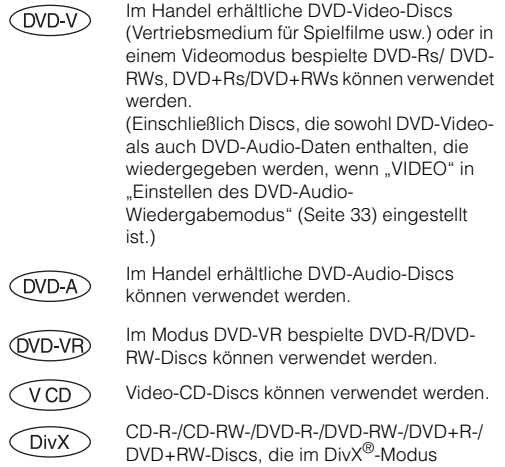

bespielt wurden, können verwendet werden.

### <span id="page-20-0"></span>**Wiedergabe einer Disc**

(DVD-V) (DVD-A) (DVD-VR) (VCD) (DivX)

Der IVA-D106R ist mit einem integrierten DVD-Player ausgestattet. Wenn ein optionaler Alpine DVD-/Video-CD-/CD-Player (oder DVD-Wechsler) am IVA-D106R angeschlossen ist, kann er (bis auf einige Funktionen) über den IVA-D106R gesteuert werden.

### **WARNUNG**

**Das Betrachten von Fernsehsendungen/DVDs/Videos beim Lenken eines Fahrzeugs ist gefährlich. Der Fahrer könnte vom Straßenverkehr abgelenkt werden und einen Unfall verursachen.**

**Achten Sie auf den vorschriftsmäßigen Einbau des IVA-D106R, sodass der Fahrer das Fernseh-/DVD-/ Videobild nur dann sehen kann, wenn das Fahrzeug steht und die Handbremse angezogen ist.**

**Wenn der IVA-D106R nicht korrekt eingebaut wird, kann der Fahrer während der Fahrt durch das Fernseh-/DVD-/Videobild abgelenkt werden und einen Unfall verursachen. Der Fahrer und andere Personen können dabei schwer verletzt werden.**

### <span id="page-20-1"></span>**Aufrufen der Anzeige des DVD-Modus**(DVD-V)
(DVD-A)
(DVD-VR)
(VCD)
(DivX

• *Wenn Sie versuchen, das zusätzliche Gerät während der Fahrt einzuschalten, wird die Warnmeldung PICTURE OFF FOR YOUR SAFETY (keine Bildwiedergabe aus Sicherheitsgründen) angezeigt.*

### **Vorsicht**

- **Die Funktionspalette ist nicht bei allen DVDs voll verfügbar. Welche Funktionen unterstützt werden, entnehmen Sie bitte der mit der DVD gelieferten Anleitung.**
- **Fingerabdrücke auf der Oberfläche von Discs beeinträchtigen die Wiedergabe. Falls eine Störung auftritt, entnehmen Sie die Disc und kontrollieren sie auf eventuelle Verschmutzung. Säubern Sie die Disc, falls erforderlich.**
- **Nach einer Unterbrechung der Wiedergabe durch Ausschalten des Geräts oder der Zündung oder Umschalten auf eine andere Quelle wird diese später an derselben Stelle wieder fortgesetzt.**
- **Bei unzulässigen Bedienungen (vom Disc-Typ abhängig) erscheint das folgende Symbol auf dem Monitor:**
- **Wiedergabepunkt-Speicherfunktion Diese Funktion sorgt dafür, dass die Wiedergabe nach dem Ausschalten des Geräts oder der Zündung und nach dem Umschalten auf eine andere Quelle wieder an dem Punkt fortgesetzt wird, an dem sie unterbrochen wurde.**

### **1 Tippen Sie [SOURCE] auf dem Quellen-Hauptbildschirm an.**

Die SOURCE-Auswahlanzeige erscheint.

### **2 Tippen Sie [DVD PLAYER] an.**

Daraufhin erscheint auf dem Display der DVD-Bildschirm. Legen Sie eine DVD mit nach oben weisender Beschriftung ein. Die Wiedergabe der Disc wird gestartet.

Wenn ein optionaler Alpine DVD-Player angeschlossen ist: Legen Sie eine Disc in den DVD-/Video-CD-/CD-Player ein. Der Player beginnt mit der Wiedergabe.

- *Im DVD- oder Video-CD-Modus erscheint 5 Sekunden, nachdem eine Funktion ausgeführt wurde, statt des Funktionsbildschirms der Bildquellenbildschirm. Tippen Sie das Display an, um wieder den Funktionsbildschirm aufzurufen.*
- *Durch Antippen von [WIDE] können Sie den Displaymodus ändern. Anweisungen finden Sie unter "Umschalten zwischen Displaymodi" auf [Seite](#page-29-1) 28.*

### **Zum Auswerfen der Disc**

Drücken Sie ▲.

• *Bei doppelseitigen DVDs wird die Rückseite nicht automatisch wiedergegeben.* 

*Entnehmen Sie die Disc und drehen Sie sie um.*

- *Falls die Disc nicht ausgeworfen wird, halten Sie mindestens 3 Sekunden lang gedrückt.*
- *KEINE Karten-Discs für das Navigationssystem einlegen! Das Gerät könnte dadurch beschädigt werden.*
- *Siehe auch "DVD-Einstellungen" ([Seite](#page-31-1) 30 bis [34\)](#page-35-3).*
- *Wenn ein DVD-Wechsler oder DVD-Player angeschlossen wird, müssen Sie die Fernbedienungseingangsleitung mit der Fernbedienungsausgangsleitung dieses Geräts verbinden. Bei einer fehlerhaften Verbindung ist die Bedienung des Geräts durch Antippen nicht möglich.*
- *Um während der Video-CD-Wiedergabe zum vorherigen Bildschirm zurückzuschalten, tippen Sie [P1/2] in der Funktionsführung und dann [RETURN] an. Die Funktion kann jedoch je nach Disc variieren.*
- *Wenn die Disc nach dem Drücken der Taste* ▲ *nicht entnommen wird, wird sie automatisch wieder eingezogen, ohne dass eine Wiedergabe erfolgt. In diesem Fall kann die Wiedergabe durch Antippen der Taste [ / ] gestartet werden. Alternativ können Sie die Disc auch erneut auswerfen und innerhalb von 15 Sekunden entnehmen.*
- *Wenn im DivX®-Modus "INDEX READING" angezeigt wird, können die Funktionen schneller Vorlauf/Rücklauf und die Wiederholfunktion nicht verwendet werden.*

### <span id="page-20-2"></span>**Wenn eine Menüanzeige erscheint**

Bei DVDs und Video-CDs mit PBC (Wiedergabe-Sonderfunktionen) werden Menüanzeigen unter Umständen automatisch eingeblendet. Folgen Sie in diesem Fall zum Starten der Wiedergabe den Anweisungen in diesem Abschnitt.

• *Zum Abspielen einer DVD-Audio-Disc aktivieren Sie "VCAP", wie unter "Einstellen des DVD-Audio-Wiedergabemodus" ([Seite](#page-34-3) 33) beschrieben.*

### **Direktmenüfunktionen**

- 1 Tippen Sie das DVD-Menü direkt an.
	- *Einige Funktionen können je nach Disc nicht ausgeführt werden.*

### **Menüfunktionen**

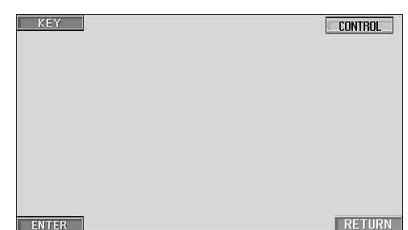

1 Tippen Sie [KEY] an.

Der Menüfunktionsmodus wird angezeigt.

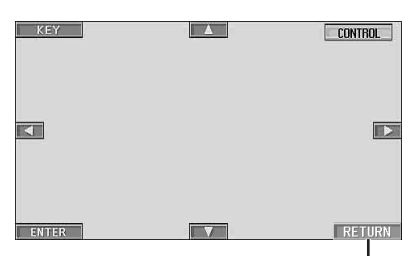

Tippen Sie [RETURN] an, um zur vorhergehenden Anzeige zurückzukehren. (Je nach Disc kann dieser Vorgang möglicherweise nicht ausgeführt werden.)

**OVD-A** 

MAIN CONT.

- 2 Wählen Sie durch Antippen von [▲], [▼], [◀] oder [▶] die gewünschte Option aus.
- 3 Bestätigen Sie durch Antippen von [ENTER] Ihre Auswahl.

<span id="page-21-3"></span>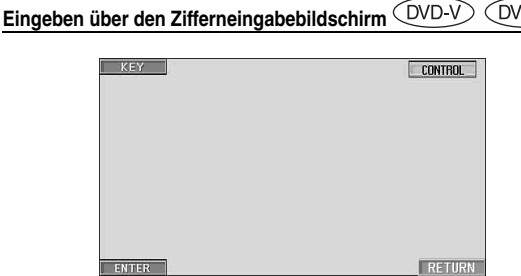

- 1 Tippen Sie [KEY] an.
- Der Menüfunktionsmodus wird aufgerufen. 2 Tippen Sie nochmals [KEY] an.
	- Der Zifferneingabebildschirm erscheint.

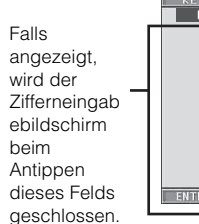

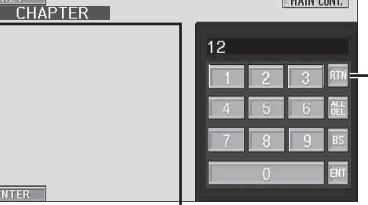

Blenden Sie durch Antippen von [RTN] den Zifferneingabebildschirm aus.

- 3 Tippen Sie die gewünschte Ziffer an.
- 4 Bestätigen Sie Ihre Auswahl durch Antippen von [ENT] auf dem Zifferneingabebildschirm.

#### **Eingeben über den Zifferneingabebildschirm**  V CD

Wenn PBC ausgeschaltet ist (OFF), erscheint die Menüanzeige nicht. Schalten Sie PBC ein (ON), um den Bildschirm anzuzeigen (siehe "Einstellen des Video-CD-Wiedergabemodus" auf [Seite](#page-35-3) 34).

- 1 Tippen Sie im Video-CD-Modus [P1/2] an, um die Funktionsführung zu wechseln.
- 2 Tippen Sie [10KEY] an.
- Der Zifferneingabebildschirm wird angezeigt.
- 3 Geben Sie die gewünschte Nummer durch Antippen ein.
- 4 Tippen Sie zur Bestätigung [ENT] an.

### <span id="page-21-0"></span>**Anzeigen des Top-Menüs**

Wenn eine DVD zwei oder mehr Titel enthält, erscheint das Top-Menü.

### **Tippen Sie [TOP MENU] auf dem Hauptbildschirm des DVD-Modus an.**

Das Top-Menü erscheint.

- *Erläuterungen zu den Funktionen finden Sie unter "Wenn eine Menüanzeige erscheint" auf [Seite](#page-20-2) 19*
- Zum Abspielen einer DVD-Audio-Disc aktivieren Sie "VCAP", wie *unter "Einstellen des DVD-Audio-Wiedergabemodus" ([Seite](#page-34-3) 33) beschrieben.*

### <span id="page-21-1"></span>**Anzeigen des Menüs**

Wenn eine DVD zwei oder mehr Menüs hat, erscheint zusätzlich zu den Hauptprogrammen ein Menü der verfügbaren Programme.

### **Tippen Sie [MENU] auf dem Hauptbildschirm des DVD-Modus an.**

Die Menüanzeige erscheint.

 $\cdot$  *Erläuterungen zu den Funktionen finden Sie unter "Wenn eine Menüanzeige erscheint" auf [Seite](#page-20-2) 19.*

### <span id="page-21-2"></span>**Anzeigen des Menümodusbildschirms**  $(DVD-V)$   $(DVD-A)$

### **1 Tippen Sie [P1/2]**\* **auf dem Hauptbildschirm des DVD-Modus an.**

Die Funktionsführung ändert sich.

*\* Die Anzeige hängt von der jeweiligen Disc (dem Modus) ab.*

### **2 Tippen Sie [MENU CONT] an.** Der Menümodusbildschirm wird angezeigt.

- $\cdot$  *Erläuterungen zu den Funktionen finden Sie unter* "Wenn eine *Menüanzeige erscheint" auf [Seite](#page-20-2) 19.*
- *Zum Abspielen einer DVD-Audio-Disc aktivieren Sie "VCAP", wie unter "Einstellen des DVD-Audio-Wiedergabemodus" ([Seite](#page-34-3) 33) beschrieben.*

### <span id="page-22-0"></span>**Suchen nach Programm**

**1 Tippen Sie während der Wiedergabe einer DVD-VR-Disc [TOP MENU] auf dem Hauptbildschirm des DVD-Modus an.**

Der Suchlisten-Bildschirm mit den Programmen erscheint.

**2 Tippen Sie [ ] des wiederzugebenden Programms an.**

Das ausgewählte Programm wird wiedergegeben, und der Hauptbildschirm des DVD-Modus erscheint wieder.

### <span id="page-22-1"></span>**Suchen nach Playlist**

**1 Tippen Sie während der Wiedergabe einer DVD-VR-Disc [MENU] auf dem Hauptbildschirm des DVD-Modus an.**

Der Suchlisten-Bildschirm mit den Playlists erscheint.

- **2 Tippen Sie [ ] der wiederzugebenden Playlist an.** Die ausgewählte Playlist wird wiedergegeben, und der Hauptbildschirm des DVD-Modus erscheint wieder.
- *Es können nur Discs mit Playlists wiedergegeben werden.*

### <span id="page-22-2"></span>**Stoppen der Wiedergabe (PRE STOP)**   $(DVD-V)$   $(DVD-A)$   $(DVD-VP)$   $(VCD)$   $(DivX)$

Zum Stoppen der Wiedergabe drücken Sie die Stopptaste. Der aktuelle Wiedergabepunkt wird gespeichert.

- **1 Tippen Sie [ ] während der Wiedergabe einmal an.** "PRE STOP" wird angezeigt.
- **2 Tippen Sie im PRE STOP-Betriebszustand [ / ] an.**

Die Wiedergabe wird von dem Punkt ab fortgesetzt, an dem sie gestoppt wurde.

- *Bei manchen Discs kann der Punkt, an dem die Wiedergabe gestoppt wird, möglicherweise nicht präzise gespeichert werden.*
- *Zum Abspielen einer DVD-Audio-Disc aktivieren Sie "VCAP", wie unter "Einstellen des DVD-Audio-Wiedergabemodus" ([Seite](#page-34-3) 33) beschrieben.*

### <span id="page-22-3"></span>**Stoppen der Wiedergabe**

 $(DVD-V)$   $(DVD-A)$   $(DVD-VR)$   $(VCD)$   $(DivX)$ 

### **Tippen Sie während der Wiedergabe [ ] zweimal an oder tippen Sie [ ] an und halten Sie die Taste mindestens 2 Sekunden lang gedrückt.**

"STOP" wird angezeigt, und die Wiedergabe stoppt.

• *Die Wiedergabe startet am Anfang der DVD, wenn Sie* [ $\blacktriangleright$ /||*] antippen.*

### <span id="page-22-4"></span>**Schneller Vor- und Rücklauf**

 $(DVD-V)$   $(DVD-A)$   $(DVD-VP)$   $(VCD)$   $(DivX)$ 

**DVD-Video, DVD-VR, Video-CD, DVD-Audio (VCAP-Modus)**\***, DivX®:**

**1 Tippen Sie während der Wiedergabe [ ] (schneller Rücklauf) oder [ ] (schneller Vorlauf) an und halten Sie die Taste gedrückt.**

Wenn Sie die Taste antippen und länger als 1 Sekunde gedrückt halten, erfolgt der Vorlauf/Rücklauf bei der Disc mit doppelter Geschwindigkeit. Wenn Sie die Taste weitere 5 Sekunden oder länger gedrückt halten, erfolgt der Vorlauf/ Rücklauf bei der Disc mit 8-facher Geschwindigkeit. Wenn Sie die Taste weitere 10 Sekunden oder länger gedrückt halten, erfolgt der Vorlauf/Rücklauf bei der Disc mit 21 facher Geschwindigkeit.

### **DVD-Audio (VOFF-Modus)**\***:**

- **1 Tippen Sie während der Wiedergabe [ ] (schneller Rücklauf) oder [ ] (schneller Vorlauf) an und halten Sie die Taste gedrückt.**
- **2 Um wieder zur normalen Wiedergabe zu schalten, lassen Sie [ ] oder [ ] los.**
	- *\* Wenn "VCAP" oder "VOFF" in "Einstellen des DVD-Audio-Wiedergabemodus" [\(Seite](#page-34-3) 33) eingestellt sind.*
- *Während des schnellen Vorlaufs/Rücklaufs ist kein Ton zu hören.*
- *Bei DVDs und Video-CDs mit PBC (Wiedergabe-Sonderfunktionen) wird die Menüanzeige beim schnellen Vorlauf/Rücklauf unter Umständen wieder eingeblendet.*
- *Je nach Disc kann dieser Vorgang möglicherweise nicht ausgeführt werden.*

### <span id="page-22-5"></span>**Suchlauf zum Anfang von Kapiteln/ Stücken/Dateien**

 $(DVDV) (DVDA) (DVDVR) (VCD)$ ◯ DivX

#### **Tippen Sie während der Wiedergabe [ ] oder [ ] an.**

Bei jedem Antippen der Taste wird um ein(e) Kapitel/Stück/Datei weitergeschaltet, wonach die Wiedergabe am ausgewählten Kapitel/Stück oder der ausgewählten Datei wieder einsetzt.

 $\blacktriangleright$ : Zum Starten der Wiedergabe am Anfang des nächsten Kapitels, Stücks oder der nächsten Datei.

:Zum Starten der Wiedergabe am Anfang des aktuellen Kapitels, Stücks oder der aktuellen Datei.

• *Manche DVDs sind nicht in Kapitel unterteilt.* • *Schalten Sie PBC vor dem Starten der Suche stets aus ("Einstellen des Video-CD-Wiedergabemodus" auf [Seite](#page-35-3) 34).*

### **Zusätzliche Erläuterungen**

Spielfilme oder Musikstücke auf DVDs sind in "**Chapters**" unterteilt.

Spielfilme oder Musikstücke auf Video- und Musik-CDs oder DVD-Audio sind in "Tracks" unterteilt.

Stücke (einzelne Songs) auf einer DVD-Audio sind durch "Groups" anderen Stücken auf der Disc zugeordnet. Wie Gruppen abgespielt werden, ist von der jeweiligen Disc abhängig.

Eine "Playlist" definiert eine Reihe von Bildern sowie ihre Wiedergabereihenfolge.

• *Diese Funktion arbeitet nur bei Discs, die Playlists enthalten.*

### <span id="page-23-0"></span>**Standbildwiedergabe (Pausing)**

 $(DVD-V)$   $(DVD-A)$   $(DVD-VP)$   $(VCD)$   $(DivX)$ 

- **1 Tippen Sie während der Wiedergabe [ / ] einmal an.**
- **2 Tippen Sie [ / ] ein weiteres Mal an, um die Wiedergabe fortzusetzen**
- *Im Standbildmodus wird kein Ton wiedergegeben.*
- *Beim Fortsetzen der Wiedergabe können das Bild und der Ton kurzzeitig stoppen. Es handelt sich nicht um eine Störung.*

### <span id="page-23-1"></span>**Einzelbildschaltung vorwärts/rückwärts**

### $(DVD-V)$   $(DVD-VP)$   $(VCD)$

- **1 Tippen Sie im Pausenmodus [ ] oder [ ] an.** Bei jedem Antippen wird um ein Einzelbild vor- oder zurückgeschaltet.
- **2 Tippen Sie [ / ] an, um auf Normalbetrieb zurückzuschalten.**
- *Bei der Einzelbildschaltung vorwärts/rückwärts ist kein Ton zu hören.*
- *Bei DVD-VRs sowie Video-CDs ist keine Einzelbildschaltung rückwärts möglich.*

### <span id="page-23-2"></span>**Zeitlupe**

- **1 Wenn Sie im Pausenmodus [ ] oder [ ] gedrückt halten, wird das Bild in Zeitlupe mit 1/8 der Normalgeschwindigkeit wiedergegeben. Wenn die Taste länger als 5 Sekunden gedrückt wird, schaltet der Player auf Zeitlupe mit der Hälfte (1/2) der Normalgeschwindigkeit um.**
- **2 Um auf Pause zu schalten, lassen Sie [ ] oder [ ] los. Um die Wiedergabe fortzusetzen, tippen Sie [ / ] an.**
- *Bei Zeitlupe wird kein Ton wiedergegeben.*
- *Bei DVD-VRs und Video-CDs ist keine Zeitlupenwiedergabe rückwärts möglich.*
- *1/2, 1/8 sind ungefähre Geschwindigkeitsangaben. Die tatsächliche Geschwindigkeit hängt von der jeweiligen Disc ab.*

### <span id="page-23-3"></span>**Programmauswahl (SKIP)**

- **1 Tippen Sie während der Wiedergabe eines Programms einer DVD-VR-Disc [P1/3] zweimal an.** Die Funktionsführung PROGRAM wird angezeigt.
- **2 Tippen Sie zur Auswahl des gewünschten Modus [ ] oder [ ] unter PROGRAM**\* **an.**
	- *\* Um die Tasten [ ] oder [ ] von PLAYLIST in der Funktionsführungsanzeige in [ ] oder [ ] von PROGRAM zu ändern, geben Sie das Programm wieder. Hinweise zum Gebrauch finden Sie unter "Suchen nach Programm" [\(Seite](#page-22-0) 21).*

### <span id="page-23-4"></span>**Playlist-Auswahl (SKIP)**

- **1 Tippen Sie während der Wiedergabe eines Programms einer DVD-VR-Disc [P1/3] zweimal an.** Die Funktionsführung PLAYLIST wird angezeigt.
- **2 Tippen Sie zur Auswahl des gewünschten Modus [ ] oder [ ] unter PLAYLIST**\* **an.**
	- *\* Um die Tasten [ ] oder [ ] von PROGRAM in der Funktionsführungsanzeige in [ ] oder [ ] von PLAYLIST zu ändern, geben Sie die Playlist wieder. Hinweise zum Gebrauch finden Sie unter "Suchen nach Playlist" [\(Seite](#page-22-1) 21).*

### <span id="page-23-5"></span>**Auswählen von Ordnern**

### **1 Tippen Sie [P1/2] an.**

- Die Funktionsführung erscheint.
- **2 Tippen Sie [ FLDR] oder [FLDR ] an, um den gewünschten Ordner zu wählen.**

### <span id="page-23-6"></span>**Wiederholte Wiedergabe**

 $(DVD-V)$   $(DVD-A)$   $(DVD-VB)$   $(VCD)$ ◯ DivX

Mit dieser Funktion können Sie Titel, Kapitel, Stücke o. dgl. einer Disc wiederholt abspielen.

### **DVD-Video**

### $1$  **Tippen Sie [** $\sup$ **].**

Der Repeat-Modus wechselt mit jedem Antippen der Taste.

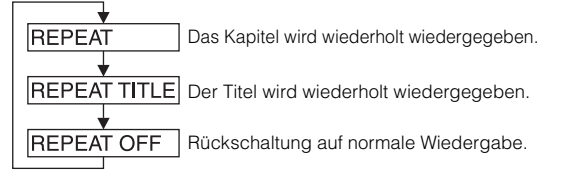

- *Die Anzeige kann je nach den angeschlossenen Geräten variieren.*
- Wenn Sie [ $\bigodot$ ] länger als 2 Sekunden gedrückt halten, wird der *REPEAT-Modus stets ausgeschaltet.*

### **Video-CD**

### **1 Tippen Sie während der Wiedergabe [ ].**

Der Repeat-Modus wechselt mit jedem Antippen der Taste.

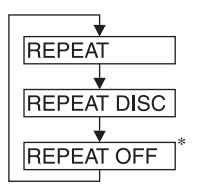

Das Stück wird wiederholt wiedergegeben.

Die Disc wird wiederholt abgespielt.

Keine Wiedergabe-Wiederholung.

- *\* Erscheint nur im Wechslermodus.*
- *Die Anzeige kann je nach den angeschlossenen Geräten variieren.*
- *Die Titel/Disc-Wiederholfunktionen können bei Video-CDs mit PBC (Wiedergabe-Sonderfunktionen) nicht eingesetzt werden. Diese Modi stehen zur Verfügung, wenn PBC ausgeschaltet wurde. Siehe "Einstellen des Video-CD-Wiedergabemodus" auf [Seite](#page-35-3) 34.*
- *Bei manchen Discs ist eine Umschaltung zwischen Wiederholfunktionen nicht möglich.*

### **DVD-Audio**

### $1$  **Tippen Sie [** $\sup$ **]**.

Der Repeat-Modus wechselt mit jedem Antippen der Taste.

### **VCAP-Modus***\*1***:**

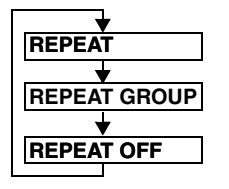

Das Stück wird wiederholt wiedergegeben. Die Gruppe wird wiederholt wiedergegeben.

Rückschaltung auf normale Wiedergabe.

#### **VOFF-Modus***\*1***:**

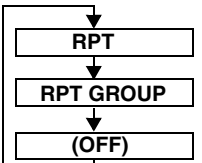

Das Stück wird wiederholt wiedergegeben. Die Gruppe wird wiederholt wiedergegeben. Die Disc wird wiederholt abgespielt.

 $*^{l}$  Wenn "VCAP" oder "VOFF" in "Einstellen des DVD-Audio-*Wiedergabemodus" [\(Seite](#page-34-3) 33) eingestellt ist.*

### **DVD-VR**

### $1$  **Tippen Sie [** $\sup$ **].**

Der Repeat-Modus wechselt mit jedem Antippen der Taste.

#### **Programmmodus***\*2***:**

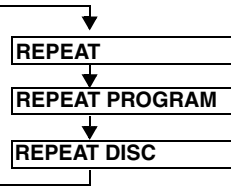

Das Kapitel wird wiederholt wiedergegeben. Alle Programme werden Das Programm wird wiederholt abgespielt.

wiederholt abgespielt.

### **Playlist-Modus***\*2***:**

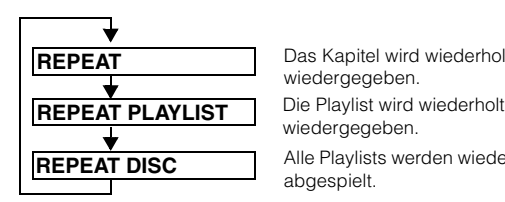

Das Kapitel wird wiederholt wiedergegeben. wiedergegeben.

Alle Playlists werden wiederholt abgespielt.

- *\*2 Um auf dem Hauptbildschirm für den DVD-Modus zwischen Programmmodusanzeige und Playlist-Modusanzeige zu wechseln, starten Sie die Wiedergabe per Programm- oder Playlist-Suche. Siehe "Suchen nach Programm" oder "Suchen nach Playlist" [\(Seite](#page-22-0) 21).*
- *Diese Funktion arbeitet nur bei Discs, die Playlists enthalten.*

### **DivX ®**

### **1 Tippen Sie [** $\supset$ **].**

Der Repeat-Modus wechselt mit jedem Antippen der Taste.

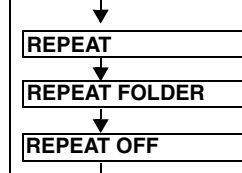

Die Datei wird wiederholt wiedergegeben.

Der Ordner wird wiederholt wiedergegeben.

Die Disc wird wiederholt abgespielt.

• *Wenn Sie [ ] länger als 2 Sekunden gedrückt halten, wird der REPEAT-Modus stets ausgeschaltet.*

### <span id="page-25-0"></span>**Suchen nach Titel-/Gruppen-/Programm- /Playlist-/Ordner-Nummer**

### $(DVD-V)$   $(DVD-A)$   $(DVD-VR)$   $(DivX)$

Mit dieser Funktion können Sie anhand der Titel, Gruppen, Programme oder Playlists auf der DVD bestimmte Stellen leicht finden.

### **1 Tippen Sie [P1/2]**\* **an, während die Wiedergabe gestoppt ist.**

Die Funktionsführung erscheint.

- *\* Die Anzeige hängt von der jeweiligen Disc (dem Modus) ab.*
- **2 Tippen Sie [10KEY] an.**

Der Zifferneingabebildschirm erscheint.

**3 Geben Sie den gewünschten Titel, die Gruppe, das Programm oder die Playlist ein, indem Sie die betreffende Nummer antippen.**

Erläuterungen zum Zifferneingabebildschirm finden Sie auf [Seite](#page-21-3) 20.

### **4 Bestätigen Sie Ihre Auswahl durch Antippen von [ENT].**

Die Wiedergabe startet ab dem ausgewählten Titel.

- *Um auf dem Hauptbildschirm für den DVD-Modus zwischen Programmmodusanzeige und Playlist-Modusanzeige zu wechseln, starten Sie die Wiedergabe per Programm- oder Playlist-Suche. Siehe "Suchen nach Programm" oder "Suchen nach Playlist" ([Seite](#page-22-0) 21).*
- *Diese Funktion arbeitet nur bei Discs, auf denen Titelnummern aufgezeichnet sind.*
- *Im PRE STOP-Zustand setzt die Wiedergabe am Anfang der Kapitel- /Stücknummer ein.*
- *Bei gewissen Discs sind manche Funktionen nicht verfügbar.*

### <span id="page-25-1"></span>**Direktsuchlauf zu einer Kapitel-, Stückoder Dateinummer**

 $(DVD \vee)$   $(DVD \wedge)$   $(DVD \vee R)$   $(VCD)$ **DivX** 

Mit dieser Funktion können Sie auf einfache Weise zum Anfang eines Kapitels, Stücks oder einer Datei auf der Disc gelangen.

**1 Tippen Sie in einem anderen als dem Stoppmodus [P1/2]**\* **an.**

### Die Funktionsführung erscheint.

*\* Die Anzeige hängt von der jeweiligen Disc (dem Modus) ab.*

### **2 Tippen Sie [10KEY] an.**

Der Zifferneingabebildschirm erscheint.

**3 Tippen Sie die Nummer des Kapitels oder Stücks an, das wiedergegeben werden soll.**

Erläuterungen zum Zifferneingabebildschirm finden Sie auf [Seite](#page-21-3) 20.

**4 Bestätigen Sie durch Antippen von [ENT] Ihre Auswahl.**

Die Wiedergabe startet ab dem ausgewählten Kapitel oder Stück.

- *Bei einer Disc ohne Kapitel oder Stücke steht diese Funktion nicht zur Verfügung.*
- *Schalten Sie PBC vor dem Starten der Suche stets aus (siehe "Einstellen des Video-CD-Wiedergabemodus" auf [Seite](#page-35-3) 34).*

### <span id="page-25-2"></span>**Ändern des Blickwinkels**

Bei DVDs, bei denen Szenen mit verschiedenen Aufnahmeperspektiven gespeichert sind, können Sie während der Wiedergabe den Blickwinkel ändern.

### **1 Tippen Sie während der Wiedergabe [P1/2]**\* **an.** Die Funktionsführung ändert sich.

*\* Die Anzeige hängt von der jeweiligen Disc (dem Modus) ab.*

### **2 Tippen Sie [ANGLE] an.**

Bei jeder Tastenbetätigung wird zum jeweils nächsten aufgezeichneten Blickwinkel gewechselt.

- *Der Übergang zwischen Blickwinkeln erfolgt unter Umständen mit Verzögerung.*
	- *Der Blickwinkel ändert sich je nach Disc folgendermaßen:*
		- *Nahtlos: Der Blickwinkel geht sauber in den neuen über.*
		- *Nicht nahtlos: Beim Ändern des Blickwinkels wird vorübergehend ein Standbild angezeigt.*
- Zum Abspielen einer DVD-Audio-Disc aktivieren Sie "VCAP", wie *unter "Einstellen des DVD-Audio-Wiedergabemodus" ([Seite](#page-34-3) 33) beschrieben.*

### <span id="page-25-3"></span>**Vor- und Zurückblättern zwischen Seiten**

### $(DVD-A)$

Unter "Seite" (Page) wird ein auf einer DVD-Audio-Disc gespeichertes Standbild verstanden.

### **1 Tippen Sie während der Wiedergabe einer DVD-Audio-Disc im VCAP-Modus\* [P1/3] zweimal an.**

*\* Wiedergabe einer DVD-Audio-Disc, wenn "VCAP" in "Einstellen des DVD-Audio-Wiedergabemodus" aktiviert ist [\(Seite](#page-34-3) 33).*

**2 Tippen Sie PAGE [ ] oder [ ] an.** Die Anzeige ändert sich.

Durch Dauerberührung kann bis zur Anfangsseite geblättert werden.

• *Bei DVD-Audio-Discs ohne Seitendefinierung arbeitet die Funktion "Page" je nach Art der Disc möglicherweise nicht, wenn die Bilder als Diashow vorliegen.*

### <span id="page-25-4"></span>**Umschalten zwischen Tonspuren**

 $(DVD \vee CDVD A) (DVD \vee B) (VCD) (DivX)$ 

DVDs sind mit bis zu 8 verschiedenen Tonspuren bespielt. Sie können während der Wiedergabe zwischen diesen Tonspuren umschalten.

**1 Tippen Sie während der Wiedergabe [P1/2]**\**1* **an.** *\*1 Die Anzeige hängt von der jeweiligen Disc (dem Modus) ab.*

### **2 Tippen Sie [AUDIO] an.**

Bei jeder Tastenbetätigung wird zur jeweils nächsten aufgezeichneten Tonspur gewechselt.

- *Die zuvor gewählte Tonspur wird beim Einschalten des Geräts bzw. Einlegen einer anderen Disc wieder vorgegeben. Wenn die betreffende Tonspur auf der Disc nicht vorhanden ist, wird die Standardsprache der Disc vorgegeben.* • *Die Auswahl der Tonspur ist nicht bei allen Discs während der*
- *Wiedergabe möglich. Bei solchen Discs müssen Sie die Tonspur über das DVD-Menü auswählen.*
- *Beim Umschalten der Tonspur wird die neue Spur unter Umständen erst nach einer gewissen Verzögerung wiedergegeben.*

#### **Video-CDs oder DVD-VR mit Multiplex-Audio**

### **1 Tippen Sie während der Wiedergabe [P1/2]**\**<sup>2</sup>*  **an.** Die Funktionsführung ändert sich.

*\*<sup>2</sup> Tippen Sie während der Wiedergabe einer DVD-VR-Disc [P1/3] an.*

### **2 Tippen Sie [AUDIO]**\**<sup>3</sup>*  **an.**

Der Ton des linken und rechten Kanals wechselt bei jeder Tastenbetätigung nach folgendem Schema.

*\*<sup>3</sup> Tippen Sie während der Wiedergabe einer DVD-VR-Disc [AUDIO] mindestens 2 Sekunden lang an.*

AUDIO LR  $\rightarrow$  AUDIO LL  $\rightarrow$  AUDIO RR  $\rightarrow$  AUDIO LR

### <span id="page-26-0"></span>**Ändern der Untertitel (Subtitle**  Language) *OVD-V OVD-A QVD-VR DivX*

Bei DVDs, auf denen Untertitel in mehreren Sprachen aufgezeichnet sind, können Sie während der Wiedergabe die gewünschte Sprache auswählen oder die Untertitel ganz ausblenden.

### **1 Tippen Sie während der Wiedergabe [P1/2]**\* **an.** Die Funktionsführung ändert sich.

*\* Die Anzeige hängt von der jeweiligen Disc (dem Modus) ab.*

### **2 Tippen Sie [SUBT.] an.**

Mit jedem Antippen dieser Taste wählen Sie nacheinander die Untertitelsprachen auf der Disc aus bzw. schalten die Untertitel aus (OFF).

- Zum Abspielen einer DVD-Audio-Disc aktivieren Sie "VCAP", wie *unter "Einstellen des DVD-Audio-Wiedergabemodus" ([Seite](#page-34-3) 33) beschrieben.*
- *Beim Ändern der Untertitelsprache wird die neue Sprache unter Umständen erst nach einer gewissen Verzögerung eingeblendet.*
- *Die Auswahl der Untertitel ist nicht bei allen Discs während der Wiedergabe möglich. Bei solchen Discs müssen Sie die Untertitel über das DVD-Menü auswählen.*
- *Die zuvor gewählte Untertitelsprache wird beim Einschalten des Geräts bzw. Einlegen einer anderen Disc wieder vorgegeben. Wenn die betreffende Untertitelsprache auf der Disc nicht vorhanden ist, wird die Standardsprache der Disc vorgegeben. Je nach der Disc unterscheidet sich jedoch möglicherweise die Sprache der Untertitel.*
- *Bei einigen Discs erscheinen die Untertitel auch dann, wenn sie ausgeschaltet sind. Je nach der Disc unterscheidet sich jedoch möglicherweise die Sprache der Untertitel.*
- *Während der Wiedergabe einer DVD-VR-Disc werden die Untertitel ein- und ausgeblendet.*

### <span id="page-26-1"></span>**Umschaltung über das Disc-Menü**   $(DVD-V)$   $(DVD-A)$

Beim manchen Discs können Sie die Tonspur (Sprache), den Blickwinkel und die Untertitel über das Disc-Menü auswählen.

### **1 Rufen Sie durch Antippen von [MENU] oder [TOP MENU] das Menü auf.**

### **2 Wählen Sie zur Bestätigung eine Option.**

Siehe "Wenn eine Menüanzeige erscheint" auf [Seite](#page-20-2) 19.

• *Zum Abspielen einer DVD-Audio-Disc aktivieren Sie "VCAP", wie unter "Einstellen des DVD-Audio-Wiedergabemodus" ([Seite](#page-34-3) 33) beschrieben.*

### <span id="page-26-2"></span>**Anzeigen des Disc-Status einer DVD/Video-**

**CD** (DVD-V) (DVD-A) (DVD-VB) (VCD) (DivX)

Lassen Sie den Status der gerade wiedergegebenen DVD (Titelnummer, Kapitelnummer usw.) oder Video-CD (Stücknummer usw.) am Monitor anzeigen, wie in den Schritten unten beschrieben.

**1 Tippen Sie während der Wiedergabe das Display an.** Das Funktionsmenü wird angezeigt.

### **2 Tippen Sie innerhalb von 5 Sekunden [CONTROL] an.**

Der Displaystatus wird 5 Sekunden lang angezeigt.

- *Wenn innerhalb von 5 Sekunden ein anderer Bereich auf dem Display außerhalb der Funktionsführung angetippt wird, wird die Disc-Statusanzeige ausgeblendet.*
- *Zum Abspielen einer DVD-Audio-Disc aktivieren Sie "VCAP", wie unter "Einstellen des DVD-Audio-Wiedergabemodus" ([Seite](#page-34-3) 33) beschrieben.*

### <span id="page-26-3"></span>**Informationen zu DivX®**

DivX® ist ein Codec-Programm (Software) zur Komprimierung von bewegten Bildern. Bei der Komprimierung wird die Bildqualität unter Verwendung einer äußerst hohen Komprimierungsrate und Geschwindigkeit beibehalten.

- Offizielles DivX<sup>®</sup>-zertifiziertes Produkt
- Wiedergabe aller  $DivX^{\circledast}$ -Videos (einschließlich Div $X^{\circledast}$  5) sowie Standard-Wiedergabe von DivX® Media-Dateien
- DivX, DivX Certified und die zugehörigen Logos sind Marken von DivX, Inc. und werden unter Lizenz verwendet.

Das Gerät kann CD-R/CD-RW/DVD-R/DVD-RW/DVD+R/ DVD+RW-Discs abspielen, die mit DivX® und der Erweiterung "avi" oder "divx" aufgenommen wurden.

### **Das optimale Format für die Wiedergabe von DivX®- Discs ist wie folgt:**

Bildschirmformat: 32 bis 720 Pixel (horizontal)  $\times$  32 bis 576 Pixel (vertikal)

Bei einem anderen Seitenverhältnis als 16:9 sind unter Umständen schwarze Balken an der linken und rechten Seite oder am oberen oder unteren Rand des Bildschirms zu sehen.

Bild-Bitrate: "durchschnittlich 4 Mbps, Höchstwert 8 Mbps" Home Theater Profile wird unterstützt

### **Die folgenden Audioaufnahmesysteme werden unterstützt.**

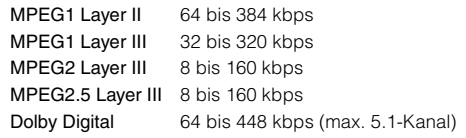

## <span id="page-27-0"></span>**Andere nützliche Funktionen**

<span id="page-27-1"></span>**Einstellen des Tons (Balance-/ Überblendeinstellung, Bässe/Höhen, Loudness-Funktion, Hochpassfilter, Subwoofer, NAV. LEVEL, Defeat-Funktion)**

- **<sup>1</sup> Tippen Sie [SETUP] an.** Die SETUP-Auswahlanzeige erscheint.
- **2 Tippen Sie [ ] unter AUDIO SETUP an oder halten Sie den Drehschalter am Gerät mindestens 2 Sekunden lang gedrückt.**

Auf dem Display erscheint die AUDIO-Einstellanzeige.

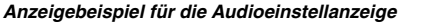

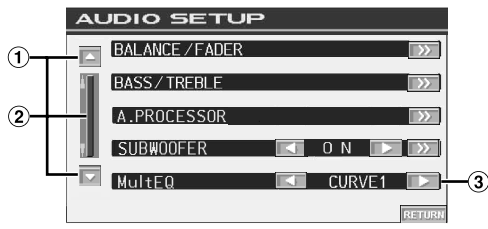

- Zum Verschieben der Seitenliste nach unten oder oben.
- $\circledcirc$ Zum schrittweisen Durchgehen der Listeneinträge. Bei gehaltener Taste wird übergangslos durch die Liste geschaltet.
- $\bf(3)$ Informationen zur Bedienung von MultEQ finden Sie unter "Umschalten des MultEQ-Modus" ([Seite](#page-45-4) 44).
- *Ist der optionale IMPRINT-Klangprozessor (PXA-H100) oder ein externer Klangprozessor angeschlossen, so wird die Liste "A.PROCESSOR" angezeigt. Weitere Informationen finden sie unter "IMPRINT-Bedienung (optional)" ([Seite](#page-45-5) 44) oder "Externer Klangprozessor (Option) " ([Seite](#page-52-3) 51).*
- *Durch Antippen von [RETURN] können Sie zur vorherigen Anzeige zurückkehren.*
- *Bei Anschluss eines externen Klangprozessors wird BASS / TREBLE nicht angezeigt.*

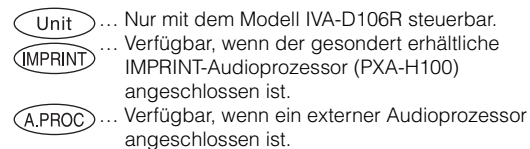

Balance-/Überblendeinstellung <Unit>
(MPRINT) <A.PROC

### **Tippen Sie [ ] von BALANCE/FADER an.**

Auf dem Display erscheint die BALANCE/FADER-Einstellanzeige.

**Einstellen der Balance Tippen Sie [L] oder [R] an, um die Lautstärke der** 

**Lautsprecher links und rechts einzustellen.**

Einstellungen: L15 bis R15

#### Unit (IMPRINT) **APROC Einstellen des Faders**

### **Tippen Sie [F] oder [R] an, um die Lautstärke der Lautsprecher vorn und hinten einzustellen.**

Einstellungen: F15 bis R15

- *Wählen Sie den gewünschten Einstellwert durch Antippen und Bewegen von [ ].*
- *Wird der Schalter 4.2 ch (FRONT/REAR/SUBW.)/2.2 ch (3WAY) am IMPRINT-Klangprozessor (PXA-H100) auf 2.2 ch (3WAY) eingestellt, so ist die Einstellung im FADER-Modus nicht möglich. Einzelheiten entnehmen Sie bitte der Bedienungsanleitung des PXA-H100.*

Einstellen der Bässe/Höhen **Unit** (MPRINT) **Sie können die Bass- oder Höhenfrequenzemphasis** 

### **verändern um den Klang wunschgemäß abzustimmen.**

Tippen Sie zur Einstellung auf dem Display [ $\gg$ ] von BASS/ TREBLE an.

- *Bei Anschluss eines externen Klangprozessors wird die Liste nicht angezeigt.*
- *Wenn ein IMPRINT-Klangprozessor angeschlossen und wie unter "Umschalten des MultEQ-Modus" [\(Seite](#page-45-4) 44) erläutert die Option OFF eingestellt ist, wird die Liste nicht angezeigt.*

### **Einstellen des Basspegels Sie können die Bassfrequenz betonen oder abschwächen.**

Tippen Sie zur Auswahl des gewünschten Basspegels [◀] oder [ $\blacktriangleright$ ] von BASS LEVEL an.

Einstellungen: –7 bis +7

#### Unit **Einstellen der Bassmittenfrequenz**

### **Die angezeigte Bassfrequenz wird betont.**

Tippen Sie zur Auswahl der gewünschten Bassmittenfrequenz [<] oder [ $\blacktriangleright$ ] neben BASS FREQ. an.

Einstellungen: 60 Hz, 80 Hz, 100 Hz, 200 Hz

**Einstellen der Bass-Bandbreite (Q-Faktor)** 

### **Sie können die Breite des betonten/abgeschwächten Bassbands ändern. Je breiter das Band, um so größer ist der Bereich der betonten/abgeschwächten Frequenzen ober- und unterhalb der Mittenfrequenz. Bei einem schmalen Band werden lediglich die Frequenzen nahe der Mittenfrequenz betont bzw. abgeschwächt.**

Tippen Sie zur Auswahl der gewünschten Bass-Bandbreite [<] oder [▶] neben BASS BANDWIDTH an.

Einstellungen: WIDE1 (1), WIDE2 (1.25), WIDE3 (1.5), WIDE4 (2)

• *Die Basspegeleinstellungen werden für jede Quelle (UKW, MW, LW, CD usw.) individuell festgehalten und bleiben bis zur nächsten Änderung gespeichert. Die für eine Quelle vorgenommenen Bassfrequenz- und Bass-Bandbreiteneinstellungen sind auch für alle anderen Quellen (UKW, MW, LW, CD usw.) wirksam.*

### **Einstellen des Höhenpegels**

#### **Sie können die Höhenfrequenz betonen oder abschwächen.**

Tippen Sie zur Auswahl des gewünschten Höhenpegels [<] oder [ $\blacktriangleright$ ] neben TREBLE LEVEL an.

Einstellungen: –7 bis +7

Unit **Einstellen der Höhenmittenfrequenz** 

### **Die angezeigte Höhenfrequenz wird betont.**

Tippen Sie zur Auswahl der gewünschten Höhen-Mittenfrequenz [<] oder [ $\blacktriangleright$ ] neben TREBLE FREQ. an.

Einstellungen: 10 kHz, 12,5 kHz, 15 kHz, 17,5 kHz

• *Die Höhenpegeleinstellungen werden für jede Quelle (UKW, MW, LW, CD usw.) individuell festgehalten und bleiben bis zur nächsten Änderung gespeichert. Die für eine Quelle vorgenommenen Höhenfrequenzeinstellungen sind auch für alle anderen Quellen (UKW, MW, LW, CD usw.) wirksam.*

#### Unit **Einstellen der Loudness-Funktion**

**Die Loudness-Funktion bewirkt beim Hören mit geringer Lautstärke eine Extrabetonung von tiefen und hohen Frequenzen. Diese gehörrichtige Lautstärkeanhebung kompensiert die schlechtere Wahrnehmung von Bässen und Höhen bei geringen Lautstärken.**

Tippen Sie zur Einstellung auf dem Display [ $\gg$ ] von BASS/ TREBLE an.

Tippen Sie [< ] oder [ $\blacktriangleright$ ] an, um LOUDNESS auf ON oder OFF zu schalten.

• *Die Loudness-Option wird nicht angezeigt, wenn ein externer Audioprozessor angeschlossen ist.*

#### Unit **Einstellen des Hochpassfilters**

Rufen Sie bei gestopptem Fahrzeug und ausgeschalteter Defeat-Funktion durch Antippen von [ $\gg$ ] die H.P.F.-Einstellanzeige auf.

Tippen Sie [< ] oder [> ] an, um den gewünschten Lautsprecher einzustellen.

Einstellungen: OFF, 80 Hz, 120 Hz, 160 Hz

- *Wählen Sie OFF, wenn keine Anpassung notwendig ist.* • *Die Option H.P.F. wird nicht angezeigt, wenn ein IMPRINT-*
- *Audioprozessor oder ein externer Audioprozessor angeschlossen ist.*

### **Ein- /Ausschalten des Subwoofer-Ausgangs**

#### (IMPRINT) Unit  $\sum$

Tippen Sie [< ] oder [ $\blacktriangleright$ ] an, um SUBWOOFER auf ON oder OFF zu schalten.

- OFF: Der Subwoofer-Ausgang ist ausgeschaltet.
- ON: Der Subwoofer-Ausgang ist eingeschaltet.

#### Unit **IMPRINT Einstellen des Subwoofer-Pegels**

Wird unter "Ein- /Ausschalten des Subwoofer-Ausgangs" ON gewählt, so wird der Parameter angezeigt.

Wenn ein externer Audioprozessor angeschlossen ist, wird die Liste nicht angezeigt.

1. Tippen Sie [ $\gg$ ] neben SUBWOOFER an.

- Auf dem Display erscheint die SUBWOOFER-Einstellanzeige.
- 2. Tippen Sie [< ] oder [  $\blacktriangleright$  ] neben LEVEL an, um den

Subwoofer-Ausgang einzustellen. Einstellungen: 0 bis 15

### **Umschalten der Subwoofer-Phase**

Der Einstellbereich wird angezeigt, wenn ein gesondert erhältlicher IMPRINT-Audioprozessor angeschlossen ist und bei stehendem Fahrzeug die Option unter "Umschalten des MultEQ-Modus" ([Seite](#page-45-4) 44) auf OFF und die unter "Ein- und Ausschalten des Subwoofers" auf ON gesetzt ist.

Die Subwoofer-Ausgangsphase wird zwischen SUBWOOFER NORMAL (0°) und SUBWOOFER REVERSE (180°) umgeschaltet.

- 1. Tippen Sie [ $\gg$ ] neben SUBWOOFER an.
- Auf dem Display erscheint die SUBWOOFER-Einstellanzeige.
- 2. Tippen Sie [◀] oder [▶] neben PHASE an, um 0° oder 180° wählen.

### **Einstellen des Subwoofer-Systems**

Die Einstellungen werden bei stehendem Fahrzeug angezeigt, wenn der optionale IMPRINT-Klangprozessor angeschlossen und unter "Ein-/ Ausschalten des Subwoofer-Ausgangs" ON gewählt ist.

- 1. Tippen Sie [ $\gg$ ] neben SUBWOOFER an.
- Auf dem Display erscheint die SUBWOOFER-Einstellanzeige. 2. Tippen Sie [< ] oder [ $\blacktriangleright$ ] neben SYSTEM an, um SYSTEM 1
- oder SYSTEM 2 zu wählen. SYSTEM 1: Subwoofer-Pegelwechsel gemäß der Hauptlautstärkeeinstellung.
- SYSTEM 2: Subwoofer-Pegelwechsel nicht gemäß der Hauptlautstärkeeinstellung. Beispiel: Auch bei niedriger Lautstärke ist der Subwoofer noch hörbar.

### **Einstellen des Subwoofer-Kanals**

Der Einstellbereich wird angezeigt, wenn ein gesondert erhältlicher IMPRINT-Audioprozessor angeschlossen ist und bei stehendem Fahrzeug die Option unter "Umschalten des MultEQ-Modus" [\(Seite](#page-45-4) 44) auf OFF und die unter "Ein- und Ausschalten des Subwoofers" auf ON gesetzt ist.

1. Tippen Sie [ $\gg$ ] neben SUBWOOFER an.

Auf dem Display erscheint die SUBWOOFER-Einstellanzeige.

2. Tippen Sie [< ] oder [ $\blacktriangleright$ ] neben CHANNEL an, um STEREO oder MONO (monaural) zu wählen. STEREO: Subwoofer-Stereoausgang (L/R)

MONO: Subwoofer-Monoausgang

### **Einstellen des Subwoofer-Pegels**

Bei Anschluss eines externen Klangprozessors wird die Liste angezeigt. **Tippen Sie [ ] oder [ ] neben SUBW. LV an, um den Subwoofer-Ausgang einzustellen.**

Einstellungen: 0 bis 15

**Einstellen von NAV. LEVEL** 

#### **Tippen Sie [ ] oder [ ] neben NAV. MIX an, um die Lautstärke für Ansagen des Navigationssystems einzustellen.**

Einstellungen: 0 bis 15

- *Diese Einstellung ist möglich, wenn NAV.MIX eingeschaltet wurde, wie unter "Einstellen der Navigationsunterbrechung" [\(Seite](#page-39-1) 38) beschrieben.*
- *Die Einstellung der Navigationsansage wird nicht angezeigt, wenn ein nicht mit NAV.MIX kompatibler Klangprozessor angeschlossen ist.*

### **Ein- und Ausschalten der Defeat-Funktion**

 $Unit$  (MPRINT)  $(APROC)$ 

#### **Tippen Sie [ ] oder [ ] an, um DEFEAT auf ON oder OFF zu schalten.**

Wenn Sie die Defeat-Funktion auf ON setzen, werden die Bass/ Höhen-Einstellwerte auf die werkseitigen Einstellungen rückgesetzt.

### <span id="page-28-0"></span>**Suchfunktion**

### **1 Tippen Sie [ ] in der Funktionsführung an, während sich das Gerät im CD-, MP3/WMA/AAC- oder DivX®- Modus befindet.**

Der Suchlisten-Bildschirm erscheint.

### **Wählen Sie ein Stück oder einen Ordner**

Tippen Sie [ $\blacktriangleright$ ] an, um direkt wiederzugeben.

Wenn für eine hierarchische Liste generiert wird, erscheint [ $\gg$ ]. Tippen Sie [ $\gg$ ] an, um die betreffenden Hierarchielisten-Bildschirme anzuzeigen.

#### *Beispiel eines Such-Bildschirms*

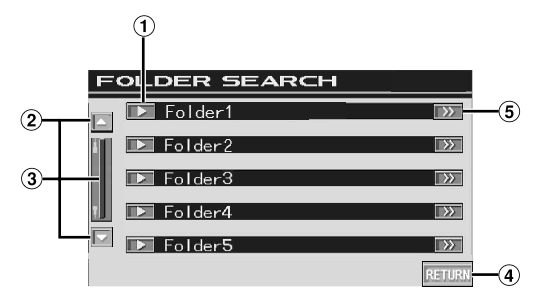

- $\odot$  Tippen Sie zur direkten Auswahl [ $\blacktriangleright$ ] an. Das Stück (oder der Ordner/die Datei) wird wiedergegeben.
- Zum Verschieben der Seitenliste nach unten oder oben. (Erscheint, wenn nicht alle Listeneinträge gleichzeitig angezeigt werden können.)
- Zum schrittweisen Durchgehen der Listeneinträge. Bei gehaltener Taste wird übergangslos durch die Liste geschaltet. (Erscheint, wenn nicht alle Listeneinträge gleichzeitig

angezeigt werden können.)

- Tippen Sie [RETURN] an, um zum vorherigen Listenbildschirm zurückzukehren.
- $[5]$   $[\gg]$  wird angezeigt, wenn es eine hierarchische Liste gibt.
- *Mit einer DVD, Video-CD und einem CD-Wechsler arbeitet die Suchfunktion nicht.*
- *Bei MP3/WMA-Wiedergabe erscheint eine Ordnerliste nur, wenn der angeschlossene DVD-Player (DVA-5210) oder DVD-Wechsler MP3 kompatibel ist.*

### **Interner CD-Playermodus**

- 1 Der Stücklisten\*-Bildschirm erscheint.
	- *\* Nur bei einer textkompatiblen CD.*
- 2 Tippen Sie am gewünschten Stücktext [ $\blacktriangleright$ ] an\*. Das ausgewählte Stück wird wiedergegeben.
- *Wenn die Disc keinen Text enthält, erscheint "TRACK" in der Stücktextliste.*

### **Interner MP3/WMA/AAC/DivX Player/extern ® MP3-kompatibler DVD-Player/-Wechsler-Modus**

- 1 Die Anzeige mit der Ordnerliste erscheint. Wählen Sie den gewünschten Ordner aus und tippen Sie dann  $[\gg]$  an. ([ $\gg$ ] wird nur angezeigt, wenn sich im ausgewählten Ordner eine Datei befindet.) Die Anzeige mit der Dateiliste erscheint.
	- *Tippen Sie [ ] an, um die Wiedergabe des Ordners direkt zu starten.*
- 2 Tippen Sie [ $\blacktriangleright$ ] am gewünschten Dateinamen an. Die ausgewählte Datei wird wiedergegeben.

### <span id="page-29-0"></span>**Fond-Auswahlfunktion**

Während Sie Radio oder eine andere Audioquelle hören, können Sie gleichzeitig das Bild einer im IVA-D106R eingelegten Disc auf dem Fondmonitor wiedergeben. Es wird dabei jedoch nur das Bild ohne Ton ausgegeben.

**1 Tippen Sie [SOURCE] auf dem Quellen-Hauptbildschirm an.**

Die SOURCE-Auswahlanzeige erscheint.

### **2 Tippen Sie [REAR] an.**

Die Fond-Auswahlanzeige wird eingeblendet.

- *Diese Funktion kann nicht verwendet werden, wenn beim SYSTEM SETUP die Option "Einstellen des Bild-/ Tonsignalausgangs" ([Seite](#page-40-0) 39) deaktiviert (auf OFF gestellt) wurde.*
- *Wenn auf dem Fond-Auswahlbildschirm [MAIN] angetippt wird, wechselt die Anzeige auf den Hauptbildschirm.*

### **3 Tippen Sie die gewünschte Quelle an, wie beispielsweise eine visuelle (Aux-Eingang, integriertes DVD-Laufwerk), um sie auszuwählen.**

- *Tippen Sie [OFF] an, um die Fond-Monitorfunktion auszuschalten.*
- *Wenn die "Einstellen des AUX-Modus" deaktiviert ist ([Seite](#page-39-4) 38), wird die AUX-Quelle nicht angezeigt.*

### <span id="page-29-1"></span>**Umschalten zwischen Displaymodi**

### **Tippen Sie bei geparktem Fahrzeug [WIDE] auf dem Bildquellenbildschirm an oder drücken Sie BAND am Gerät.**

Bei jeder Betätigung wird nach folgendem Schema weitergeschaltet:

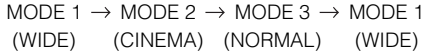

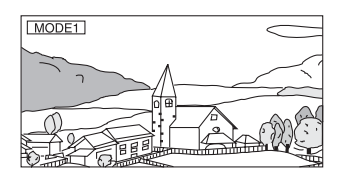

Bei Modus 1 (Breitbild) wird ein normales Bild horizontal gestreckt, um es an das Seitenverhältnis eines Breitbildmonitors anzupassen.

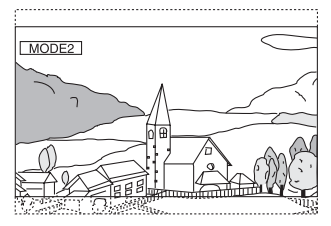

Bei Modus 2 (Kino) wird ein normales Bild horizontal und vertikal gestreckt. Dieser Modus eignet sich zum Darstellen eines Bildes mit dem Seitenverhältnis 16:9.

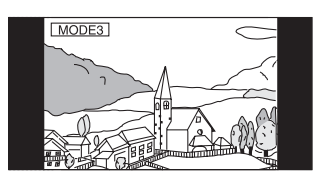

Bei Modus 3 (Normal) wird ein normales Bild in der Mitte des Bildschirms und mit vertikalen schwarzen Streifen auf beiden Seiten angezeigt.

• *Zum Abspielen einer DVD-Audio-Disc aktivieren Sie "VCAP", wie unter "Einstellen des DVD-Audio-Wiedergabemodus" ([Seite](#page-34-3) 33) beschrieben.*

### <span id="page-30-0"></span>**Wechseln des eingehenden Bildsignals (Simultan-Funktion)**

Sie können das Bild einer anderen Quelle einblenden, während Sie den Ton der aktuellen Quelle hören.

- **1 Tippen Sie [VISUAL] auf dem Quellen-Hauptbildschirm an.** Die VISUAL-Auswahlanzeige erscheint.
- **2 Tippen Sie die gewünschte Bildquelle an.** Das Gerät schaltet zur gewünschten Bildquelle um.

### <span id="page-30-1"></span>**Beenden der Simultan-Funktion**

### **1 Drücken Sie VISUAL.**

### **2 Tippen Sie [NORMAL] an.**

Die Simultan-Funktion wird deaktiviert.

- *Zum Aktivieren der Einstellung schalten Sie auf VISUAL, wie im Abschnitt "Funktion der VISUAL-Taste" ([Seite](#page-40-3) 39) beschrieben.*
- *Wenn ein DVD-Player angeschlossen ist, kann dessen Bild wiedergegeben werden. Angeschlossener DVD-Wechsler (DHA-S680P): Drücken Sie auf der mit dem DVD-Player oder DVD-Wechsler gelieferten Fernbedienung mindestens 2 Sekunden lang V.OUT. Das Bild der DVD wird wiedergegeben. Der DVA-5210 oder DHA-S690 ist angeschlossen: Drücken Sie auf der Fernbedienung (beim DVA-5210 oder DHA-S690 mitgeliefert) V.OUT, um das Bild der DVD ausgeben zu lassen.*
- *Die Simultan-Funktion arbeitet nicht, wenn die Audioquelle im Navigationsmodus ist.*

*Wenn NAV. entsprechend "Funktion der VISUAL-Taste" [\(Seite](#page-40-3) 39) eingestellt wurde, kann nur der Navigationsbildschirm abgerufen werden.*

• *Wenn die "Einstellen des AUX-Modus" deaktiviert ist [\(Seite](#page-39-4) 38), wird die AUX-Quelle nicht angezeigt.*

### <span id="page-30-2"></span>**Ein-/Ausschalten des Displays**

Mit der Blackout-Funktion können Sie die Monitoranzeige ausschalten, um den Stromverbrauch zu reduzieren.

Diese Energieeinsparung verbessert die Klangqualität.

### **1 Tippen Sie [VISUAL] auf dem Quellen-Hauptbildschirm an.**

Die Auswahlanzeige VISUAL erscheint.

**2 Tippen Sie [OFF] an.** Die Hintergrundbeleuchtung des Displays erlischt.

### **3 Wenn Sie [OFF] erneut antippen, schalten Sie die Hintergrundbeleuchtung wieder ein.**

- *Zum Aktivieren der Einstellung schalten Sie auf VISUAL, wie im Abschnitt "Funktion der VISUAL-Taste" [\(Seite](#page-40-3) 39) beschrieben.*
- *Wenn Sie im Blackout-Modus eine der Tasten am Gerät betätigen, wird die betreffende Funktion 5 Sekunden lang angezeigt. Danach schaltet sich das Display wieder ab.*

### <span id="page-30-3"></span>**Einstellen der Rückfahrkameraunterbrechung**

Wenn die Rückfahrkamera angeschlossen ist, kann deren Bild eingeblendet werden.

- 1 Wählen Sie in "Einstellen des Rückfahrkamera-**Eingangs" die Option ON ([Seite](#page-39-3) 38).**
- **2 Tippen Sie [VISUAL] auf dem Quellen-Hauptbildschirm an.**

Die Auswahlanzeige VISUAL erscheint.

**3 Tippen Sie [CAMERA] an.**

Das Bild der Rückfahrkamera wird auch dann ausgegeben, wenn der Rückwärtsgang (R) nicht eingelegt ist.

### **4 Zum Aufheben der Einstellung drücken Sie VISUAL am Gerät und tippen dann [NORMAL] an.**

• *Das Bild wird beim Einlegen des Rückwärtsgangs (R) eingeblendet. Diese Funktion arbeitet nur, wenn das Rückwärtssignalkabel korrekt angeschlossen ist.*

## <span id="page-31-0"></span>**Einstellungen (Setup)**

### <span id="page-31-1"></span>**DVD-Einstellungen**

### <span id="page-31-2"></span>**Einstellen von DVD-Funktionen**

Die Anzeige für allgemeine Einstellungen kann nur bei angezogener Handbremse aufgerufen werden. Wenn Sie versuchen, diese Anzeige während der Fahrt einzublenden, wird die Warnmeldung CAN'T OPERATE WHILE DRIVING (Bedienung während der Fahrt nicht möglich) angezeigt.

*Bevor Sie die DVD-Einstellungen vornehmen, nehmen Sie die Disc aus dem Gerät heraus.*

**Bedienschritte 1 bis 5 der folgenden Vorgangsbeschreibung sind**  für alle "Einstelloptionen" des DVD-Menüs gleich. Die **Einzelheiten finden Sie in den einschlägigen Abschnitten.**

- **1 Tippen Sie [SETUP] auf dem Hauptbildschirm für die Eingangsquellen an.** Die SETUP-Auswahlanzeige erscheint.
- **2 Tippen Sie [ ] unter SOURCE SETUP an.** Der Bildschirm SOURCE SETUP erscheint.
- **3 Tippen Sie [ ] unter DVD SETUP an.** Der DVD-Setup-Bildschirm erscheint.
- **4 Tippen Sie [ ] oder [ ] usw. am betreffenden Parameter an, um die Einstellung zu ändern.**

### *Einstelloptionen:*

MENU LANGUAGE / AUDIO LANGUAGE / SUBT. LANGUAGE / COUNTRY CODE / PARENTAL / DIGITAL OUT MODE/ DOWNMIX MODE / TV SCREEN / BONUS CODE / DVD-A SETUP / DVD PLAY MODE / FILE PLAY MODE / DivX INFO. / PBC

### *Anzeigebeispiel für den DVD-Setup-Bildschirm*

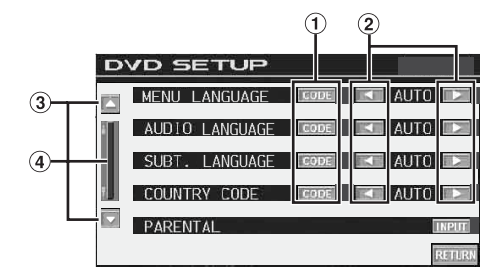

- Rufen Sie durch Antippen von [CODE] den Zifferneingabebildschirm auf.
- 2 Stellen Sie durch Antippen von [◀] oder [▶] die gewünschte Sprache/Option ein.
- $\circled{3}$ Zum Verschieben der Seitenliste nach unten oder oben.
- ④ Zum schrittweisen Durchgehen der Listeneinträge. Bei gehaltener Taste wird übergangslos durch die Liste geschaltet.

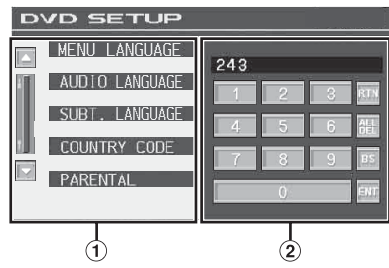

- Falls angezeigt, wird der Zifferneingabebildschirm bei Drücken auf dieses Feld geschlossen.
- Zifferneingabebildschirm Der Zifferneingabebildschirm wird verwendet, wenn die Wiedergabe in einer anderen als der angezeigten Sprache erfolgen soll oder wenn Sie das Passwort für die Altersfreigabestufe eingeben wollen usw.

### **5 Tippen Sie [RETURN] an, um wieder den vorhergehenden Bildschirm aufzurufen.**

• *Unmittelbar nach dem Ändern von DVD-Einstellungen (während das System automatisch die Daten schreibt), darf die Zündung nicht ausgeschaltet (der Zündschlüssel nicht auf OFF gestellt) werden. Andernfalls wird die Einstellung möglicherweise nicht geändert.*

### <span id="page-31-3"></span>**Ändern von Spracheneinstellungen**

Sie können je nach Bevorzugung jeweils eine Sprache für DVD-Ton, - Untertitel und -Menü festlegen.

Die hier vorgenommenen Einstellungen definieren die Standardsprachen. Die Einstellung einer Standardsprache ist beispielsweise nützlich, wenn Sie immer den deutschen DVD-Ton hören möchten. (Die Einstellung für die Sprache ist nicht bei allen Discs wirksam. Bei gewissen Discs ist die Standardsprache werkseitig vorgegeben.)

- *Beim Ändern dieser Einstellungen werden die früheren Einstellungen überschrieben. Notieren Sie die aktuellen Einstellungen, bevor Sie Änderungen vornehmen. Die Einstellungen werden auch beim Abklemmen der Fahrzeugbatterie gelöscht.*
- *Wenn Sie nur vorübergehend eine andere Sprache wählen möchten, stellen Sie diese über das DVD-Menü ein oder führen den unter "Umschalten zwischen Tonspuren" [\(Seite](#page-25-4) 24) beschriebenen Bedienvorgang aus.*
- *Wenn die hier gewünschte Sprache auf einer Disc nicht enthalten ist, wird die Standardsprache der Disc vorgegeben.*

### <span id="page-31-4"></span>**Einstellung der Sprache für Menüs**

Hier können Sie die Sprache für Menüs (Titelmenü usw.) festlegen.

#### *Einstelloption: MENU LANGUAGE Einstellungen: AUTO / EN / JP / DE / ES / FR / IT /SE / RU / CN*

• *Wenn Sie "AUTO" wählen, wird die Standard-Menüsprache der Disc vorgegeben.*

### <span id="page-31-5"></span>**Einstellung der Sprache für Ton**

Hier definieren Sie die Standardsprache für den über die Lautsprecher wiedergegebenen Ton.

### *Einstelloption: AUDIO LANGUAGE Einstellungen: AUTO / EN / JP / DE / ES / FR / IT /SE / RU / CN*

• *Wenn Sie "AUTO" wählen, wird die Standard-Tonsprache der Disc vorgegeben.*

### <span id="page-32-0"></span>**Einstellung der Sprache für Untertitel**

Hier können Sie die Sprache für die eingeblendeten Untertitel wählen.

### *Einstelloption: SUBT. LANGUAGE Einstellungen: AUTO / EN / JP / DE / ES / FR / IT /SE / RU / CN*

• *Wenn Sie "AUTO" wählen, wird die Standard-Untertitelsprache der Disc vorgegeben.*

### *Auswahl einer nicht angezeigten Sprache*

- 1 Tippen Sie [CODE] an.
	- Der Zifferneingabebildschirm wird angezeigt.
- 2 Tippen Sie die vierstellige Sprachennummer ein. Die einzelnen Sprachen sind mit ihren Codes in der "Liste der Sprachencodes" [\(Seite](#page-65-1) 64) aufgeführt.
- 3 Tippen Sie [ENT] an, um die Nummer zu speichern.

### <span id="page-32-1"></span>**Ändern des Ländercodes**

Stellen Sie den Ländercode ein, wenn Sie für Sie eine Altersfreigabestufe einstellen wollen (Parental Lock-Zugriffssperre).

#### *Einstelloption: COUNTRY CODE Einstellungen: AUTO / OTHER*

- AUTO: Der primäre Ländercode der aufgezeichneten Codes wird vorgegeben.
- OTHER: Beim Antippen von [CODE] wird der gegenwärtig gewählte Ländercode im Eingabefeld angezeigt.
- *Beim Ändern dieser Einstellungen werden die früheren Einstellungen überschrieben. Notieren Sie die aktuellen Einstellungen, bevor Sie Änderungen vornehmen. Die Einstellungen werden auch beim Abklemmen der Fahrzeugbatterie gelöscht.*
	- 1 Tippen Sie [CODE] neben COUNTRY CODE an.
	- 2 Tippen Sie [ALL DEL] oder [BS] an.
	- Löschen Sie den angezeigten Ländercode. 3 Tippen Sie den vierstelligen Ländercode ein.
	- Die einzelnen Länder sind mit ihren Codes in der "Liste der Ländercodes" [\(Seiten](#page-66-1) 65, [66](#page-67-0)) aufgeführt.
	- 4 Tippen Sie [ENT] an, um den Code zu speichern.

### <span id="page-32-2"></span>**Einstellen der Altersfreigabestufe (Parental Lock-Zugriffssperre)**

Mit dieser Funktion können Sie das Gerät so einrichten, dass Kinder nur Filme ansehen können, die für ihr Alter geeignet sind.

#### *Einstelloption: PARENTAL Einstellung: INPUT*

- *Beim Ändern dieser Einstellungen werden die früheren Einstellungen überschrieben. Notieren Sie die aktuellen Einstellungen, bevor Sie Änderungen vornehmen. Beim Abtrennen der Autobatterie wird der Speicher gelöscht.*
- *Ohne Altersbeschränkung freigegebene DVDs können auch nach Einstellen einer Altersfreigabestufe uneingeschränkt betrachtet werden.*
- *Wenn Sie mit der Parental Lock-Zugriffssperre versehenes DVD-Material wiedergeben wollen, ändern Sie die Altersfreigabestufe und den Ländercode.*
- *Die eingestellte Altersfreigabestufe bleibt bis zur nächsten Änderung gespeichert. Wenn danach Discs mit einer höheren Altersfreigabestufe abgespielt werden sollen, muss die Einstellung wieder geändert werden.*
- *Nicht alle DVDs bieten eine Freigabekennung für die Parental Lock-Zugriffssperre. Wenn Sie sich bezüglich einer DVD nicht sicher sind, sollten Sie sie zur Kontrolle abspielen. Bewahren Sie DVDs, die für Kinder nicht geeignet sind, vor Zugriff geschützt auf.*
- 1 Tippen Sie [INPUT] an.
- Der Zifferneingabebildschirm wird angezeigt. 2 Tippen Sie auf dem Zifferneingabebildschirm ein vierstelliges Passwort ein. Die voreingestellte Nummer lautet 1111. Anstelle der eingegebenen Ziffern wird "\*" angezeigt.
- 3 Tippen Sie [ENT] an, um die Nummer zu speichern. Die PARENTAL-Anzeige erscheint.

#### *Stellen Sie die Altersfreigabestufe für die PARENTAL-Funktion ein*

- 4 Tippen Sie [<] oder [▶] neben PARENTAL an, um die Option einzuschalten.
- 5 Wählen Sie durch Antippen von [4] oder [ $\blacktriangleright$ ] die Altersfreigabestufe (PARENTAL LEVEL) an. Es gibt 8 Altersfreigabestufen (1 bis 8). Zum Deaktivieren der Sperre, oder wenn keine Altersfreigabestufe eingestellt werden soll, wählen Sie "OFF". Je kleiner die Nummer, um so höher ist die Freigabestufe.
- 6 Tippen Sie [RETURN] an, um wieder den vorhergehenden Bildschirm aufzurufen.

#### *Ändern des Passworts*

- 4 Tippen Sie [INPUT] neben PASSWORD CHANGE an. Der Zifferneingabebildschirm wird angezeigt.
- 5 Tippen Sie auf dem Zifferneingabebildschirm ein neues vierstelliges Passwort ein.
- *Notieren Sie sich das Passwort für den Fall, dass Sie es vergessen.*
- 6 Tippen Sie [ENT] an, um die Nummer zu speichern.
- 7 Tippen Sie [RETURN] an, um wieder den vorhergehenden Bildschirm aufzurufen.

### *Vorübergehendes Ändern der Altersfreigabestufe*

Bei manchen Discs werden Sie bei der Wiedergabe unter Umständen aufgefordert, die Altersfreigabestufe in den Standardeinstellungen zu ändern. In diesem Fall erscheint die Meldung "PARENTAL LEVEL CHANGE OK?[YES] / [NO]".

Wenn diese Anzeige zu sehen ist, ändern Sie die Stufe folgendermaßen:

• *Für Wiedergabe mit geänderter Altersfreigabestufe tippen Sie [YES] an.*

*Wenn Sie [YES] antippen, erscheint der Zifferneingabebildschirm. Geben Sie das vierstellige Passwort ein, das Sie im Abschnitt "Einstellen der Altersfreigabestufe (Parental Lock-Zugriffssperre)" eingestellt haben, und tippen Sie [ENT] an.*

• *Für Wiedergabe ohne Änderung der Altersfreigabestufe tippen Sie [NO] an.*

*(Wenn [NO] angetippt wird, erfolgt die Wiedergabe mit der Freigabestufe, die im Abschnitt "Einstellen der Altersfreigabestufe (Parental Lock-Zugriffssperre)" eingestellt wurde.)*

### <span id="page-32-3"></span>**Ändern der Digitalausgang-Einstellung**

Sie können wählen, wie die digitalen Audiosignale vom IVA-D106R wiedergegeben werden sollen.

### *Einstelloption: DIGITAL OUT MODE Einstellungen: BITSTREAM / PCM*

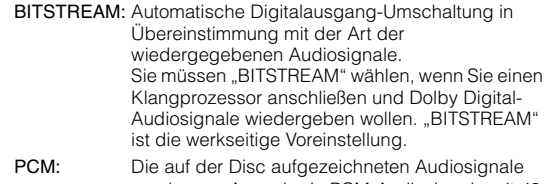

werden zur Ausgabe in PCM-Audiosignale mit 48 kHz/16 Bit (für DVDs) bzw. 44,1 kHz (für Video-CDs und CDs) konvertiert.

### **Audioausgang/Optischer Digitalaudioausgang**

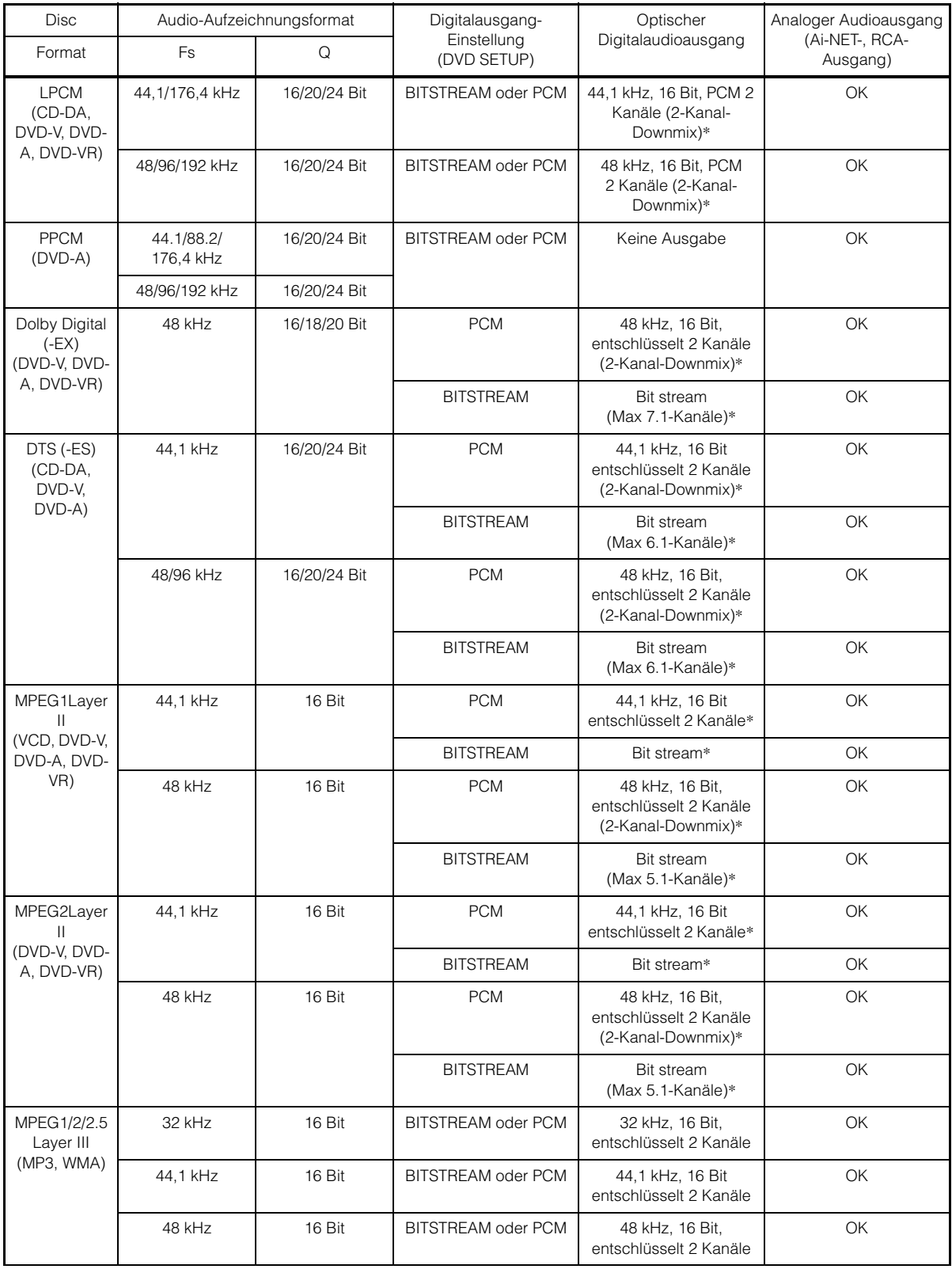

\* Keine Ausgabe bei Wiedergabe einer DVD-Audio.

### <span id="page-34-0"></span>**Einstellen des Downmix-Modus**

Diese Funktion steht bei Dolby Digital-, DTS-Stream-Ton zur Verfügung.

#### *Einstelloption: DOWNMIX MODE Einstellungen: SURROUND / STEREO*

SURROUND: Surround-kompatibler Downmix STEREO: Stereo-Downmix

### <span id="page-34-1"></span>**Anpassung des Bildschirmausgangs**

Anhand des unten beschriebenen Verfahrens können Sie den Ausgabebildschirm an den verwendeten Fernsehmonitor (Fondmonitor) anpassen.

Diese Einstellung kann auch auf den IVA-D106R angewendet werden. Wenn kein Fondmonitor angeschlossen ist, lautet die Einstellung für den Bildschirm 16:9.

#### *Einstelloption: TV SCREEN Einstellungen: 4:3 LB / 4:3 PS / 16:9*

• *Bei manchen Discs wird das Bild möglicherweise nicht an die gewählte Bildschirmgröße angepasst. (Einzelheiten finden Sie in den Erläuterungen auf der Hülle der Disc.)*

#### 4:3 LETTER BOX:

Für Monitore mit gewöhnlichem Bildseitenverhältnis (4:3). Wenn Sie diese Einstellung wählen, erscheint beim Abspielen gewisser Programme (z. B. Spielfilme mit 16:9-Seitenverhältnis) ein schwarzer Streifen am oberen und unteren Bildrand. Die Breite dieser Streifen hängt vom ursprünglichen Seitenverhältnis ab, in dem der Film veröffentlicht wurde.

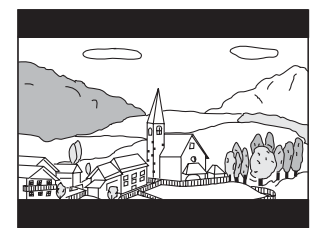

#### 4:3 PAN-SCAN:

Für Monitore mit gewöhnlichem Bildseitenverhältnis (4:3). Bei dieser Einstellung füllt das Bild den gesamten Bildschirm aus. Dies bedeutet jedoch, dass bei Programmen mit einem anderen Seitenverhältnis (z. B. 16:9-Spielfilm) das Bild am linken und rechten Rand beschnitten wird.

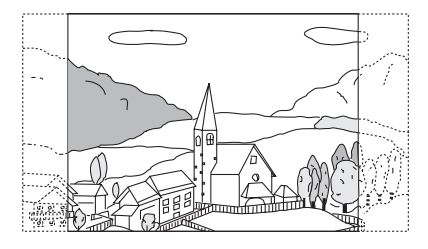

#### 16:9 WIDE:

Für Monitore mit Breitbildschirm. Dies ist die werkseitige Voreinstellung.

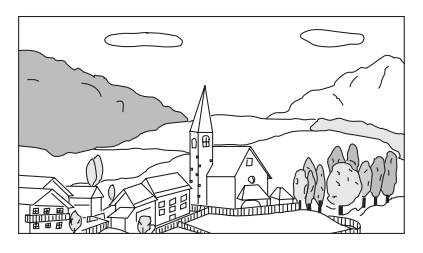

### <span id="page-34-2"></span>**Einstellen des Bonuscodes**

Manche DVD-Audio-Discs enthalten eine Bonusgruppe.

Der vierstellige Code für die Bonusgruppe kann gespeichert werden. Informationen zur Codenummer finden Sie auf der Hülle oder in der Beschreibung der Disc.

#### *Einstelloption: BONUS CODE Einstellungen: INPUT*

**1 Tippen Sie [INPUT] an.**

Der Zifferneingabebildschirm wird angezeigt.

**2 Geben Sie den vierstelligen Code ein, der auf der Hülle der Disc usw. angegeben ist.**

### **3 Tippen Sie [ENT] an, um die Nummer zu speichern.**

• *Sollte der Code der Bonusgruppe von dem Code, den Sie in diesem Abschnitt festgelegt haben, abweichen, wird der Zifferneingabebildschirm automatisch angezeigt. Dieser Code wird bei Eingabe eines neuen Codes ersetzt.*

### <span id="page-34-3"></span>**Einstellen des DVD-Audio-Wiedergabemodus**

Bei der Wiedergabe von DVD-Audio-Discs können Sie zwischen drei verschiedenen Einstellungen auswählen. Wenn auf der DVD Video- und Audiodaten enthalten sind, wählen Sie VCAP (videofähiger Audio-Player) oder VOFF (Video aus), um die Audiodaten der DVD wiederzugeben.

#### *Einstelloption: DVD-A SETUP Einstellungen: VIDEO / VCAP / VOFF*

- VIDEO: Nur die Videodaten der DVD werden wiedergegeben, wenn die DVD sowohl Video- als auch Audiodaten enthält. VCAP: DVD-Audio wird zusammen mit dem Video
- wiedergegeben.
- VOFF: DVD-Audio wird ohne Video wiedergegeben.

### <span id="page-35-0"></span>**Einstellen der komprimierten Dateiwiedergabedaten**

Wenn eine Disc sowohl komprimierte Video- als auch Audiodateien enthält, müssen Sie auswählen, ob nur die Videodateien oder nur die Audiodateien wiedergegeben werden sollen.

#### *Einstelloption: DVD PLAY MODE Einstellungen: VIDEO / AUDIO*

VIDEO: Nur Videodaten werden wiedergegeben. AUDIO: Nur Audiodaten werden wiedergegeben.

### <span id="page-35-1"></span>**Wiedergabe von MP3/WMA/AAC-Daten**

Bei Discs, die sowohl Audiodaten als auch MP3/WMA/AAC-Daten enthalten.

#### *Einstelloption: FILE PLAY MODE Einstellungen: CD / CMPM*

- CD: Das Gerät gibt bei Discs, die sowohl Audiodaten als auch MP3/WMA/AAC-Daten enthalten, nur die Audiodaten wieder.
- CMPM:Das Gerät gibt bei Discs, die sowohl Audiodaten als auch MP3/WMA/AAC-Daten enthalten, nur die MP3/ WMA/AAC-Daten wieder.
- *Wenn bereits eine Disc eingelegt ist, entnehmen Sie sie aus dem Gerät, bevor Sie Einstellungen vornehmen.*
- *Wenn ein MP3-kompatibler CD-Wechsler verwendet wird, steht diese Einstellung nicht zur Verfügung.*

### <span id="page-35-2"></span>**Anzeigen von DivX®-Discinformationen**  (DivX)

### *Einstelloption: DivX INFO.*

Wenn die Taste [≫ ] unter DivX INFO angetippt wird, wird<br>ein registrierter DivX®-Dateicode angezeigt.

### <span id="page-35-3"></span>**Einstellen des Video-CD-Wiedergabemodus**

Zum Abspielen von mit PBC (Wiedergabe-Sonderfunktionen) bespielten Video-CDs können Sie PBC je nach Bedarf auf ON oder OFF setzen.

### *Einstelloption: PBC*

#### *Einstellungen: OFF / ON*

- OFF: Das PBC-Menü wird nicht angezeigt.
- ON: Das PBC-Menü wird angezeigt.

### <span id="page-35-4"></span>**RADIO-Einstellungen**

### <span id="page-35-5"></span>**Radioeinstellungen**

Die Anzeige für den RADIO-Modus kann nur bei angezogener Handbremse aufgerufen werden. Wenn Sie versuchen, diese Anzeige während der Fahrt einzublenden, wird die Warnmeldung CAN'T OPERATE WHILE DRIVING (Bedienung während der Fahrt nicht möglich) angezeigt.

**Bedienschritte 1 bis 5 der folgenden Vorgangsbeschreibung sind**  für alle "Einstelloptionen" des Radio-Menüs gleich. Die **Einzelheiten finden Sie in den einschlägigen Abschnitten.**

- **1 Tippen Sie [SETUP] auf dem Hauptbildschirm für die Eingangsquellen an.** Die SETUP-Auswahlanzeige erscheint.
- **2 Tippen Sie [ ] unter SOURCE SETUP an.** Der Bildschirm SOURCE SETUP erscheint.
- **3 Tippen Sie [ ] unter RADIO SETUP an.** Die RADIO-Einstellanzeige erscheint.
- **4 Tippen Sie [ ] oder [ ] der gewünschten Option an, um ihre Einstellung zu ändern.**

#### *Einstelloptionen:*

RDS CLOCK DISP / FM LEVEL / PI SEEK / RDS REGIONAL / PTY LANGUAGE / PTY31

**5 Tippen Sie [RETURN] an, um wieder den vorhergehenden Bildschirm aufzurufen.**

### <span id="page-35-6"></span>**RDS-Zeitanzeige**

Wenn diese Option auf ON gesetzt ist, wird die Uhr automatisch anhand der von RDS-Sendern ausgestrahlten Zeitinformation eingestellt.

#### *Einstelloption: RDS CLOCK DISP Einstellungen: OFF / ON*

ON: Automatische Uhrzeitberichtigung anhand der empfangenen Zeitdaten. Die Uhr kann in diesem Fall nicht manuell eingestellt werden. Zum manuellen Einstellen der Uhr müssen Sie diese Option auf OFF setzen.
# **Einstellen der Quellensignalpegel**

Wenn ein großer Lautstärkeunterschied zwischen CD und UKW vorliegt, können Sie den UKW-Signalpegel zur Anpassung verändern.

*Einstelloption: FM LEVEL Einstellungen: LOW / HIGH*

# **PI SEEK-Einstellung**

*Einstelloption: PI SEEK Einstellungen: OFF / AUTO*

# **Empfang von RDS-Regionalsendern**

Wenn Sie OFF wählen, empfängt das Gerät automatisch den jeweiligen RDS-Regionalsender.

#### *Einstelloption: RDS REGIONAL Einstellungen: OFF / ON*

## **Umschalten der Anzeigesprache für PTY (Programme Type)**

Sie können eine der angebotenen Anzeigesprachen wählen.

#### *Einstelloption: PTY LANGUAGE Einstellungen: GB / NL / F / D / I / E*

## **PTY31-Einstellung (Emergency Broadcast)**

Der Empfang von PTY31-Nachrichten (Notfalldurchsagen) kann je nach Bedarf ein- oder ausgeschaltet werden.

#### *Einstelloption: PTY31 Einstellungen: OFF / ON*

- *Wenn PTY31 auf ON gesetzt ist, gibt das Gerät bei Ausstrahlung einer Notfalldurchsage dieser automatisch Priorität und unterbricht das gegenwärtig gehörte Programm.*
- *Während des PTY31-Empfangs wird "ALARM" auf dem Display angezeigt.*

# **Allgemeine Einstellungen (GENERAL)**

# **Einstellen von allgemeinen Funktionen**

Die Anzeige für die allgemeinen Einstellungen kann nur bei angezogener Handbremse aufgerufen werden. Wenn Sie versuchen, diese Anzeige während der Fahrt einzublenden, wird die Warnmeldung CAN'T OPERATE WHILE DRIVING (Bedienung während der Fahrt nicht möglich) angezeigt.

**Bedienschritte 1 bis 4 der folgenden Vorgangsbeschreibung sind für alle "Einstelloptionen" des GENERAL-Menüs gleich. Die Einzelheiten finden Sie in den einschlägigen Abschnitten.**

# **1 Tippen Sie [SETUP] auf dem Hauptbildschirm für die Eingangsquellen an.**

Die SETUP-Auswahlanzeige erscheint.

- **2 Tippen Sie [ ] unter GENERAL SETUP an.** Die GENERAL-Einstellanzeige erscheint.
- **3 Tippen Sie [ ] oder [ ] usw. am betreffenden Parameter an, um die Einstellung zu ändern.**

#### *Einstelloptionen:*

CLOCK / CLOCK ADJUST / DAYLIGHT SAVING TIME / DEMONSTRATION / BEEP / AUTO SCROLL / LANGUAGE SELECT / LED DIMMER LEVEL

#### **4 Tippen Sie [RETURN] an, um wieder den vorhergehenden Bildschirm aufzurufen.**

• *Unmittelbar nach dem Ändern von allgemeinen Einstellungen (während das System automatisch die Daten schreibt), darf die Zündung nicht ausgeschaltet (der Zündschlüssel nicht auf OFF gestellt) werden.*

*Andernfalls wird die Einstellung möglicherweise nicht geändert.*

# **Uhrzeitanzeige**

Die Uhrzeitanzeige auf dem Monitorschirm kann ein- und ausgeschaltet werden.

*Einstelloption: CLOCK Einstellungen: OFF / ON*

# **Uhrzeiteinstellung**

#### *Einstelloption: CLOCK ADJUST*

#### *Weitere Einstelloptionen: HOUR / MINUTE / TIME ADJUST Einstellungen: 0-23 / 0-59 / RESET*

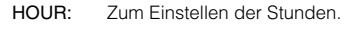

- MINUTE: Zum Einstellen der Minuten.
- RESET: Bei einer Uhrzeit von weniger als 30 Minuten nach der vollen Stunde werden "0" Minuten angezeigt. Bei mehr als 30 Minuten schaltet die Uhr um eine Stunde weiter.
- *Der Uhreinstellmodus wird beendet, wenn Sie das Gerät ausschalten oder [RETURN] antippen.*

## **Einstellen auf Sommerzeit**

# *Einstelloption: DAYLIGHT SAVING TIME*

#### *Einstellungen: OFF / ON*

- ON: Zur Umschaltung auf Sommerzeit. Die Uhr wird eine Stunde vorgestellt.
- OFF: Zur Umschaltung auf normale Zeit.

## **Demofunktion**

Dieses Gerät ist mit einer Demofunktion ausgestattet, die die Grundfunktionen der verschiedenen Eingangsquellen im Display vorstellt.

#### *Einstelloption: DEMONSTRATION Einstellungen: OFF / ON*

- ON: Schaltet den Demomodus ein, der die Grundfunktionen vorführt.
- OFF: Schaltet den Demomodus aus.
- *Die Demo wird automatisch so lange wiederholt, bis die Funktion ausgeschaltet wird.*

## **Tonsignal bei Tastenbetätigungen (Beep)**

#### *Einstelloption: BEEP Einstellungen: OFF / ON*

- ON: Die Tonsignalfunktion ist aktiviert.
- OFF: Die Tonsignalfunktion ist deaktiviert. Die Betätigung von Tasten am Gerät wird nicht durch ein akustisches Signal bestätigt.
- *Unabhängig von dieser Einstellung ist beim Öffnen und Schließen des Monitors stets ein akustisches Signal zu hören.*

## **Einstellen des Textdurchlaufs**

Der CD-Player kann Disc- und Stücktitel, die auf CD-TEXT-Discs aufgenommen wurden, sowie Textinformationen von MP3/WMA/ AAC-Dateien, Ordnernamen und Tags als Lauftext anzeigen.

#### *Einstelloption: AUTO SCROLL Einstellungen: OFF / ON*

- ON: Schaltet den AUTO-Textdurchlaufmodus ein. Der Text läuft im Display durch, solange dieser Modus eingeschaltet ist.
- OFF: Schaltet den AUTO-Textdurchlaufmodus aus. Beim Stückwechsel läuft der Text einmal durch. (Nur wenn der Durchlauftext nicht vollständig angezeigt werden kann.)
- *Der Text wird als Durchlauftext angezeigt, wenn nicht genügend Platz auf dem Bildschirm vorhanden ist.*
- *Wenn ein iPod angeschlossen ist, ist für Song-, Interpreten- und Albumnamen ein Textdurchlauf möglich.*

## **Umschalten auf russische Schrift**

Es können zwei Schriftarten (Fonts) gewählt werden.

#### *Einstelloption: LANGUAGE SELECT Einstellungen: MODE1 / MODE2*

MODE1: Anzeige mit normaler Schrift (ISO8859-1) MODE2: Anzeige mit russischer Schrift (WINDOWS-1251)

• *Die RDS-Funktion ist von der Anzeige mit russischer Schrift ausgeschlossen.*

## <span id="page-37-0"></span>**Einstellen der nächtlichen Tastenbeleuchtung mit dem Dimmer**

Mit dem Dimmer können Sie die Helligkeit der nächtlichen Tastenbeleuchtung bei Nacht einstellen.

#### *Einstelloption: LED DIMMER LEVEL Einstellungen: -2 bis +2*

- *Diese Einstellung kann vorgenommen werden, wenn im Abschnitt "Einstellen der Helligkeit der Hintergrundbeleuchtung" [\(Seite](#page-41-0) 40) die Option ON oder AUTO eingestellt wurde.*
- *Die Helligkeitseinstellung zeigt sich in der Tastenbeleuchtung.*

# **SYSTEM-Einstellungen**

# **Einstellen von Systemfunktionen**

Die Anzeige für den SYSTEM-Modus kann nur bei angezogener Handbremse aufgerufen werden. Wenn Sie versuchen, diese Anzeige während der Fahrt einzublenden, wird die Warnmeldung CAN'T OPERATE WHILE DRIVING (Bedienung während der Fahrt nicht möglich) angezeigt.

**Bedienschritte 1 bis 4 der folgenden Vorgangsbeschreibung sind für alle "Einstelloptionen" des SYSTEM-Menüs gleich. Die Einzelheiten finden Sie in den einschlägigen Abschnitten.**

### **1 Tippen Sie [SETUP] auf dem Hauptbildschirm für die Eingangsquellen an.**

Die SETUP-Auswahlanzeige erscheint.

**2 Tippen Sie [ ] unter SYSTEM SETUP an.** Die SYSTEM-Einstellanzeige erscheint.

### **3 Tippen Sie [ ] oder [ ] am betreffenden Parameter an, um die Einstellung zu ändern.**

#### *Einstelloptionen:*

IN INT. MUTE*\*5* / IN INT. ICON / REMOTE SENSOR*\*1* / NAV. IN / NAV. MIX*\*2* / iPod / CAMERA IN / AUX IN / AUX IN LEVEL*\*3* / AUX OUT / BLUETOOTH IN / USB ADAPTER / VISUAL KEY / ILLUMI. COLOR / OPTICAL OUT / AUX+ LEVEL*\*<sup>4</sup>*

- *\*<sup>1</sup> Wenn in "Einstellen des Bild-/Tonsignalausgangs" [\(Seite](#page-40-1) 39) ON eingestellt ist, wird die Option angezeigt.*
- *\*<sup>2</sup> Wenn in "Ein-/Ausschalten des Navigationseingangs" ([Seite](#page-39-1) 38) ON eingestellt ist, wird die Option angezeigt.*
- *\*<sup>3</sup> Wenn in "Einstellen des AUX-Modus" ([Seite](#page-39-2) 38) ON eingestellt ist, werden die Optionen angezeigt.*
- *\*4 Wenn unter "Einstellung für iPod-Anschluss" ([Seite](#page-39-0) 38) AUX+ eingestellt wird, wird die Option angezeigt.*
- *\*<sup>5</sup> Wenn Sie wie unter "Einstellen der Bluetooth-Verbindung (Bluetooth IN)" [\(Seite](#page-40-0) 39) erläutert OFF einstellen, wird diese Option angezeigt.*

#### **4 Tippen Sie [RETURN] an, um wieder den vorhergehenden Bildschirm aufzurufen.**

• *Unmittelbar nach dem Ändern von Systemeinstellungen (während das System automatisch die Daten schreibt), darf die Zündung nicht ausgeschaltet (der Zündschlüssel nicht auf OFF gestellt) werden. Andernfalls wird die Einstellung möglicherweise nicht geändert.*

## **Unterbrechungsmodus für externes Gerät**

Bei Anschluss einer optionalen Alpine Ai-NET Interrupt Box (NVE-K200) am IVA-D106R kann eine Zusatzquelle das gegenwärtige Audioprogramm unterbrechen. Dies ist beispielsweise erforderlich, wenn Sie eine CD oder DVD hören und von Ihrem Navigationssystem auf dem laufenden gehalten werden. Bei Ansagen der Sprachführung wird der CD/DVD-Player automatisch stummgeschaltet. Detaillierte Erläuterungen finden Sie in der Anleitung der NVE-K200.

#### *Einstelloption: IN INT. MUTE Einstellungen: OFF / ON*

OFF: Die Lautstärke ist im Unterbrechungsmodus regelbar. ON: Es wird kein Ton wiedergegeben.

- *Zur automatischen Funktionsausführung muss das angeschlossene zusätzliche Gerät über eine Unterbrechungsleitung mit negativem Trigger verfügen. Andernfalls muss zur manuellen Umschaltung ein separater Schalter installiert werden.*
- *Wenn Sie wie unter "Einstellen der Bluetooth-Verbindung (Bluetooth IN)" [\(Seite](#page-40-0) 39) erläutert ADAPTER oder NAV. einstellen, wird die Einstelloption IN INT. MUTE nicht angezeigt.*

## **Symbol für Unterbrechungsanzeige**

Hier können Sie das Symbol wählen, das bei Unterbrechungen angezeigt werden soll (z. B. Telefon bei Telefonanruf).

#### *Einstelloption: IN INT. ICON Einstellungen: INT / TEL*

- INT: Das INT-Symbol wird auf dem Display angezeigt.
- TEL: Wenn das externe Gerät (Telefon) das Unterbrechungssignal übermittelt, erscheint das Telefonsymbol auf dem Display.

## **Umschalten der Fernbedienungssensorfunktion**

Sie können für die Fernbedienung das externe Gerät (Monitor usw.) wählen, das angesteuert werden soll.

#### *Einstelloption: REMOTE SENSOR Einstellungen: FRONT / REAR*

- FRONT: Der Fernbedienungssensor dieses Geräts ist aktiviert.
- REAR: Der Fernbedienungssensor des externen Monitors, der an den AUX OUT des Geräts angeschlossen ist, wird aktiviert. Die Fernbedienung steuert die Quelle an, die an die AUX OUT-Anschlüsse angeschlossen ist.
- *Der Sensor des Fondmonitors (mit Berührungsbildschirm) hat Priorität gegenüber dem Fernbedienungssensor. Wenn der Fondmonitor, der über das Monitorsteuerkabel an den Alpine-Fondmonitor-Ausgang angeschlossen ist, angetippt wird, wird der Befehl unabhängig von der Einstellung für den Fernbedienungssensor ausgeführt. Beachten Sie jedoch, dass die Sensoreinstellung der Fernbedienung wieder Vorrang erhält, wenn der Berührungsbildschirm 5 Sekunden lang nicht berührt wurde.*
- *Wenn ein gesondert erhältlicher DVD-Wechsler oder DVD-Player angeschlossen ist und der Fernbedienungssensor auf REAR eingestellt ist, stehen einige Bildschirmtastenfunktionen ([ ] STOP usw.) nicht zur Verfügung.*

*Stellen Sie in diesem Fall den Fernbedienungssensor auf FRONT ein.*

# <span id="page-39-1"></span>**Ein-/Ausschalten des Navigationseingangs**

Setzen Sie diese Option auf ON, wenn ein optionales (Alpine) Navigationssystem angeschlossen ist.

#### *Einstelloption: NAV. IN Einstellungen: OFF / ON*

- ON: Die Navigationsquelle wird angezeigt.
- OFF: Die Navigationsquelle wird nicht angezeigt. Die Navigationseinstellungen selbst können nicht an diesem Gerät vorgenommen werden.

## **Einstellen der Navigationsunterbrechung**

Wenn ein Navigationssystem von Alpine am IVA-D106R angeschlossen ist, wird die Sprachführung des Navigationssystems mit dem Radiooder CD-Ton gemischt.

#### *Einstelloption: NAV. MIX Einstellungen: OFF / ON*

- OFF: Die Navigationssystem-Unterbrechungsfunktion ist deaktiviert.
- ON: Die Navigationssystem-Unterbrechungsfunktion ist aktiviert.

Lesen Sie den Abschnitt "Einstellen von NAV. LEVEL" unter "Einstellen des Tons (Balance-/Überblendeinstellung, Bässe/ Höhen, Loudness-Funktion, Hochpassfilter, Subwoofer, NAV. LEVEL, Defeat-Funktion)" auf [Seite](#page-28-0) 27, um die Lautstärke für die Sprachführung des Navigationssystems einzustellen.

- *Die Lautstärke für Sprachmeldungen bei Betrieb des Navigationssystems kann durch Anpassen der Lautstärke während einer Sprachmeldung eingestellt werden. Wenn die Meldung beendet ist, wird die normale Audio-Lautstärke wiederhergestellt und der Bildschirm auf die vorherige Audio-Anzeige zurückgesetzt. Die Lautstärke der Sprachführung des Navigationssystems entspricht der aktuell eingestellten Lautstärke oder liegt darunter. Wenn eine Meldung ausgegeben wird, während die Lautstärke angepasst wird, wird stets die aktuelle Lautstärke wiederhergestellt, unabhängig von der Audio-Lautstärkeneinstellung.*
- *Diese Einstellung ist nur möglich, wenn NAV. IN in der Liste SYSTEM eingeschaltet ist.*

# <span id="page-39-0"></span>**Einstellen auf iPod-Anschluss**

Diese Einstellung ist erforderlich, wenn ein optionaler iPod oder ein externes Gerät angeschlossen werden soll.

#### *Einstelloption: iPod Einstellungen: AUDIO / VIDEO / AUX+*

- AUDIO: Dieser Eingang ist für iPod-Audiosignale bestimmt (ein videokompatibler iPod ist nur für Audioeingabe erhältlich). VIDEO: Nehmen Sie diese Einstellung vor, wenn ein Videokompatibler iPod an den iPod (V)-/CAMERA-Anschluss angeschlossen ist. Daraufhin erfolgt Bildeingabe vom iPod. Nach dieser Einstellung verbinden Sie den iPod mit der Rückfahrkamera gemäß "Gleichzeitiger Anschluss von videokompatiblem iPod und Rückfahrkamera" ([Seite](#page-79-0) 78).
- AUX+: Wählen Sie diese Option, wenn ein optionales iPod-Direkt-/Cinch-Schnittstellenkabel (KCE-236B) mit dem iPod-Direktanschlusskabel dieses Geräts verbunden ist. Über das Gerät lassen sich beispielsweise tragbare

Player mit Cinch-Audioausgang wiedergeben. Dabei ist ein iPod-Anschluss nicht möglich. Der Name der "iPod"-Eingangsquelle wird auf der SOURCE-Auswahlanzeige nicht angezeigt.

# <span id="page-39-3"></span>**Einstellen des Rückfahrkamera-Eingangs**

Wenn eine Rückfahrkamera angeschlossen ist, wird das Bild der Kamera auf dem Monitor ausgegeben.

#### *Einstelloption: CAMERA IN Einstellungen: OFF / ON*

- 
- OFF: Die CAMERA-Quelle wird nicht auf dem VISUAL-Wahl-Bildschirm angezeigt.
- ON: Auch bei nicht eingelegten Rückwärtsgang (R) kann das Bild der Rückfahrkamera durch Wahl der CAMERA-Quelle ausgegeben werden.
- *Das Bild wird beim Einlegen des Rückwärtsgangs (R) eingeblendet. Diese Funktion arbeitet nur, wenn das Rückwärtssignalkabel korrekt angeschlossen ist.*
- *Zum Aktivieren der Einstellung schalten Sie im Abschnitt "Funktion der VISUAL-Taste" [\(Seite](#page-40-2) 39) auf VISUAL.*

# <span id="page-39-4"></span><span id="page-39-2"></span>**Einstellen des AUX-Modus**

#### *Einstelloption: AUX IN Einstellungen: OFF / ON / CAMERA / DVD / GAME / TV / DVB-T / EXT. DVD / NAV.*

- OFF: AUX-Quelle wird nicht angezeigt.
- ON: AUX-Quelle wird angezeigt.
- *Wenn der optionale (Alpine) DVD-Player oder DVD-Wechsler angeschlossen ist, wird OFF nicht angeboten. Während der SYSTEM-Einstellung wird der AUX-Name, auch wenn dieser geändert werden kann, nicht auf dem SOURCE-Auswahlbildschirm angezeigt.*
- *Wenn diese Option auf OFF gesetzt ist, können AUX-bezogene Einstellungen nicht über dieses Gerät erfolgen.*
- *Der gewählte Name wird auf der VISUAL- bzw. REAR-Auswahlanzeige angezeigt.*
- *Die angezeigten Funktionen arbeiten nur bei Anschluss eines Alpine TV-Tuners.*
- *Der gewählte Quellenname wird dann anstelle des AUX-Quellennamens angezeigt. Zum Wechseln zur Führungsfunktion des jeweiligen Modus wählen Sie SOURCE.*
- • *Wenn Sie eine gesondert erhältliche Rückfahrkamera an den Anschluss AUX / CAMERA IN (gelb) des Geräts anschließen, nehmen Sie die Einstellung für "CAMERA" vor. (Siehe hierzu "Gleichzeitiger Anschluss von videokompatiblem iPod und Rückfahrkamera" auf [Seite](#page-79-0) 78)*
- *Wenn Sie wie unter "Einstellen des Rückfahrkamera-Eingangs" [\(Seite](#page-39-3) 38) erläutert ON einstellen und wie im Abschnitt zum "Einstellen der iPod-Anschluss [\(Seite](#page-39-0) 38) erläutert "VIDEO" einstellen, wird "CAMERA" angezeigt.*

# **Einstellen des externen Audioeingangspegels**

Diese Einstellung ist möglich, wenn bei den "Einstellen des AUX-Modus" ON gewählt wurde.

#### *Einstelloption: AUX IN LEVEL Einstellungen: LOW / HIGH*

LOW: Verringert den externen Audioeingangspegel. HIGH: Erhöht den externen Audioeingangspegel.

## <span id="page-40-1"></span>**Einstellen des Bild-/Tonsignalausgangs**

Ermöglicht das Auswählen der Bild-/Tonquelle für den angeschlossenen Fondmonitor am IVA-D106R.

#### *Einstelloption: AUX OUT Einstellungen: OFF / ON*

ON: Die Option "REAR" wird in der Quellenauswahlanzeige angezeigt.

Tippen Sie [REAR] an, um zur REAR-Auswahlanzeige zu wechseln, und tippen Sie dann die gewünschte Quelle an. Das Bild der ausgewählten Quelle wird auf dem Fondmonitor dargestellt.

OFF: Die Option "REAR" wird nicht in der SOURCE-Auswahlanzeige angezeigt.

# <span id="page-40-0"></span>**Einstellen der Bluetooth-Verbindung (Bluetooth IN)**

#### *Einstelloption: BLUETOOTH IN Einstellungen: OFF / NAV. / ADAPTER*

![](_page_40_Picture_311.jpeg)

Wenn es zu einer externen Unterbrechung kommt, wechselt der Bildschirm in die TEL-Anzeige. In der SOURCE-Auswahlanzeige wird der Quellenname TEL angezeigt.

- *Einzelheiten zu Bluetooth finden Sie in der Anleitung der Bluetooth-Box.*
- *Bei Anschluss einer Bluetooth-Box, die mit der Voice-Dial-Funktion kompatibel ist, lässt sich diese Funktion nutzen.*

# <span id="page-40-4"></span>**Einstellen des USB-Adapters auf ON/OFF**

Wenn ein USB-Adapter verwendet werden soll, stellen Sie ihn auf ON.

#### *Einstelloption: USB ADAPTER Einstellungen: OFF / ON*

- OFF: Der USB-Quellenname wird nicht auf dem SOURCE-Auswahlbildschirm angezeigt.
- ON: Der USB-Quellenname wird in der SOURCE-Auswahlanzeige angezeigt.
- *Wenn ON eingestellt ist, wird auf dem SOURCE-Auswahlbildschirm der Quellenname von CD CHG in USB geändert, auch wenn kein CD-Wechsler angeschlossen ist.*

# <span id="page-40-3"></span><span id="page-40-2"></span>**Funktion der VISUAL-Taste**

#### *Einstelloption: VISUAL KEY Einstellungen: VISUAL / NAV.*

- NAV.: Direktes Umschalten auf den Navigationsbildschirm durch Antippen von [VISUAL] auf dem Quellen-Hauptbildschirm oder Drücken der Taste VISUAL am Gerät. (Nur wenn ein optionales Alpine RGB-Navigationsgerät angeschlossen ist.)
- VISUAL: Direktes Umschalten auf die VISUAL-Auswahlanzeige durch Antippen von [VISUAL] auf dem Quellen-Hauptbildschirm oder Drücken der Taste VISUAL am Gerät.

# **Ändern der Farbe der Tastenanzeigen**

#### *Einstelloption: ILLUMI. COLOR Einstellungen: BLUE / RED*

BLUE: Die Anzeigefarbe ist Blau.

RED: Die Anzeigefarbe ist Rot.

# **Aktivierung des Digitalausgangs**

Wenn ein digitaler Klangprozessor angeschlossen wird, setzen Sie die folgende Option auf "ON".

#### *Einstelloption: OPTICAL OUT Einstellungen: OFF / ON*

• *Drehen Sie den Zündschlüssel danach von ACC auf OFF (AUS) und dann wieder auf ON. Die Einstellung des Digitalausgangs ist damit aktiviert.*

## **Einstellen des Pegels AUX+ LEVEL**

Diese Einstellung ist erforderlich, wenn in "Einstellen auf iPod-Anschluss" ([Seite](#page-39-0) 38) AUX+ gewählt worden ist.

#### *Einstelloption: AUX+ LEVEL Einstellungen: LOW / HIGH*

LOW: Verringert den externen Audioeingangspegel. HIGH: Erhöht den externen Audioeingangspegel.

# **DISPLAY-Einstellungen**

# <span id="page-41-2"></span><span id="page-41-1"></span>**Einstellen von Displayfunktionen**

Die Anzeige für den DISPLAY-Modus kann nur bei angezogener Handbremse aufgerufen werden. Wenn Sie versuchen, diese Anzeige während der Fahrt einzublenden, wird die Warnmeldung CAN'T OPERATE WHILE DRIVING (Bedienung während der Fahrt nicht möglich) angezeigt.

**Bedienschritte 1 bis 4 der folgenden Vorgangsbeschreibung sind für alle "Einstelloptionen" des DISPLAY-Menüs gleich. Die Einzelheiten finden Sie in den einschlägigen Abschnitten.**

## **1 Tippen Sie [SETUP] auf dem Hauptbildschirm für die Eingangsquellen an.**

Die SETUP-Auswahlanzeige erscheint.

- **2 Tippen Sie [ ] unter DISPLAY SETUP an.** Die DISPLAY-Einstellanzeige erscheint.
- **3 Tippen Sie [ ] oder [ ] usw am betreffenden Parameter an, um die Einstellung zu ändern.**

#### *Einstelloptionen:*

TILT*\*<sup>1</sup>* / OPEN/CLOSE*\*1* / VISUAL EQ / DIMMER / DIMMER LOW LEVEL / BACKGROUND / AUTO BACKGROUND / DATA DOWNLOAD*\*2* / BASE COLOR / SCREEN ALIGNMENT

*\*1 Diese Funktionen können während der Fahrt eingestellt werden.*

*\*2 Siehe hierzu "Herunterladen der BACKGROUND-Daten" ([Seite](#page-44-0) 43).*

#### **4 Tippen Sie [RETURN] an, um wieder den vorhergehenden Bildschirm aufzurufen.**

• *Unmittelbar nach dem Ändern von Display-Einstellungen (während das System automatisch die Daten schreibt), darf die Zündung nicht ausgeschaltet (der Zündschlüssel nicht auf OFF gestellt) werden. Andernfalls wird die Einstellung möglicherweise nicht geändert.*

## **Einstellen des Monitorwinkels**

Stellen Sie den Winkel des Monitors so ein, dass Sie ihn optimal sehen können (zwischen 40 und 105 Grad).

#### *Einstelloption: TILT Einstellungen: 10 anpassbare Winkel verfügbar.*

- *Achten Sie darauf, dass der Monitor beim Verstellen nicht an ein Hindernis schlägt.*
- *Bei bestimmten Blickwinkeln ändert sich die Bildschirmfarbe. Stellen Sie den Winkel so ein, dass Sie den Schirm optimal sehen können.*
- *Bei niedriger Spannung der Autobatterie blinkt der Monitorschirm möglicherweise, während der Winkel geändert wird. Es handelt sich nicht um eine Störung.*

# **Monitor-Öffnungs-/Schließfunktion**

#### *Einstelloption: OPEN / CLOSE Einstellungen: MANUAL / FULL / CLOSE*

- MANUAL: Der Monitor wird durch Betätigen von OPEN manuell aus- und eingefahren.
- FULL: Der Monitor wird automatisch ausgefahren bzw. geschlossen, wenn der Zündschlüssel auf "ACC" oder "ON/OFF" gedreht wird.
- CLOSE: Der Monitor fährt beim Ausschalten der Zündung automatisch wieder ein.

# <span id="page-41-0"></span>**Einstellen der Helligkeit der Hintergrundbeleuchtung**

Die Hintergrundbeleuchtung erfolgt über eine Leuchtstoffröhre im LCD-Bildschirm. Eine Steuerfunktion für die Beleuchtung stellt die Helligkeit der Hintergrundbeleuchtung auf die Helligkeit im Fahrzeug ein, so dass die Anzeigen auf dem Bildschirm jederzeit gut zu erkennen sind.

#### *Einstelloption: DIMMER Einstellungen: OFF / ON / AUTO*

- OFF: Die Dimmer-Funktion ist deaktiviert, und die Hintergrundbeleuchtung des Monitors ist immer hell. ON: Die Hintergrundbeleuchtung des Monitors bleibt
- dunkel.
- AUTO: Die Helligkeit der Hintergrundbeleuchtung des Monitors wird automatisch in Übereinstimmung mit der Helligkeit im Fahrzeuginnern eingestellt.
- *Bei Wahl von ON oder AUTO betrifft die Einstellung auch die Tastenbeleuchtung, die im Abschnitt "Einstellen der nächtlichen Tastenbeleuchtung mit dem Dimmer" ([Seite](#page-37-0) 36) beschrieben ist.*

## **Einstellen der Mindesthintergrundbeleuchtung**

Sie können die Helligkeit der Hintergrundbeleuchtung verringern (LOW). Diese Funktion ist zum Beispiel sehr praktisch, um die Hintergrundbeleuchtung bei Nachtfahrten zu verringern.

#### *Einstelloption: DIMMER LOW LEVEL Einstellungen: –15 bis +15*

Sie können den Pegel auf einen Wert zwischen -15 und +15 einstellen.

## <span id="page-41-3"></span>**Hintergrundbilder**

Verschiedene Hintergrundbilder stehen zur Auswahl.

#### *Einstelloption: BACKGROUND Einstellungen: MODE1 / MODE2*

- *Bevor Sie diese Einstellungen vornehmen, nehmen Sie die Disc aus dem Gerät heraus oder stoppen Sie die Wiedergabe.*
- *Hintergrundbilder, die entsprechend "Herunterladen von BACKGROUND-Daten" ([Seite](#page-44-0) 43) heruntergeladen wurden, werden abgerufen.*
- *Wenn Sie eine andere Eingangsquelle als die Disc im Gerät auswählen und die Disc im Gerät auf dem an dieses Gerät angeschlossenen Fondmonitor ausgewählt ist, können an diesem Gerät keine Hintergrundbilder angezeigt werden.*
- *Wenn eine Fehlermeldung (ERROR, usw.) angezeigt wird, können die über diese Einstellung ausgewählten Hintergrundbilder am Gerät nicht angezeigt werden.*

# <span id="page-42-1"></span>**Automatischer Wechsel der Hintergrundbilder**

Das Hintergrundbild ändert sich jedes Mal, wenn die Zündung aus- und wieder eingeschaltet wird.

#### *Einstelloption: AUTO BACKGROUND Einstellungen: OFF / ON*

- OFF: Die Hintergrundbildwechsel-Automatik ist deaktiviert. ON: Die Hintergrundbildwechsel-Automatik ist aktiviert. Bei jedem Einschalten der Zündung wird das Hintergrundbild nach folgendem Schema gewechselt:  $MODE1 \leftrightarrow MODE2$
- *Hintergrundbilder, die entsprechend "Herunterladen von BACKGROUND-Daten" [\(Seite](#page-44-0) 43) heruntergeladen wurden, werden abgerufen.*

# **Umschalten der Hintergrundfarbe für angezeigte Textzeichen**

Sie können zwischen 5 verschiedenen Farben für die Hintergrundfarbe angezeigter Textzeichen wählen.

#### *Einstelloption: BASE COLOR Einstellungen: MODE 1 bis MODE 5*

# **Einstellen des Berührungsbildschirms**

Diese Einstellung ist erforderlich, wenn die Anzeigeposition auf dem Flüssigkristallbildschirm (LCD-Bildschirm) und die Berührungsposition auf dem Berührungsbildschirm nicht übereinstimmen.

#### *Einstelloption: SCREEN ALIGNMENT Einstellungen: / RESET*

- 1 Tippen Sie [ $\gg$ ] unter SCREEN ALIGNMENT an. Die Einstellanzeige erscheint.
- 2 Tippen Sie die Markierung in der unteren linken Bildschirmecke genau an.
	- Auf dem Display erscheint die Einstellanzeige.
- 3 Tippen Sie die Markierung in der oberen rechten Bildschirmecke genau an. Damit ist die Einstellung abgeschlossen und die Einstellanzeige DISPLAY wird wieder angezeigt.
- *Wenn Sie statt der Markierung eine andere Stelle angetippt haben, tippen Sie [RESET] an, um das Berührungsbildschirm auf die Anfangseinstellung zurückzusetzen.*
- *Wenn Sie auf der Einstellanzeige [RETURN] antippen, erfolgt keine Einstellung und die Einstellanzeige DISPLAY wird wieder angezeigt.*

# **VISUAL EQ™**

# **Einstellen der VISUAL EQ-Funktionen**

Die folgenden Schritte 1 bis 4 sind bei allen "Einstelloptionen" **von VISUAL EQ gleich. Näheres dazu finden Sie in den Abschnitten zu den jeweiligen Optionen.**

1 Nach Ausführung der Schritte 1 und 2 in "Einstellen **von Displayfunktionen" ([Seite](#page-41-1) 40) berühren Sie [ ] unter VISUAL EQ.**

Der Bildschirm VISUAL EQ erscheint.

**2 Wählen Sie durch Antippen von [ ] oder [ ] die gewünschte Option aus.**

#### *Einstelloptionen:*

VISUAL EQ\*  $\leftrightarrow$  BRIGHT  $\leftrightarrow$  TINT\*  $\leftrightarrow$  CONTRAST  $\leftrightarrow$  SHARP\*  $\leftrightarrow$  COLOR\*  $\leftrightarrow$  USER MEMORY\*

- *\* Die Einstellung steht im Bildquellenmodus zur Verfügung. (mit Ausnahme des Navigationsbildschirms)*
- **3 Ändern Sie die Einstellung der ausgewählten Option durch Antippen von [ ] oder [ ].**
- **4 Tippen Sie [RETURN] an, um wieder den vorhergehenden Bildschirm aufzurufen.**

# <span id="page-42-0"></span>**Auswählen des VISUAL EQ-Modus (Maker's setting)**

Sie können den für die Bildquelle am besten geeigneten Modus auswählen.

#### *Einstelloption: VISUAL EQ*

#### *Einstellungen: OFF (FLAT) / NIGHT M. / SOFT / SHARP / CONTRAST / P-1 / P-2*

![](_page_42_Picture_417.jpeg)

- *Wenn Sie eine der Einstellungen (NIGHT M. bis CONTRAST) ausgewählt und den gewünschten Wert für Helligkeit, Farbton usw. eingestellt haben und dann wieder die werkseitige Einstellung aktivieren wollen, setzen Sie diese Funktion auf OFF.*
- *Wenn nach dem Auswählen einer beliebigen Einstellung (NIGHT M. bis CONTRAST) die Helligkeit, der Farbton usw. wie gewünscht eingestellt werden, wird "CUSTOM" angezeigt.*

# <span id="page-43-1"></span>**Helligkeitseinstellung**

#### *Einstelloption: BRIGHT Einstellungen: –15 bis +15*

Der Helligkeits-Einstellbereich geht von MIN (–15) bis MAX (+15). Am Ende des Einstellbereichs wird "MIN" oder "MAX" angezeigt.

• *Wenn eine beliebige Einstellung für Visual EQ gewählt wurde, wird die Helligkeit automatisch entsprechend der Innenbeleuchtung des Fahrzeugs angepasst, solange AUTO in "Einstellen der Helligkeit der Hintergrundbeleuchtung" ([Seite](#page-41-0) 40) eingestellt ist.*

# **Farbtoneinstellung**

#### *Einstelloption: TINT Einstellungen: G15 bis R15*

Der Farbton-Einstellbereich geht von G15 bis R15. Am Ende des Einstellbereichs wird "G MAX" oder "R MAX" angezeigt.

- *Eine Farbtoneinstellung kann nur in den Modi Navigation, DVD, Video CD und AUX vorgenommen werden.*
- *Wenn ein RGB-Navigationssystem angeschlossen ist, kann keine Farbtoneinstellung vorgenommen werden.*
- *Wenn das Bild von der externen Eingabe auf PAL eingestellt ist, können Sie den Farbton (TINT) nicht anpassen.*

# **Einstellen des Bildkontrasts**

#### *Einstelloption: CONTRAST Einstellungen: -15 bis +15*

Sie können für den Bildkontrast einen Wert zwischen -15 und +15 einstellen. "HIGH" und "LOW" werden als Höchst- und Mindestwert angezeigt.

• *Wenn eine der Einstelloptionen NIGHT M. bis CONTRAST gewählt ist und entsprechend des Abschnitts "Einstellen der Helligkeit der Hintergrundbeleuchtung" ([Seite](#page-41-0) 40) auf AUTO geschaltet ist, wird der Bildkontrast automatisch je nach der Helligkeit im Fahrzeuginneren eingestellt.*

# **Einstellen der Bildqualität**

# *Einstelloption: SHARP*

*Einstellungen: -15 bis +15* Sie können für die Bildqualität einen Wert zwischen -15 und +15

einstellen.

- *Eine Einstellung der Bildqualität kann nur in den Modi Navigation, DVD, Video CD und AUX vorgenommen werden.*
- *Die Bildqualität kann nicht eingestellt werden, wenn ein Navigationssystem mit RGB-Funktion angeschlossen ist.*

# **Farbintensitätseinstellung**

#### *Einstelloption: COLOR Einstellungen: -15 bis +15*

Der Bildfarben-Einstellbereich geht von MIN (–15) bis MAX (+15). Am Ende des Einstellbereichs wird "MIN" oder "MAX" angezeigt.

- *Eine Farbeinstellung kann nur in den Modi Navigation, DVD, Video CD und AUX vorgenommen werden.*
- *Wenn ein RGB-Navigationssystem angeschlossen ist, kann keine Farbeinstellung vorgenommen werden.*

# <span id="page-43-0"></span>**Speichern von VISUAL EQ**

Sie können die Einstellungen speichern, die Sie für die Bildhelligkeit, den Farbton, die Tiefe, die Bildqualität und den Kontrast vorgenommen haben.

#### *Einstelloption: USER MEMORY Einstellungen: P-1 / P-2*

- 1 Wenn Sie die"Bildhelligkeit, den Farbton, die Tiefe, die Bildqualität und den Kontrast eingestellt haben" [\(Seite](#page-43-1) 42), tippen Sie [◀] oder [▶] neben USER MEMORY an und wählen Sie dann "P-1" oder "P-2" aus. Die Einstellungen werden in dem entsprechenden Speicher gespeichert.
- 2 Wählen Sie die Speichernummer aus und tippen Sie [MEMORY] an. Damit wird der eingestellte VISUAL EQ-Modus gespeichert.
- *Sie können den unter P-1 oder P-2 gespeicherten VISUAL EQ-Modus abrufen, wie im Abschnitt "Auswählen des VISUAL EQ-Modus (Maker's setting)" [\(Seite](#page-42-0) 41) erläutert.*

# <span id="page-44-0"></span>**Herunterladen von BACKGROUND-Daten**

Die Daten können (von der Alpine Website) auf eine CD-R/CD-RW heruntergeladen (die Daten werden in den Stammordner geschrieben) und im IVA-D106R gespeichert werden.

Um das Herunterladen von BACKGROUND-Daten zu starten, greifen Sie auf den URL unten zu und gehen nach den Anweisungen auf dem Bildschirm vor.

#### **http://www.alpine.com oder http://www.alpineeurope.com oder http://www.alpine.com.au**

**1 Legen Sie die CD-R/CD-RW, die die erforderlichen Daten enthält, ein.**

Die Datensuche auf der Disc beginnt. Wenn die Daten gefunden sind, erscheint der Bildschirm zur Wahl des Ordners der heruntergeladenen Daten.

- $2$  Nach Ausführung der Schritte 1 und 2 in "Einstellen **von Displayfunktionen" ([Seite](#page-41-2) 40) tippen Sie [ ] neben DATA DOWNLOAD an.**
- **3 Tippen Sie [ ] oder [ ] an und wählen Sie dann P-1 oder P-2.**

Das gewählte Hintergrundbild kann geändert werden.

**4 Tippen Sie [ ] oder [ ] an, um den gewünschten Dateinamen zu wählen.**

# **5 Tippen Sie [MEMORY] an.**

Das Herunterladen beginnt. Wenn die Daten korrekt heruntergeladen wurden, erscheint wieder der DATA DOWNLOAD-Bildschirm.

### **6 Durch Antippen von [RETURN] können Sie zum vorherigen Bildschirm zurückkehren.**

- *Näheres zum Herunterladen finden Sie auf der ALPINE-Website.*
- *Die neu heruntergeladenen Daten überschreiben die vorherigen Daten.*
- *Beim Abtrennen des Batteriekabels werden die heruntergeladenen Daten gespeichert.*
- *Sie können ein Hintergrundbild in "Hintergrundbilder" [\(Seite](#page-41-3) 40) oder "Automatischer Wechsel der Hintergrundbilder" [\(Seite](#page-42-1) 41) abrufen.*
- *Nehmen Sie nach dem Herunterladen die Disc heraus.*

# **IMPRINT-Bedienung (optional)**

Alpine bietet Ihnen nun IMPRINT an - die weltweit erste Technologie zur gründlichen Behebung von Akustikproblemen im Fahrzeug, die normalerweise die Klangqualität beeinträchtigen. So ist nun Musik in der Weise zu hören, wie sie sich der Interpret eigentlich vorgestellt hat; siehe hierzu Informationen zu "IMPRINT-TechnologieT" ([Seite](#page-51-0) 50). Ist der IMPRINT-Klangprozessor (PHA-H100) (separat erhältlich) an das Gerät angeschlossen, sind MultEQ und die nachstehend beschriebene Klangeinstellung möglich.

Die anzeige für den iMPRINT-Modus kann nur bei angezogener Handbremse aufgerufen werden. Andernfalls können einige der Funktionen nicht eingestellt werden.

# **Umschalten des MultEQ-Modus**

MultEQ, entwickelt von Audyssey Labs, sorgt automatisch für die Abpassung des Klangs an das Hörumfeld. Das System ist optimiert auf ausgewählte Positionen im Fahrzeuginnenraum. Zu diesem Zweck muss MultEQ die Ansprechcharakteristik des Fahrzeugs messen. Wenn Sie die Einzelheiten zum Einstellverfahren interessiert, wenden Sie sich an Ihren Alpine-Händler.

## **1 Tippen Sie [SETUP] an.**

Die SETUP-Auswahlanzeige erscheint.

- **2 Tippen Sie [ ] unter AUDIO SETUP an.** Auf dem Display erscheint die AUDIO-Einstellanzeige.
- **3 Tippen Sie [ ] oder [ ] neben MultEQ an.** Wählen Sie den gewünschte Einstellbereich.

#### *Einstellungen: OFF (manuelle Einstellung)/CURVE1(MultEQ-1)/ CURVE2(MultEQ-2)*

- *Der Kurven-Modus ist nur dann wählbar, wenn CURVE 1 und CURVE 2 gespeichert sind.*
- *Wenn Sie MultEQ auf CURVE 1 oder 2 setzen, werden MEDIA XPANDER, X-OVER, Laufzeitkorrektur, werkseitiger Equalizer, Subwoofer-System, Subwoofer-Phase, Subwoofer-Kanal, Ansprechkurve für den Hochtonlautsprecher, parametrischer und grafischer Equalizer automatisch eingestellt. Diese Optionen können in diesem Fall nicht vom Benutzer eingestellt werden.*
- *Bei Anschluss eines externen Klangprozessors ist die MultEQ-Funktion nicht verfügbar.*
- *Bei MultEQ-Einstellung auf OFF ist die Funktion "Einstellen der Bässe/Höhen" ([Seite](#page-27-0) 26) nicht verfügbar.*

# **Manuelle Einstellung des Klangs**

Sie können die Klangeinstellungen nach den eigenen Vorstellungen beliebig ändern, wenn der MultEQ-Modus auf OFF eingestellt ist (manuelle Einstellung).

**Über Schritt 1 bis 5 lässt sich ein Klangmenü-Modus zur Änderung wählen. Im entsprechenden Abschnitt weiter unten finden Sie Einzelheiten über die gewählte Option.**

- **1 Stellen Sie sicher, dass der Defeat-Modus ausgeschaltet ist ([Seite](#page-28-1) 27) und tippen Sie dann [SETUP] auf dem Hauptbildschirm an.** Die SETUP-Auswahlanzeige erscheint.
- **2 Tippen Sie [ ] neben AUDIO SETUP an.** Die AUDIO-Einstellanzeige erscheint.
- **3 Tippen Sie [ ] neben A.PROCESSOR an.** Die Liste A.PROCESSOR erscheint.
- **4 Tippen Sie [ ] oder [ ] oder [ ] der gewünschten Option an, um ihre Einstellung zu ändern.**

# *Einstellungen: MEDIA XPANDER / X-OVER / T.CORR / T.CORR PARAMETER / G-EQ / P-EQ / F-EQ / TW SETUP \* / USER PRESET*

*\* Diese Funktion ist nur dann verfügbar, wenn der PXA-H100 (separat erhältlich) angeschlossen und Modus 2.2ch (3WAY) eingestellt ist. Einzelheiten entnehmen Sie bitte der Bedienungsanleitung des PXA-H100.*

## **5 Tippen Sie [RETURN] an, um wieder den vorhergehenden Bildschirm aufzurufen.**

• *Bei Anschluss des IMPRINT-Klangprozessors sind die Funktionen "Umschalten der Subwoofer-Phase", "Einstellen des Subwoofer-Systems" oder "Einstellen des Subwoofer-Kanals" möglich. Weitere Informationen finden Sie auf [Seite](#page-28-2) 27.*

# **Einstellen des MX-Pegels**

MX (Media Xpander) hebt unabhängig von der Musikquelle Gesang oder Instrumente charakteristisch hervor. So ist auch in Fahrzeugen mit erheblichen Fahrgeräuschen bei UKW-Radioempfang sowie CD-, DVD- und iPod-Wiedergabe eine transparente Musikreproduktion gewährleistet.

#### *Einstelloption: MEDIA XPANDER*

- **1 Wählen Sie ON oder OFF für MX, indem Sie [ ] oder [ ] neben MEDIA XPANDER antippen.**
	- OFF: Schaltet den MX-Effekt für alle Musikquellen aus.
	- ON: Schaltet den angegebenen MX-Modus ein.

**2 Setzen Sie die Option auf ON und tippen Sie [ ] an.**

Die Media Xpander-Einstellanzeige erscheint.

#### **3 Tippen Sie für den gewünschten MX-Modus auf [ ] oder [ ].**

• *Der Pegel für die Musikquelle (zum Beispiel Radiosendungen oder CDs, nicht jedoch MW-/LW-Radiosendungen) kann eingestellt werden.*

#### *MX CD (OFF, CD MX 1 bis 3)*

Im CD-Modus wird eine große Datenmenge verarbeitet. Diese Daten werden zur Optimierung des Klangs herangezogen.

#### *MX CMPM (OFF, CMPM MX 1 bis 3)*

Diese Option optimiert den Klang durch Hinzufügen von Information, die bei der Komprimierung nicht berücksichtigt wird. Das Ergebnis ist ein wohlausgewogener Klang, der dem Original nahe kommt.

#### *MX FM (OFF, FM MX 1 bis 3)*

Die mittleren und hohen Frequenzen werden zur Optimierung des Klangs aller Bänder angehoben.

#### *MX DVD (OFF, MOVIE MX 1 bis 2)*

Diese Option verbessert die Verständlichkeit von Dialogen in Videos.

#### *(DVD MUSIC)*

Musik-Clips auf solchen Discs enthalten eine riesige Datenmenge. MX nutzt diese Daten so, dass ein originalgetreuer Wiedergabeklang erzielt wird.

#### *MX AUX (OFF, CMPM MX, MOVIE MX, MUSIC MX)*

Wählen Sie den MX-Modus (CMPM, MUSIC oder MOVIE), der zu der angeschlossenen Quelle passt.

- *Wenn Sie OFF wählen, wird der MX-Effekt für alle MX-Modi deaktiviert.*
- *Sie können für jede Musikquelle wie Radio, CD und MP3 eine eigene MX-Einstellung definieren.*
- *MW- und LW-Programme werden auch dann nicht optimiert, wenn die MX-Funktion eingeschaltet ist.*
- *MX CMPM wird für MP3/WMA/AAC und iPod ausgeführt.*
- *Die MX-Einstellung kann nur vorgenommen werden, wenn aktuell eine Quelle ausgewählt ist.*
- *Diese Funktion ist deaktiviert, wenn DEFEAT auf ON eingestellt ist.*
- *Bei Anschluss eines Klangprozessors mit MX-Funktion (z. B. PXA-H701) wird dessen eigene MX-Verarbeitung auf die Musikquelle angewendet. Da die MX-Einstellungen des Prozessors u. U. nicht zum Gerät passen, ist der Klangprozessor entsprechend einzustellen. Einzelheiten entnehmen Sie bitte der Bedienungsanleitung des Klangprozessors.*

# <span id="page-46-0"></span>**X-OVER-Einstellung**

#### *Einstelloption: X-OVER*

#### **1 Tippen Sie unter X-OVER [ ] oder [ ] an, um L/R oder L+R auszuwählen.**

- L/R: Zum Eingeben unterschiedlicher Einstellwerte für den linken und rechten Kanal.
- L+R: Die Einstellwerte für den linken und rechten Kanal sind gekoppelt (identisch).

## **2 Tippen Sie [ ] unter X-OVER an.**

**3 Tippen Sie [ ] des einzustellenden Lautsprechers ein.**

Auf dem Schirm erscheint der X-OVER-Einstellbildschirm.

**4 Stellen Sie die Übernahmefrequenz wunschgemäß ein.**

## *2.2ch (3WAY)-System*

#### **2.2ch (3WAY)-System / L+R**

#### *Einstellungen:*

LOW / MID-L / MID-H / HIGH

**2.2ch (3WAY)-System / L/R**

#### *Einstellungen:*

LOW-L / LOW-R / MID-L-L / MID-L-R / MID-H-L / MID-H-R / HIGH-L / HIGH-R

### *4.2ch (FRONT/REAR/SUBW.)-System*

#### **4.2ch (FRONT/REAR/SUBW.)-System / L+R**

#### *Einstellungen:*

LOW (SUB-W) / MID (REAR) / HIGH (FRONT)

#### **4.2ch (FRONT/REAR/SUBW.)-System / L/R**

#### *Einstellungen:*

LOW (SUB-W)-L / LOW (SUB-W)-R / MID (REAR)-L / MID (REAR)-R / HIGH (FRONT)-L / HIGH (FRONT)-R

#### **Einstellen der Grenzfrequenz**

Tippen Sie [<] oder [>] neben FREQ. an, und wählen Sie dann die Grenzfrequenz (Übernahmefrequenz). Die einstellbare Bandbreite hängt vom Lautsprecher (Kanal) ab.

#### **2.2ch (3WAY)-System**

#### *Einstellungen:*

![](_page_46_Picture_516.jpeg)

#### **4.2ch (FRONT/REAR/SUBW.)-System**

#### *Einstellungen:*

20 bis 200 Hz

- *\*1 Wenn der MAKER ausgewählt wird, schlagen Sie bitte unter "Einstellen des Ansprechens auf Flankensteilheit beim Höhenbereich-Lautsprecher (TW Setup)" [\(Seite](#page-48-0) 47) nach.*
- *\*2 Wenn der USER ausgewählt wird, schlagen Sie bitte unter "Einstellen des Ansprechens auf Flankensteilheit beim Höhenbereich-Lautsprecher (TW Setup)" [\(Seite](#page-48-0) 47) nach.*

#### **Einstellen des Pegels**

Tippen Sie [◀] oder [▶] unter LEVEL an, um den Pegel einzustellen.

Einstellbarer Ausgangspegel: –12 bis 0 dB.

#### **Einstellen der Flankensteilheit**

Tippen Sie [◀] oder [▶] unter SLOPE an, um die Flankensteilheit einzustellen. Einstellbare Flankensteilheit: FLAT*\**, –6 dB/Okt., –12 dB/Okt.,

–18 dB/Okt., –24 dB/Okt.

*\** FLAT ist nur dann für HIGH-Flankensteilheit einstellbar, wenn in "Einstellen des Ansprechens auf Flankensteilheit beim Höhenbereich-Lautsprecher (TW Setup)" [\(Seite](#page-48-0) 47) USER gewählt ist. Je nach dem Ansprechverhalten des Lautsprechers ist bei Einstellen der Flankensteilheit auf FLAT Vorsicht geboten, da der Lautsprecher sonst beschädigt werden kann. Bei diesem Gerät erfolgt eine Meldungsanzeige, wenn der Höhenbereich-Lautsprecher auf FLAT eingestellt ist.

- *Prüfen Sie vor der Einstellung die Frequenzbereiche der angeschlossenen Lautsprecher.*
- *Bei der X-OVER-Einstellung ist unbedingt der Frequenzgang der angeschlossenen Lautsprecher zu berücksichtigen.*
- *Informationen zum 2.2ch (3WAY)/4.2ch (FRONT/REAR/SUBW.)- System*

*Die Umschaltung auf 2.2ch (3WAY)/4.2ch (FRONT/REAR/SUBW.)- Systemmodus ist mit dem Schalter 2.2ch (3WAY)/4.2ch (FRONT/ REAR/SUBW.) am PXA-H100 möglich. Einzelheiten entnehmen Sie bitte der Bedienungsanleitung des PXA-H100.*

# **Einstellen der Laufzeitkorrektur**

Vor Ausführung der folgenden Verfahren machen Sie sich bitte mit dem Inhalt von "Laufzeitkorrektur" [\(Seite](#page-49-0) 48) vertraut.

## **1 Tippen Sie [ ] unter T.CORR an.**

Die T.CORR-Einstellanzeige erscheint.

## *2.2ch (3WAY)-System*

FRONT L(Mid-L) / FRONT R(Mid-R) / REAR L(High-L) / REAR R(High-R) / SUBW. L / SUBW. R

# *4.2ch (FRONT/REAR/SUBW.)-System*

FRONT L / FRONT R / REAR L / REAR R / SUBW. L / SUBW. R

#### **2 Tippen Sie [ ] oder [ ] des gewünschten Lautsprechers an, um die Entfernung einzustellen.**

L = (Entfernung zum am weitesten entfernten Lautsprecher) – (Entfernung zu anderen Lautsprechern) Siehe "Laufzeitkorrekturwertliste" auf [Seite](#page-49-1) 48.

**3 Zur Einstellung eines anderen Lautsprechers wiederholen Sie die Schritte 1 und 2.**

Die Einstellung dieser Werte sorgt dafür, dass der Klang aller Lautsprecher die Hörposition zur selben Zeit erreicht.

# **Einstellen der Einheit der Laufzeitkorrektur (TCR-Parameter)**

Die Einheit der Laufzeitkorrektur lässt sich wechseln (cm oder Zoll).

#### *Einstelloption: T.CORR PARAMETER Einstellungen: CM / INCH*

CM: Laufzeitkorrekturwert in cm. INCH: Laufzeitkorrekturwert in Zoll.

# **Equalizer-Einstellungen (grafischer Equalizer)**

Der 7-Band-Grafikequalizer ist einstellbar.

*Einstelloption: G-EQ*

## **1 Wählen Sie L+R, indem Sie [ ] unter G-EQ antippen.**

L+R: Die Einstellwerte für den linken und rechten Kanal sind gekoppelt (identisch).

Wenn der parametrische Equalizer eingestellt ist, wird diese Einstellung deaktiviert.

**2 Tippen Sie [ ] unter G-EQ an.** Die Liste G-EQ erscheint.

## **3 Stellen Sie G-EQ wunschgemäß ein.**

#### **Wahl des Bandes**

#### *Einstellungen: BAND 1 bis 7*

Tippen Sie [◀] oder [▶] neben BAND an. Wählen Sie das gewünschte Band.

#### **Einstellen des Pegels**

#### *Einstellungen: -6 dB bis +6 dB*

Tippen Sie [◀] oder [▶] der gewünschten Frequenz an, um den Pegel einzustellen.

• *Wenn Einstellungen für den grafischen Equalizer vorgenommen werden, treten die für den parametrischen Equalizer außer Kraft.*

# **Equalizer-Einstellungen (parametrischer Equalizer)**

Beim parametrischen Equalizer sind die Frequenzbänder fest vorgegeben. Dies erschwert die Beseitigung unerwünschter Spitzen und Einbrüche an bestimmten Frequenzen. Die Mittenfrequenzen der Equalizer-Bänder können auf bestimmte Frequenzen abgestimmt werden. Danach werden die Bandbreite (Q-Faktor) und der Pegel unabhängig voneinander fein abgestimmt, um die gewünschte Korrekturwirkung zu erzielen. Der parametrische Equalizer ist ein fortschrittliches Werkzeug für anspruchsvolle Musikliebhaber.

#### *Einstelloption: P-EQ*

## **1 Wählen Sie L+R, indem Sie [ ] unter P-EQ antippen.**

L+R: Die Einstellwerte für den linken und rechten Kanal sind gekoppelt (identisch).

Wenn der grafische Equalizer eingestellt ist, wird diese Einstellung deaktiviert.

**2 Tippen Sie [ ] unter P-EQ an.** Die Liste P-EQ erscheint.

## **3 Stellen Sie P-EQ wunschgemäß ein.**

## **Wahl des Bandes**

- *Einstellungen: BAND 1 bis 5*
	- Tippen Sie [◀] oder [▶] neben BAND an. Wählen Sie das gewünschte Band.

*Einstellungen: BAND 1: 20 bis 80 Hz BAND 2: 50 bis 200 Hz BAND 3: 125 Hz bis 3,2 kHz BAND 4: 315 Hz bis 8 kHz BAND 5: 800 Hz bis 20 kHz*

> Tippen Sie [◀] oder [▶] neben FREQ. an, und stellen Sie dann die Frequenz des gewählten Bandes ein.

### **Einstellen des Pegels**

#### *Einstellungen: -6 dB bis +6 dB*

Tippen Sie [<] oder [>] neben LEVEL an, und stellen Sie dann den Pegel des gewählten Bandes ein.

#### **Einstellen der Bandbreite**

#### *Einstellungen: 1/1.5/3*

Tippen Sie  $[ \blacktriangleleft ]$  oder  $[ \blacktriangleright ]$  neben Q an. Wählen Sie die Bandbreite.

- *Wenn Einstellungen für den parametrischen Equalizer vorgenommen werden, treten die für den grafischen Equalizer außer Kraft.*
- *Eine Einstellung der Frequenzen von benachbarten Bändern innerhalb von 4 Schritten ist nicht möglich.*
- *Bei Einstellung des parametrischen Equalizers ist unbedingt der Frequenzgang der angeschlossenen Lautsprecher zu berücksichtigen.*

# **Equalizer-Voreinstellungen (Factory's EQ)**

Für eine ganze Reihe unterschiedlicher Musikgenres sind werkseitig 10 typische Equalizer-Einstellungen vorgegeben.

#### *Einstellungen: F-EQ*

- **1 Tippen Sie [ ] unter F-EQ an.** Die Liste F-EQ erscheint.
- **2 Stellen Sie ON ein, indem Sie [ ] oder [ ] bei der gewünschten Equalizer-Charakteristik antippen.**

FLAT / POPS / ROCK / NEWS / JAZZ & BLUES / ELECTRICAL DANCE / HIP HOP & RAP / EASY LISTENING / COUNTRY / CLASSICAL / USER 1~6

• *Durch Wahl von USER 1 bis 6 lässt sich die gespeicherte Voreinstellungsnummer in "Equalizer-Einstellungen (grafischer Equalizer)" oder "Equalizer-Einstellungen (parametrischer Equalizer)" aufrufen.*

# <span id="page-48-0"></span>**Einstellen des Ansprechens auf Flankensteilheit beim Höhenbereich-Lautsprecher (TW Setup)**

Je nach dem Ansprechverhalten des Lautsprechers ist bei Einstellen der Flankensteilheit des Höhenbereich-Lautsprechers auf FLAT im 2.2ch (3WAY)-Modus (siehe "X-OVER-Einstellung" auf [Seite](#page-46-0) 45) Vorsicht geboten, da der Lautsprecher sonst beschädigt werden kann.

#### *Einstelloption: TW SETUP Einstellungen: MAKER / USER*

- MAKER: Als Schutz gegen eine mögliche Beschädigung des Höhenbereich-Lautsprechers ist im 2.2ch (3WAY)- Modus die Flankensteilheit nicht auf FLAT einstellbar.
- USER: Die FLAT-Einstellung im 2.2ch (3WAY)-Modus ist möglich.
- *Nur über den Schalter 3WAY (2.2CH) mit den Positionen FRONT/ REAR/SUBW. (4.2CH) und 3WAY (2.2CH) am IMPRINT-Klangprozessor (PXA-H100) lässt sich der TW SETUP-Modus wählen.*

# **Speichern der Einstellungen**

Sie können die vorgenommenen Einstellungen speichern. Der Umfang der speicherbaren Einstellungen hängt vom verwendeten IMPRINT-Klangprozessor ab.

- **1 Tippen Sie [MEMORY] auf der Listenanzeige A.PROCESSOR an.**
- **2 Tippen Sie innerhalb von 5 Sekunden eine der Speichertasten [P.SET 1] bis [P.SET 6] in der A.PROCESSOR-Liste an.**

Die Einstellungen sind gespeichert.

• *Gespeicherte Einstellungen bleiben auch beim Abklemmen der Batterie erhalten.*

## **Abrufen von Preset-Einstellungen aus dem Speicher**

**Tippen Sie die Speichertasten [P.SET 1] bis [P.SET 6] in der A.PROCESSOR-Liste an, um die gewünschte Preset-Einstellungen für die Speichertasten aufzurufen.**

• *Der Abruf aus dem Speicher nimmt einige Sekunden in Anspruch.*

# <span id="page-49-0"></span>**Laufzeitkorrektur**

Die Entfernung zwischen dem Hörer und den Lautsprechern in einem Pkw kann wegen der komplexen Lautsprechereinbauanordnung stark variieren. Diese Entfernungsdifferenz führt zu einer Verschiebung von Klangbild und Frequenzcharakteristik. Ursache hierfür ist die zeitliche Verzögerung, mit der derselbe Klang das rechte und das linke Ohr des Hörers erreicht.

Zur Abhilfe kann das Gerät die Zuführung des Audiosignals zu den Lautsprechern verzögern, die den kürzesten Abstand zum Hörer haben. Auf diese Weise wird effektiv der Eindruck erzeugt, dass die betreffenden Lautsprecher weiter entfernt sind. Im Interesse eines optimalen Klangraums lässt sich der Hörer akustisch gleichweit vom linken und rechtem Lautsprecher entfernt platzieren. Die Einstellung für die einzelnen Lautsprecher erfolgt in 3,4-cm-

Schritten.

## **Beispiel 1. Hörposition: Linker Vordersitz**

Einstellen der Laufzeitkorrektur des linken Frontlautsprechers auf hohen Wert und die des rechten Hecklautsprechers auf Null oder einen niedrigen Wert.

![](_page_49_Figure_6.jpeg)

Der Klang ist nicht ausgewogen, weil die Entfernung zwischen der Hörposition und den einzelnen Lautsprechern unterschiedlich groß ist.

Der Entfernungsunterschied beträgt im Falle des linken

Hecklautsprechers ganze 1,75 m.

Im Folgenden wird der Zeitkorrekturwert für den linken

Frontlautsprecher im obigen Diagramm berechnet.

Bedingungen:

Am weitesten entfernter Lautsprecher – Hörposition: 2,25 m Linker Frontlautsprecher – Hörposition: 0,5 m

Berechnung: L = 2,25 m – 0,5 m = 1,75 m Laufzeitkorrektur = 1,75 ÷ 343*\**1 x 1.000 = 5,1 (ms)

*\*1 Schallgeschwindigkeit: 343 m/s bei 20 °C*

Mit anderen Worten, durch Einstellung des linken Frontlautsprechers auf einen Zeitkorrekturwert von 5,1 ms ist dessen Entfernung vom Hörer scheinbar identisch mit der des am weitesten entfernten Lautsprechers.

Die Laufzeitkorrektur lässt die zeitlichen Unterschiede verschwinden, denen der Klang von verschiedenen Ausgangspunkten bis zum Erreichen der Hörposition unterliegt.

Die Laufzeit des linken Frontlautsprechers wird um 5,1 ms korrigiert, sodass sein Klang die Hörposition zur gleichen Zeit erreicht wie der von den anderen Lautsprechern.

# **Beispiel 2. Hörposition: Alle Sitze**

Einstellen der Laufzeitkorrektur der einzelnen Lautsprecher auf praktisch identischen Wert.

**1 Nehmen Sie an der Hörposition (z. B. Fahrersitz) Platz und messen Sie zwischen Ihrem Kopf und den einzelnen Lautsprechern die Entfernung (in Metern).**

#### **2 Errechnen Sie die Entfernungsdifferenz zwischen dem am weitesten entfernten Lautsprecher und den anderen Lautsprechern.**

L = (Entfernung zum am weitesten entfernten Lautsprecher) – (Entfernung zu anderen Lautsprechern)

Diese Werte geben jeweils die Zeitkorrektur für die verschiedenen Lautsprecher an. Die Einstellung dieser Werte sorgt dafür, dass der Klang aller Lautsprecher die Hörposition zur selben Zeit erreicht.

#### <span id="page-49-1"></span>Laufzeitkorrekturwertliste

![](_page_49_Picture_1127.jpeg)

*48-DE*

# **Frequenzweiche**

#### **Frequenzweiche (X-OVER):**

Das Gerät verfügt über eine aktive Frequenzweiche. Die

Frequenzweiche begrenzt die Höhe der Frequenzen an den Ausgängen. Die einzelnen Kanäle werden separat angesteuert. Daher lassen sich die einzelnen Lautsprecherpaare mit den Frequenzen ansteuern, für die sie optimal ausgelegt sind.

Die Frequenzweiche stellt das Hochpassfilter (HPF) oder Tiefpassfilter (LPF) der einzelnen Bänder sowie auch die Steilheit (wie schnell das Filter Höhen oder Tiefen durchlässt) ein.

Die Einstellungen müssen jeweils der Wiedergabecharakteristik der Lautsprecher entsprechen. Je nach Lautsprecher ist u. U. ein passives Netzwerk nicht erforderlich. Falls Sie hierzu Fragen haben, wenden Sie sich bitte an Ihren Alpine-Händler.

#### **4.2ch (FRONT/REAR/SUBW.)-Modus**

![](_page_50_Picture_490.jpeg)

![](_page_50_Figure_8.jpeg)

(Unterscheidet sich von der tatsächlichen Anzeige.)

## **2.2ch (3WAY)-Modus**

![](_page_50_Picture_491.jpeg)

 *\* Nur bei Wahl von USER unter "Einstellen des Ansprechens auf Flankensteilheit beim Höhenbereich-Lautsprecher (TW Setup)" ([Seite](#page-48-0) 47).*

![](_page_50_Figure_13.jpeg)

(Unterscheidet sich von der tatsächlichen Anzeige.)

#### **Pegeleinstellung**

![](_page_50_Figure_16.jpeg)

- *HPF (Hochpassfilter): Sperrt den Durchgang für die niedrigeren Frequenzen und lässt die höheren Frequenzen passieren.*
- *LPF (Tiefpassfilter): Sperrt den Durchgang für die höheren Frequenzen und lässt die niedrigeren Frequenzen passieren.*
- *Steilheit: Die Pegeländerung (in dB) bei einer Frequenzänderung von einer Oktave.*
- *Je höher der Steilheitswert, desto steiler der Signalflankenanstieg.*
- *Zur Überbrückung von Hoch- oder Tiefpassfilter ist die Steilheit auf FLAT einzustellen.*
- *Verwenden Sie keinesfalls einen Hochtöner ohne vorgeschaltetes HPF bzw. mit Einstellung auf niedrige Frequenz, da sonst der Lautsprecher aufgrund der Bassfrequenzanteile beschädigt werden kann.*
- *Die Übergangsfrequenz lässt sich nicht auf einen Wert höher als das HPF oder niedriger als das LPF einstellen.*
- *Die Einstellung muss anhand der empfohlenen Übergangsfrequenz der angeschlossenen Lautsprecher erfolgen. Stellen Sie die empfohlene Übergangsfrequenz der Lautsprecher fest. Einstellung auf einen Frequenzbereich außerhalb des empfohlenen Werts führt u. U. zur Beschädigung der Lautsprecher.*

*Die empfohlenen Werte für die Übergangsfrequenzen von Alpine-Lautsprechern finden Sie in den zugehörigen Bedienungsanleitungen. Wir sind nicht haftbar für die Beschädigung oder Fehlfunktion von Lautsprechern, die auf den Einsatz von Frequenzweichen mit Werten außerhalb des empfohlenen Bereichs zurückzuführen sind.*

# <span id="page-51-0"></span>**IMPRINT-Technologie**

![](_page_51_Picture_1.jpeg)

# **VISION UND REALITÄT**

Gute Musik wurzelt stets in einer künstlerischen Vision. Nach zahllosen Stunden mit Proben, Aufzeichnung und Mischen ist diese Vision bereit, von uns, den Hörern, über Medien wie Discs oder Radio wahrgenommen zu werden. Aber hören wir tatsächlich die Kreation des Interpreten? Leider ist es in der Praxis so, dass wir fast niemals die Darbietung tatsächlich exakt in der Weise hören können, wie sie sich der Interpret vorgestellt hat. Das gilt insbesondere für das Hören von Musik in einem Pkw.

# **FAHRZEUGE SIND DENKBAR UNGEEIGNET ALS HÖRUMFELDER**

Fahrgasträume sind voll von Materialien, die die Klangausbreitung und Klangqualität beeinträchtigen. So werden beispielsweise hohe Frequenzen von Fensterscheiben verstärkt und reflektiert. Sitzbezüge und Armaturenbrettabdeckungen verändern bestimmte Frequenzen. Bodenbeläge absorbieren und dämpfen mittlere Frequenzen. Grafische und parametrische Equalizer bieten leider nur teilweise Abhilfe bei diesen Problemen. Überdies sitzen die Lautsprecher an unterschiedlich weit von den Hörern entfernten Einbauorten, sodass ein unausgewogener Klangraum ohne Mitte entsteht. Die Laufzeitkorrektur kann hier zwar Abhilfe schaffen, aber leider nur für jeweils eine Hörposition.

![](_page_51_Picture_6.jpeg)

# **EINFÜHRUNG VON IMPRINT**

Diese Akustikprobleme sind so schwerwiegend, dass sie bisher von keinem Korrektursystem gelöst werden konnten. Das ist nun Vergangenheit: Mit der Einführung von

IMPRINT bietet Ihnen Alpine eine Hardware-/Softwarekombination, die diese Probleme nicht nur löst, sondern tatsächlich Klangraum,

Klangbalance und Klangdefinition verbessert - und zwar automatisch, innerhalb von Minuten!

![](_page_51_Picture_11.jpeg)

# **DER UNTERSCHIED BEI IMPRINT**

IMPRINT mit MultEQ ist anderen Entzerrungssystemen in fünffacher Weise überlegen.

- Es ist das einzige System, das zunächst den gesamten Hörbereich misst und so Zeitbereichsdaten von den einzelnen Hörpositionen sammelt und dann mithilfe eines speziell entwickelten Verarbeitungsverfahrens alle Sitzpositionen darstellt. Dies vermittelt der Person auf jedem Sitz die optimale Hörerfahrung.
- Im Interesse eines besseren Hörraums und eines transparenteren und natürlicher wirkenden Klangs werden sowohl Zeit- als auch Frequenzprobleme gelöst.
- Mithilfe dynamischer Frequenzzuordnung werden die Bereiche mit den größten Klangproblemen mit Hunderten von Korrekturpunkten belegt.
- Bei Bassfrequenz-Übergängen werden die optimierten Mischungspunkte bestimmt.
- Innerhalb von Minuten sorgt das System für einen Klangabgleich im Fahrzeug, für den erfahrene Profis mehrere Tage bräuchten.

# **Externer Klangprozessor (Option)**

Wenn ein kompatibler externer Audioprozessor angeschlossen wird, lässt sich dieser über dieses Gerät bedienen. Bei manchen Audioprozessoren ist eine Kabelfernbedienung erforderlich. In den Erläuterungen unten wird das Modell PXA-H700/PXA-H701 als Beispiel herangezogen.

Weitere Einzelheiten finden Sie in der Bedienungsanleitung zum Audioprozessor.

- *Nicht alle der am angeschlossenen Klangprozessor möglichen Einstellungen können über dieses Gerät vorgenommen werden.*
- *Folgende Einstellungen stehen bei Anschluss des MRA-D550 nicht*  zur Verfügung: "Lautsprechereinstellungen", "Einstellen der Bässe" *und "Equalizer-Einstellungen (grafischer Equalizer)". Wenn der MRA-F350 angeschlossen ist, ist darüber hinaus ein "Einstellen des MX-Modus" nicht möglich. Außerdem sind die Einstelloptionen bei PXA-H700 und PXA-H701 unterschiedlich.*
- *Dieses Gerät kann nicht an den PXA-H510 oder PXA-H900 angeschlossen werden.*

Die Klangprozessor-Anzeige kann nur bei angezogener Handbremse aufgerufen werden. Wenn Sie versuchen, diese Anzeige während der Fahrt einzublenden, wird die Warnmeldung CAN'T OPERATE WHILE DRIVING (Bedienung während der Fahrt nicht möglich) angezeigt.

# **Einstellungen für Dolby Surround**

Die nachfolgend beschriebenen Einstellungen sorgen dafür, dass der Dolby Digital- und DTS-Sound mit höherer Klangtreue reproduziert wird.

# **Einstellvorgang**

![](_page_52_Picture_10.jpeg)

**4 Abgleichen des Klangbildes [\(Seite 56](#page-57-2))** (Korrektur zur simulierten Positionierung des Center-Lautsprechers direkt vor dem Hörer) J **Einstellung eines kraftvollen Sounds mit hoher 5 Lautstärke ([Seite 56](#page-57-3))** (Zur Erzielung eines satten Klangs mit großen Leistungsreserven wie in einem Kino) **6 Abgleichen der DVD-Lautstärke ([Seite 56](#page-57-4))** (Zum Angleichen der Lautstärke (Signalpegel) von Dolby Digital, ProLogic II, DTS und PCM) J

**7**

![](_page_52_Picture_13.jpeg)

# *Falls automatische Einstellungen durchgeführt werden*

*Wir empfehlen, die automatischen Einstellungen vor den Einstellungen für Dolby Surround durchzuführen.*

# **Einstellen des externen Klangprozessors**

**Die Schritte 1 bis 5 im Folgenden beschreiben die Verfahren zum Einstellen der Klangprozessor-Funktionen. Erläuterungen zu den Einstelloptionen finden Sie in der Beschreibung der entsprechenden Optionen.**

- **1 Stellen Sie sicher, dass der Defeat-Modus ausgeschaltet ist ([Seite](#page-28-1) 27) und tippen Sie dann [SETUP] auf dem Hauptbildschirm an.** Die SETUP-Auswahlanzeige erscheint.
- **2 Tippen Sie [ ] unter AUDIO SETUP an.**
	- Die AUDIO-Einstellanzeige erscheint.
- **3 Tippen Sie [ ] neben A.PROCESSOR an.** Die Liste A.PROCESSOR erscheint.
- **4 Tippen Sie [ ] [ ] oder [ ] der gewünschten Option an, um ihre Einstellung zu ändern.**

#### *Einstelloptionen:*

MEDIA XPANDER / BASS SOUND CONT. / DOLBY PLII/ REAR FILL / X-OVER / T.CORR / PHASE / G-EQ / P-EQ / SPEAKER SELECT / MULTI CH SETUP / SPEAKER SETUP / DVD LEVEL / PCM MODE

**5 Tippen Sie [RETURN] an, um wieder den vorhergehenden Bildschirm aufzurufen.**

# <span id="page-53-0"></span>**Lautsprechereinstellungen**

#### *Einstelloption: SPEAKER SELECT*

#### **Stellen Sie den angeschlossenen Lautsprecher durch Antippen von [ ] oder [ ] ein.**

![](_page_53_Picture_510.jpeg)

- *Wählen Sie bei nicht angeschlossenen Lautsprecherausgängen OFF.*
- *Die obigen Einstellungen können auch für Lautsprecher vorgenommen werden, die bei der "Lautsprecherkonfiguration" ([Seite](#page-56-0) 55) auf OFF gesetzt wurden.*
- *Wenn der Subwoofer bei angeschlossenem PXA-H700 oder PXA-H701 MONO betrieben werden soll, schließen Sie den Subwoofer an den Ausgang des PXA-H700 oder PXA-H701 an.*

# **Einstellen des MX-Modus des externen Klangprozessors**

Setzen Sie vor dem Ausführen der Funktionen unten den MX-Modus (Media Xpander) des PXA-H700 auf "AUTO", sofern der PXA-H700 angeschlossen ist.

#### *Einstelloption: MEDIA XPANDER*

#### **1 Wählen Sie ON oder OFF für MX, indem Sie [ ] oder [ ] neben MEDIA XPANDER antippen.**

OFF: Schaltet den MX-Effekt für alle Musikquellen aus. ON: Schaltet den angegebenen MX-Modus ein.

#### **2 Setzen Sie die Option auf ON und tippen Sie [ ] an.**

Die Media Xpander-Einstellanzeige erscheint.

#### **3 Tippen Sie für den gewünschten MX-Modus auf [ ] oder [ ].**

• *Der Pegel für die Musikquelle (zum Beispiel Radiosendungen oder CDs, nicht jedoch MW-/LW-Radiosendungen) kann eingestellt werden.*

#### *MX CD (OFF, CD MX 1 bis 3)*

Im CD-Modus wird eine große Datenmenge verarbeitet. Diese Daten werden zur Optimierung des Klangs herangezogen.

#### *MX CMPM (OFF, CMPM MX 1 bis 3)*

Diese Option optimiert den Klang durch Hinzufügen von Information, die bei der Komprimierung nicht berücksichtigt wird. Das Ergebnis ist ein wohlausgewogener Klang, der dem Original nahe kommt.

#### *MX FM (OFF, FM MX 1 bis 3)*

Die mittleren und hohen Frequenzen werden zur Optimierung des Klangs aller Bänder angehoben.

#### *MX DVD (OFF, MOVIE MX 1 bis 2)*

Diese Option verbessert die Verständlichkeit von Dialogen in Videos.

#### *(DVD MUSIC)*

Musik-Clips auf solchen Discs enthalten eine riesige Datenmenge. MX nutzt diese Daten so, dass ein originalgetreuer Wiedergabeklang erzielt wird.

#### *MX AUX (OFF, CMPM MX, MOVIE MX, MUSIC MX)*

Wählen Sie den MX-Modus (CMPM, MUSIC oder MOVIE), der zu der angeschlossenen Quelle passt.

- *Die hier vorgenommene Einstellung wird dem PXA-H700 oder PXA-H701 gemeldet.*
- *Wenn Sie OFF wählen, wird der MX-Effekt für alle MX-Modi deaktiviert.*
- *Sie können für jede Musikquelle wie Radio, CD und MP3 eine eigene MX-Einstellung definieren.*
- *MW- und LW-Programme werden auch dann nicht optimiert, wenn die MX-Funktion eingeschaltet ist.*
- *MX CMPM wird für MP3/WMA/AAC und iPod ausgeführt.*
- *Die MX-Einstellung kann nur vorgenommen werden, wenn aktuell eine Quelle ausgewählt ist.*

# **X-OVER-Einstellung**

#### *Einstelloption: X-OVER*

- **1 Tippen Sie unter X-OVER [ ] oder [ ] an, um L/R oder L+R auszuwählen.**
	- L/R: Zum Eingeben unterschiedlicher Einstellwerte für den linken und rechten Kanal.
	- L+R: Die Einstellwerte für den linken und rechten Kanal sind gekoppelt (identisch).

# **2 Tippen Sie [ ] unter X-OVER an.**

**3 Tippen Sie [ ] des einzustellenden Lautsprechers ein.**

Auf dem Schirm erscheint der X-OVER-Einstellbildschirm.

#### **4 Stellen Sie die Übernahmefrequenz wunschgemäß ein.**

#### **Einstellen der Grenzfrequenz**

Tippen Sie [◀] oder [▶] neben FREQ. an, und wählen Sie dann die Grenzfrequenz (Übernahmefrequenz). Die einstellbare Bandbreite hängt vom Lautsprecher (Kanal) ab.

#### **Einstellen des Pegels**

Tippen Sie [◀] oder [▶] neben LEVEL an, und stellen Sie dann den HPF- oder LPF-Pegel ein.

#### **Einstellen der Flankensteilheit**

Tippen Sie [<] oder [>] neben SLOPE an, und stellen Sie dann die HPF- oder LPF-Steilheit ein.

- *Wenn der Lautsprecher in den Modus "OFF" geschaltet ist, kann X-OVER für diesen Lautsprecher nicht eingestellt werden. Erläuterungen finden Sie unter "Lautsprechereinstellungen" [\(Seite](#page-53-0) 52) und "Lautsprecherkonfiguration" ([Seite](#page-56-0) 55).*
- *Prüfen Sie vor der Einstellung die Frequenzbereiche der angeschlossenen Lautsprecher.*
- *Zum Schutz der Lautsprecher gibt es für das Subwoofer-Tiefpassfilter keine Einstellung OFF (die Flanke bleibt unverändert).*
- *Das Hochpassfilter (HPF) kann nicht auf OFF (Slope OFF) eingestellt werden, wenn für FRONT1 der Hochtöner (Tweeter) gewählt ist. Oder es kann nur der Subwoofer eingestellt werden, wenn für den Subwoofer STEREO gewählt ist.*

# **Manuelle Laufzeitkorrektur (TCR)**

Wegen der besonderen Umstände in der Fahrgastzelle eines Fahrzeugs können große Unterschiede hinsichtlich der Entfernungen der einzelnen Lautsprecher zur Hörposition vorliegen. Mit dieser Funktion können Sie solche Unterschiede ausgleichen, indem Sie die optimalen Korrekturwerte berechnen und die einzelnen Signale entsprechend verzögern.

#### *Einstelloption: T.CORR*

- **1 Vergewissern Sie sich, dass die DEFEAT-Funktion nicht aktiviert ist.**
- **2 Nehmen Sie an der Hörposition (z. B. Fahrersitz) Platz und messen Sie zwischen Ihrem Kopf und den einzelnen Lautsprechern die Entfernung (in Metern).**
- **3 Errechnen Sie die Entfernungsunterschiede zwischen dem am weitesten entfernten Lautsprecher und den anderen Lautsprechern.**
	- L = (Entfernung zum am weitesten entfernten Lautsprecher) – (Entfernung zu anderen Lautsprechern)

#### **4 Teilen Sie die für die Lautsprecher errechneten Entfernungen durch die Schallgeschwindigkeit (343 m/s bei 20 °C).**

Die Ergebnisse sind die Zeitkorrekturwerte für die verschiedenen Lautsprecher.

#### *Konkrete Beispiele*

Berechnung des Laufzeitkorrekturwerts für den linken Frontlautsprecher im folgenden Schaubild.

Bedingungen:

Entfernung zwischen dem am weitesten entfernten Lautsprecher und der Hörposition:

2,25 m

Entfernung zwischen dem linken Frontlautsprecher und der Hörposition:

0,5 m

Berechnung:

 $L = 2,25$  m  $- 0.5$  m  $= 1,75$  m

Laufzeitkorrekturwert =  $1,75 \div 343 \times 1.000 = 5,1$  (ms)

In anderen Worten ausgedrückt: Durch den Korrekturwert 5,1 (ms) wird eine größere Entfernung zum linken Frontlautsprecher simuliert, die der des am weitesten entfernten Lautsprechers entspricht.

![](_page_54_Picture_20.jpeg)

**Der Klang ist nicht ausgewogen, weil die Entfernung zwischen der Hörposition und den einzelnen Lautsprechern unterschiedlich ist. Der Entfernungsunterschied beträgt im Falle des rechten Hecklautsprechers ganze 1,75 m.**

![](_page_54_Figure_22.jpeg)

**beseitigt die Unterschiede hinsichtlich des Zeitpunkts, zu dem der Schall die Hörposition erreicht. Durch Verzögern des an den linken Frontlautsprecher wiedergegebenen Signals um 5,1 ms wird erreicht, dass der Schall beider Lautsprecher die Hörposition zur gleichen Zeit erreicht.**

# **5 Tippen Sie [ ] oder [ ] unter T.CORR an.**

Wählen Sie L/R oder L+R.

- L/R: Zum Eingeben unterschiedlicher Einstellwerte für den linken und rechten Kanal.
- L+R: Die Einstellwerte für den linken und rechten Kanal sind gekoppelt (identisch).
- **6 Tippen Sie [ ] neben T.CORR an.** Die T.CORR-Einstellanzeige erscheint.
- **7 Stellen Sie den Zeitkorrekturwert (0,0 20,0 ms) für den gewünschten Lautsprecher ein, indem Sie die entsprechende Taste [ ] oder [ ] antippen (1 Schritt = 0,05 ms).**
- *Wenn der Lautsprecher auf Modus "OFF" geschaltet ist, kann die TRC-Einstellung für den Lautsprecher nicht eingestellt werden. Siehe "Lautsprechereinstellungen" ([Seite](#page-53-0) 52).*
- *Der im Rahmen der Laufzeitkorrektur für FRONT 2 (Lautsprecher) eingestellte Wert wird unter "Einstellen des Bassfokus" ([Seite](#page-56-1) 55) auch auf die Frontlautsprecher angewendet.*
- *Die automatische Einstellung (AUTO TCR) ist bei diesem Gerät nicht möglich.*

# **Phasenumkehr**

*Einstelloption: PHASE*

**Stellen Sie die Phase ein (0° oder 180°), indem Sie für den entsprechenden Lautsprecher [ ] oder [ ] antippen.**

# **Equalizer-Einstellungen (grafischer Equalizer)**

Der grafische Equalizer erlaubt eine Klangbearbeitung mit jeweils 31 Bändern für die Frontlautsprecher (links und rechts), die Hecklautsprecher (links und rechts) und den Center-Lautsprecher. Weitere 10 Bänder stehen für den Subwoofer zur Verfügung. Dies erlaubt eine präzise, Ihrem Geschmack entsprechende Soundanpassung.

#### *Einstelloption: G-EQ*

## **1 Wählen Sie L/R oder L+R, indem Sie [ ] oder [ ] unter G-EQ antippen.**

- L/R: Zum Eingeben unterschiedlicher Einstellwerte für den linken und rechten Kanal.
- L+R: Die Einstellwerte für den linken und rechten Kanal sind gekoppelt (identisch).

Wenn der parametrische Equalizer eingestellt ist, wird diese Einstellung deaktiviert.

- **2 Tippen Sie [ ] unter G-EQ an.** Die Liste G-EQ erscheint.
- **3 Tippen Sie für den gewünschten Lautsprecher (Kanal) [ ] an.**

Die Einstellanzeige G-EQ erscheint.

## **4 Stellen Sie G-EQ wunschgemäß ein.**

#### **Einstellen des Pegels**

Tippen Sie [◀] oder [▶] der gewünschten Frequenz an, um den Pegel einzustellen.

- *Wenn der Lautsprecher in den Modus "OFF" geschaltet ist, kann der grafische Equalizer für diesen Lautsprecher nicht eingestellt werden. Erläuterungen finden Sie unter "Lautsprechereinstellungen" ([Seite](#page-53-0) 52) und "Lautsprecherkonfiguration" [\(Seite](#page-56-0) 55).*
- *Prüfen Sie vor den Equalizer-Einstellungen die Frequenzbereiche der angeschlossenen Lautsprecher. Wenn beispielsweise der Frequenzumfang des Lautsprechers von 55 Hz bis 30 kHz reicht, hat eine Einstellung des 40-Hz- oder 20-Hz-Bands keine Wirkung. Darüber hinaus besteht immer die Gefahr, dass Lautsprecher überlastet und beschädigt werden.*
- *Wenn Einstellungen für den grafischen Equalizer vorgenommen werden, treten die für den parametrischen Equalizer außer Kraft.*

# **Equalizer-Einstellungen (parametrischer Equalizer)**

Beim parametrischen Equalizer sind die Frequenzbänder fest vorgegeben. Dies erschwert die Beseitigung unerwünschter Spitzen und Einbrüche an bestimmten Frequenzen. Die Mittenfrequenzen des Equalizer-Bänder können auf bestimmte Frequenzen abgestimmt werden. Danach werden die Bandbreite (Q-Faktor) und der Pegel unabhängig voneinander fein abgestimmt, um die gewünschte Korrekturwirkung zu erzielen. Der parametrische Equalizer ist ein fortschrittliches Werkzeug für anspruchsvolle Musikliebhaber.

#### *Einstelloption: P-EQ*

- **1 Wählen Sie L/R oder L+R, indem Sie [ ] oder [ ] unter P-EQ antippen.**
	- L/R: Zum Eingeben unterschiedlicher Einstellwerte für den linken und rechten Kanal.
	- L+R: Die Einstellwerte für den linken und rechten Kanal sind gekoppelt (identisch).

Wenn der grafische Equalizer eingestellt ist, wird diese Einstellung deaktiviert.

- **2 Tippen Sie [ ] unter P-EQ an.** Die Liste P-EQ erscheint.
- **3 Tippen Sie für den gewünschten Lautsprecher (Kanal) [ ] an.** Die Einstellanzeige P-EQ erscheint.

#### **4 Stellen Sie P-EQ wunschgemäß ein.**

#### **Wahl des Bandes**

Tippen Sie [◀] oder [▶] neben BAND an. Wählen Sie das gewünschte Band.

#### **Einstellen der Frequenz**

Tippen Sie [<] oder [>] neben FREQ. an, und stellen Sie dann die Frequenz des gewählten Bandes ein.

#### **Einstellen des Pegels**

Tippen Sie [<] oder [>] neben LEVEL an, und stellen Sie dann den Pegel des gewählten Bandes ein.

#### **Einstellen der Bandbreite**

Tippen Sie [◀] oder [▶] neben Q an. Wählen Sie die Bandbreite.

- *Wenn der Lautsprecher in den Modus "OFF" geschaltet ist, kann der parametrische Equalizer für diesen Lautsprecher nicht eingestellt werden. Erläuterungen finden Sie unter "Lautsprechereinstellungen" [\(Seite](#page-53-0) 52) und "Lautsprecherkonfiguration" ([Seite](#page-56-0) 55).*
- *Eine Einstellung der Frequenzen von benachbarten Bändern innerhalb von 7 Schritten ist nicht möglich.*
- *Prüfen Sie vor den Equalizer-Einstellungen die Frequenzbereiche der angeschlossenen Lautsprecher. Wenn beispielsweise der Frequenzumfang des Lautsprechers von 55 Hz bis 30 kHz reicht, hat eine Einstellung des 40-Hz- oder 20-Hz-Bands keine Wirkung. Darüber hinaus besteht immer die Gefahr, dass Lautsprecher überlastet und beschädigt werden.*
- *Wenn Einstellungen für den parametrischen Equalizer vorgenommen werden, treten die für den grafischen Equalizer außer Kraft.*

# **Einstellen der Bässe**

#### *Einstelloption: BASS SOUND CONT.*

#### **Tippen Sie [ ] neben BASS SOUND CONT. an.**

Die Einstellanzeige Bass Sound Cont. erscheint.

## **Einstellen der Basskomprimierung**

Sie können den Klang der Bassfrequenzen nach Belieben einstellen.

#### **Tippen Sie zur Auswahl des gewünschten Modus [ ] oder [ ] neben BASS COMP. an.**

Die Intensität der Bassbetonung nimmt in der Reihenfolge MODE1  $\rightarrow$  2  $\rightarrow$  3 zu. So können Sie kraftvolle Bassklänge erzielen.

Wählen Sie OFF, wenn Sie diese Einstellung nicht wünschen.

Tippen Sie [RETURN] an, um wieder den vorhergehenden Bildschirm aufzurufen.

## <span id="page-56-1"></span>**Einstellen des Bassfokus**

Mithilfe des zuvor festgelegten Werts für die Verzögerung (Zeitkorrektur) können Sie einen Zeitunterschied für die Tonausgabe an den vorderen/hinteren und linken/rechten Lautsprechern einstellen. So ist eine Zeitkorrektur auf der Grundlage Ihrer persönlichen Vorlieben möglich. Die hörbare Zeitkorrektur kann mit einer anfänglichen Verzögerung von 0,05 ms für jede der Stufen 0 bis 400 ausgeführt werden.

#### **Stellen Sie den Verzögerungswert für den gewünschten Lautsprecher (vorn/hinten und links/rechts) ein, indem Sie die entsprechende Taste [ ] oder [ ] antippen.**

- *Die Bassfokuseinstellungen wirken sich auch auf die Laufzeitkorrektur aus.*
- *Tippen Sie [RETURN] an, um wieder den vorhergehenden Bildschirm aufzurufen.*

# <span id="page-56-0"></span>**Lautsprecherkonfiguration**

Prüfen Sie vor dieser Einstellung, welche der Lautsprecher (außer dem Subwoofer) tiefe Frequenzen (unterhalb 80 Hz) reproduzieren können.

• *Vermeiden Sie im Verlauf der Einstellung Disc-Bedienvorgänge (Stopp, Pause, Disc-Wechsel, Titelsprung, schneller Vor-/Rücklauf) sowie eine Umschaltung der Tonquelle. Bei einem Wechsel des Decodermodus werden alle Einstellungen annulliert.*

#### *Einstelloption: SPEAKER SETUP*

#### **Stellen Sie die Lautsprecher-Charakteristik ein, indem Sie [ ] oder [ ] der gewünschten Lautsprechereinstellung antippen.**

- OFF<sup>\*1</sup>: Wenn kein Lautsprecher angeschlossen ist.
- SMALL: Wenn der angeschlossene Lautsprecher tiefe Frequenzen (unter 80 Hz) nicht reproduzieren kann.
- LARGE\*2: Wenn der angeschlossene Lautsprecher tiefe Frequenzen (unter 80 Hz) reproduzieren kann.
- \*<sup>1</sup> Sie können die Frontlautsprecher nicht auf "OFF" (aus) stellen.
- \*<sup>2</sup> Falls Sie die Frontlautsprecher auf "SMALL" stellen, können Sie für die Heck- und Zentrumslautsprecher nicht "LARGE" vorgeben.
- *Der Subwoofer kann nur auf ON/OFF gesetzt werden.*
- *Wenn der Center-Lautsprecherausgang auf "OFF" gesetzt ist, wird das Tonsignal des Center-Kanals zu den Frontlautsprechersignalen hinzugefügt.*
- *Wenn Sie anstelle eines Lautsprecherbereichs "OFF" einstellen, müssen Sie den betreffenden Lautsprecher deaktivieren [\(Seite](#page-53-0) 52).*
- Führen Sie die Einstellung für alle Lautsprecher durch ("Front", *"Center", "Rear" und "Subwoofer"). Andernfalls ist der Klang unter Umständen nicht ausgewogen.*
- *Wenn der Center-Lautsprecher als "OFF" definiert ist, bleibt die hier für den mittleren Lautsprecher vorgenommene Einstellung unwirksam.*
- *Durch das Umschalten der Einstellungen an einem einzelnen Lautsprecher können auf Grund von Einstellungserfordernissen Änderungen der Ausgabe an anderen Lautsprechern auftreten.*
- *Wenn PRO LOGIC II verwendet wird und der hintere Lautsprecher auf "LARGE" eingestellt worden ist, findet keine Wiedergabe über den Subwoofer statt.*
- *Das PXA-H700 oder PXA-H701 kann den Wiedergabe-Frequenzbereichen der angeschlossenen Lautsprecher entsprechend eingestellt werden.*

# **Einstellung von Dolby Digital**

#### *Einstelloption: MULTI CH SETUP*

## **Tippen Sie [ ] neben MULTI CH SETUP an.**

Der MULTI CH SETUP-Bildschirm erscheint. Sie können die nachfolgend beschriebenen Einstellungen vornehmen.

# <span id="page-57-2"></span>**Abgleichen des Klangbildes (BI-PHANTOM)**

Bei den meisten Systemen muss der Center-Lautsprecher direkt zwischen dem Fahrer und dem Beifahrer eingebaut werden. Mit dieser Funktion können Sie den Klang des Center-Kanal in Richtung des linken und rechten Lautsprechers verlagern. Dabei wird ein Klangbild simuliert, das den Eindruck vermittelt, dass sich der Center-Lautsprecher direkt vor dem Hörer befindet. Eine Einstellung der Klangbreite des Center-Kanals mit der Funktion PL II MUSIC (siehe "Verwendung des Pro Logic II-Modus", [Seite](#page-58-1) 57) deaktiviert diese Funktion.

• *Vermeiden Sie im Verlauf der Einstellung Disc-Bedienvorgänge (Stopp, Pause, Disc-Wechsel, Titelsprung, schneller Vor-/Rücklauf) sowie eine Umschaltung der Tonquelle. Bei einem Wechsel des Decodermodus wird die Einstellung annulliert.*

Stellen Sie durch Antippen von [<] oder [ $\blacktriangleright$ ] unter BI-PHANTOM den Pegel ein. Der Pegel ist im Bereich von –5 bis +5 einstellbar. Je höher der Pegel, um so mehr wird der Klang des Center-Lautsprechers scheinbar zur Seite verlagert. Wenn Sie [OFF] antippen, wird BI-PHANTOM ausgeschaltet.

- *Diese Einstellung ist nur wirksam, wenn für den Center-Lautsprecher im Lautsprecher-Konfigurationsmenü die Einstellung SMALL oder LARGE gewählt wurde.*
- *Diese Einstellung ist nicht wirksam, wenn der Lautsprecher, wie im Abschnitt "Lautsprechereinstellungen" [\(Seite](#page-53-0) 52) erläutert, auf CENTER OFF gesetzt wurde.*

# <span id="page-57-1"></span>**Einmischen von Bass-Sound in das Hecklautsprechersignal (REAR MIX)**

Mit dieser Funktion können Sie Signalanteile der Frontlautsprecher in das Audiosignal der Hecklautsprecher einmischen, um den Klang im Fahrzeugfond zu verbessern.

• *Vermeiden Sie im Verlauf der Einstellung Disc-Bedienvorgänge (Stopp, Pause, Disc-Wechsel, Titelsprung, schneller Vor-/Rücklauf) sowie eine Umschaltung der Tonquelle. Bei einem Wechsel des Decodermodus wird die Einstellung annulliert.*

Stellen Sie durch Antippen von [<] oder [ $\blacktriangleright$ ] neben REAR MIX den Pegel ein.

Fünf Pegel stehen zur Wahl: –6, –3, 0, +3 und +6. Je höher der Pegel, um so mehr Bass wird über die Hecklautsprecher wiedergegeben. (Der Effekt hängt vom Medium (DVD usw.) ab.) Wenn Sie [OFF] antippen, wird REAR MIX ausgeschaltet.

- *Diese Einstellung ist unwirksam, wenn die Hecklautsprecher bei der Lautsprecherkonfiguration deaktiviert wurden "OFF".*
- *Bei Linear-PCM-Signalen wird die Stimme unabhängig von den für REAR FILL und REAR MIX vorgenommenen Einstellungen vom hinteren Lautsprecher wiedergegeben.*

# <span id="page-57-3"></span>**Einstellung eines kraftvollen Sounds mit hoher Lautstärke (LISTENING MODE)**

Bei Dolby Digital wird der Dynamikumfang komprimiert, damit bei normaler Lautstärke ein satter Sound erzielt wird. Diese Komprimierung kann deaktiviert werden, um einen kraftvollen Klang mit noch mehr Leistungsreserven zu erhalten, der dem Sound in einem Kino ähnelt.

Diese Funktion arbeitet nur im Dolby Digital-Modus.

Wählen Sie durch Antippen von [< ] oder [> ] unter LISTENING MODE die Option STD oder MAX aus.

STD: Für kraftvollen Sound bei normaler Lautstärke MAX.: Für kraftvollen Sound bei hoher Lautstärke

• *Hören Sie mit einer Lautstärke, die eine Wahrnehmung von Außengeräuschen zulässt.*

# <span id="page-57-0"></span>**Abgleichen der Lautsprecherpegel (OUTPUT LEVEL)**

Akustische Prüfsignale helfen Ihnen beim Abgleichen der Lautsprecherlautstärken. Bei optimal abgeglichenen Pegeln empfindet man an der Hörposition eine akustisch ausgewogene Klangpräsenz von allen Lautsprechern.

- *Vermeiden Sie im Verlauf der Einstellung Disc-Bedienvorgänge (Stopp, Pause, Disc-Wechsel, Titelsprung, schneller Vor-/Rücklauf) sowie eine Umschaltung der Tonquelle. Bei einem Wechsel des Decodermodus werden alle Einstellungen annulliert.*
	- 1 Tippen Sie [ON] neben OUTPUT LEVEL an. Auf jedem der Lautsprecherkanäle wird nacheinander ein Prüfsignal ausgegeben. Die Lautsprecher werden in der unten angegebenen Reihenfolge wiederholt angesteuert. Wenn Sie das Gerät 2 Sekunden lang nicht bedienen,
		- wird automatisch zum nächsten Kanal gewechselt. Links  $\rightarrow$  Center  $\rightarrow$  Rechts  $\rightarrow$  Rechts Surround  $\rightarrow$ Links Surround  $\rightarrow$  Links
	- 2 Tippen Sie, während die Lautsprecher den Testton ausgeben, [<] oder [>] unter OUTPUT LEVEL an, um die Balance des von den Lautsprechern ausgegebenen Tons einzustellen.
		- Der Anpassungsbereich für die verschiedenen Lautsprecher liegt zwischen –10 dB und +10 dB.
		- Nehmen Sie die Einstellung von den Frontlautsprechern ausgehend vor.
- *Deaktivierte Lautsprecher können nicht eingestellt werden. Siehe "Lautsprecherkonfiguration" ([Seite](#page-56-0) 55).*

# <span id="page-57-4"></span>**Abgleichen der DVD-Lautstärke**

Sie können die Lautstärke (Signalpegel) der Modi Dolby Digital, ProLogic II, DTS und PCM abgleichen.

#### *Einstelloption: DVD LEVEL*

• *Vermeiden Sie im Verlauf der Einstellung Disc-Bedienvorgänge (Stopp, Pause, Disc-Wechsel, Titelsprung, schneller Vor-/Rücklauf) sowie eine Umschaltung der Tonquelle. Bei einem Wechsel des Decodermodus wird die Einstellung annulliert.*

#### **Stellen Sie den Pegel ein, indem Sie [ ] oder [ ] für den gewünschten Einstellmodus antippen.**

Der Pegel ist im Bereich von –5 bis +5 einstellbar.

# <span id="page-58-0"></span>**Speichern der Einstellungen**

Sie können die vorgenommenen Einstellungen speichern. Der Umfang der speicherbaren Einstellungen hängt vom verwendeten Klangprozessor ab.

- **1 Tippen Sie [MEMORY] auf der Listenanzeige A.PROCESSOR an.**
- **2 Tippen Sie innerhalb von 5 Sekunden eine der Speichertasten [P.SET 1] bis [P.SET 6] in der A.PROCESSOR-Liste an.**

Die Einstellungen sind gespeichert.

• *Gespeicherte Einstellungen bleiben auch beim Abklemmen der Batterie erhalten.*

## **Abrufen von Preset-Einstellungen aus dem Speicher**

**Tippen Sie die Speichertasten [P.SET 1] bis [P.SET 6] in der A.PROCESSOR-Liste an, um die gewünschte Preset-Einstellungen für die Speichertasten aufzurufen.**

• *Der Abruf aus dem Speicher nimmt einige Sekunden in Anspruch.*

# <span id="page-58-1"></span>**Verwendung des Pro Logic II-Modus**

Die Funktion Pro Logic II verarbeitet die auf den beiden Kanälen aufgezeichneten Musiksignale in einen Dolby-Surround-Sound. Für Zweikanal-Dolby Digital und -DTS gibt es außerdem eine "REAR FILL"-Funktion für die Abzweigung von Frontkanalsignalen an die Hecklautsprecher.

#### *Einstelloption: DOLBY PLII / REAR FILL*

#### **Tippen Sie zur Auswahl des gewünschten Modus [ ] oder [ ] neben DOLBY PLII/REAR an.**

- PL II MOVIE: Eignet sich für Fernsehsendungen in Stereo und alle in Dolby Surround codierten Programme. Der Modus verbessert die Klangfeldauflösung und erreicht beinahe die Qualität des diskreten 5.1-Kanal-Sounds.
- PL II MUSIC: Kann für alle Stereo-Musikaufnahmen eingesetzt werden und liefert ein breites, tiefes Klangfeld. OFF: Die Funktion DOLBY PL II ist ausgeschaltet.

#### *Wenn Sie PL II MUSIC wählen, können Sie die Klangweite des Center-Kanals einstellen, wie nachfolgend beschrieben.*

Diese Funktion ermöglicht eine optimale Positionierung der Stimmen durch Verlagern des Center-Klangs zwischen dem Center-Lautsprecher und dem linken und rechten Lautsprecher. (Die bei "Abgleichen des Klangbildes (BI-PHANTOM)" ([Seite](#page-57-2) 56) vorgenommenen Einstellungen werden bei Aktivierung dieser Funktion außer Kraft gesetzt.)

Stellen Sie durch Antippen von [< ] oder [ $\blacktriangleright$ ] unter CENTER WIDTH CONT. den Pegel ein. Der Einstellbereich geht von 0 bis 7. Je höher der Einstellwert, um so mehr dehnt sich der Klang des Center-Lautsprechers zur Seite aus. Tippen Sie [OFF] unter CENTER WIDTH CONT. an, um die Funktion zum Einstellen der Klangweite des Center-Kanals auszuschalten.

- *Diese Einstellung ist nur wirksam, wenn für den Center-Lautsprecher im Lautsprecher-Konfigurationsmenü die Einstellung SMALL oder LARGE gewählt wurde.*
- *"REAR FILL"-Funktion: Der Ton wird je nach Eingangssignal unter Umständen nur über die Frontlautsprecher wiedergegeben. In solchen Fällen können Sie die Funktion "REAR FILL" verwenden, um Signale an die Hecklautsprecher abzuzweigen.*
- *Wenn REAR FILL auf 192 kHz, 96 kHz eingestellt ist, wird der Inhalt auf 48 kHz gebündelt.*
- *Vermeiden Sie im Verlauf der Einstellung Disc-Bedienvorgänge (Stopp, Pause, Disc-Wechsel, Titelsprung, schneller Vor-/Rücklauf) sowie eine Umschaltung der Tonquelle. Bei einem Wechsel des Decodermodus wird die Einstellung annulliert.*
- *Diese Einstellung ist nicht wirksam, wenn der Lautsprecher, wie im Abschnitt "Lautsprechereinstellungen" ([Seite](#page-53-0) 52) erläutert, auf CENTER OFF gesetzt wurde.*
- *Die Funktion arbeitet nur bei Zweikanal-Tonsignalen. Wenn 5.1- Kanal-DTS- oder Dolby Digital-Signale eingegeben werden, wird die Funktion deaktiviert.*
- *Wenn die Option REAR FILL eingestellt wird, während REAR MIX bereits aktiviert ist, hat dies keinen Einfluss auf den REAR FILL-Klang, da REAR MIX bei 2-Kanal-Decoderbetrieb für andere Signale als Linear-PCM Vorrang hat.*
- *Bei Linear-PCM-Signalen wird die Stimme unabhängig von den für REAR FILL und REAR MIX vorgenommenen Einstellungen vom hinteren Lautsprecher wiedergegeben.*
- *Durch Antippen von [RETURN] können Sie zum vorherigen Bildschirm zurückkehren.*

# **Linear-PCM-Einstellung**

Discs, die mit Linear-PCM-Toninformation aufgenommen wurden, können auf 2 oder 3 Kanälen wiedergegeben werden.

#### *Einstelloption: PCM MODE*

#### **Tippen Sie [ ] oder [ ] neben PCM MODE an, um 2 CH oder 3 CH auszuwählen.**

2 CH: 2-Kanal-Ausgabe (L/R) 3 CH: 3-Kanal-Ausgabe (L/R/CENTER)

• *Diese Einstellung ist nicht wirksam, wenn der Lautsprecher, wie im Abschnitt "Lautsprechereinstellungen" ([Seite](#page-53-0) 52) erläutert, auf CENTER OFF gesetzt wurde.*

# **Navigationssystem (Option)**

# **Umschalten des Navigationsbildschirms (Option)**

Wenn ein gesondert erhältliches Navigationssystem von Alpine am IVA-D106R angeschlossen ist, können Sie an diesem Gerät den Navigationsbildschirm anzeigen lassen.

**1 Tippen Sie [SOURCE] auf dem Quellen-Hauptbildschirm an.**

Der Quellenbildschirm erscheint auf dem Display.

# **2 Tippen Sie [NAV.] an.**

Der Navigationsbildschirm wird angezeigt. Die Bedienung kann über die mitgelieferte Fernbedienung für das Navigationssystem erfolgen. Erläuterungen zu den Navigationsfunktionen finden Sie in der Bedienungsanleitung zum Navigationssystem.

- *Der Navigationsmodus wird wie unter "Funktion der VISUAL-Taste" ([Seite](#page-40-3) 39) erläutert eingestellt. Der Navigationsmodus wird über die Taste VISUAL ohne Unterbrechung des normalen Tons aktiviert.*
- *Wenn das Navigationssystem eingeschaltet ist und eine Routenführung läuft, wird die aktuelle Tonquelle von den gesprochenen Anweisungen und der Navigationskarte unterbrochen.*

# **Tragbares Navigationssystem (Option)**

Ein gesondert erhältliches tragbares Navigationssystem von Alpine kann von diesem Gerät aus gesteuert werden. Einzelheiten entnehmen Sie bitte der Bedienungsanleitung des separat erhältlichen Navigationssystems.

# **Navigationssystem mit Halterung (BLACKBIRD Series)**

Informationen zum anschließbaren tragbaren Navigationssystem erhalten Sie von Ihrem Alpine-Händler.

- $1$   $\,$  Wählen Sie in "Einstellen des AUX-Modus" die **Option NAV. ([Seite](#page-39-4) 38) beschrieben.**
- **2 Befestigen Sie das Navigationssystem an der optionalen Halterung.**

Die Verbindung mit dem Navigationssystem wird durch Ausführung der Schritte 1 und 2 erkannt.

**3 Tippen Sie [SOURCE] auf dem Quellen-Hauptbildschirm an.**

Die SOURCE-Auswahlanzeige erscheint.

#### **4 Tippen Sie [NAV.] an.**

Einzelheiten entnehmen Sie bitte der Bedienungsanleitung des separat erhältlichen Navigationssystems.

# **Zusätzliche Geräte (Option)**

# **Bedienung zusätzlicher Geräte (Option)**

Nachfolgend wird beschrieben, wie Sie zusätzliche Geräte bedienen, die an den AUX-Buchsen des IVA-D106R angeschlossen sind.

### **WARNUNG**

**Das Betrachten von Fernsehsendungen/Videos beim Lenken eines Fahrzeugs ist gefährlich. Der Fahrer könnte vom Straßenverkehr abgelenkt werden und einen Unfall verursachen.**

**Achten Sie auf den vorschriftsmäßigen Einbau des IVA-D106R, sodass der Fahrer das Fernseh-/Videobild nur dann sehen kann, wenn das Fahrzeug steht und die Handbremse angezogen ist.** 

**Wenn der IVA-D106R nicht korrekt eingebaut wird, kann der Fahrer während der Fahrt durch das Fernseh-/Videobild abgelenkt werden und einen Unfall verursachen. Der Fahrer und andere Personen können dabei schwer verletzt werden.** 

- *Wenn Sie versuchen, das zusätzliche Gerät während der Fahrt einzuschalten, wird die Warnmeldung PICTURE OFF FOR YOUR SAFETY (keine Bildwiedergabe aus Sicherheitsgründen) angezeigt.*
- **1 Tippen Sie bei stehendem Fahrzeug [SOURCE] auf dem Quellen-Hauptbildschirm an.** Der Quellenbildschirm erscheint auf dem Display.
- **2 Tippen Sie [AUX]**\* **an.** Der Bildschirm für externe Eingangsquellen wird angezeigt.
- *\* Der Name, der den Anweisungen unter "Einstellen des AUX-Modus" auf [Seite](#page-39-4) 38 gemäß gewählt wurde, wird angezeigt.*
- *Falls der AUX-Eingang nicht im Hauptmenü gelistet ist, setzen Sie die Option AUX IN auf ON, wie unter "Einstellen des AUX-Modus" [\(Seite](#page-39-4) 38) beschrieben.*
- *Durch Antippen von [WIDE] können Sie den Anzeigemodus ändern. Anweisungen finden Sie unter "Umschalten zwischen Displaymodi" auf [Seite](#page-29-0) 28.*
- *Wenn das KCA-410C angeschlossen ist, kann der AUX-Eingang des KCA-410C nur im INTERRUPT MODE (Unterbrechungsmodus) genutzt werden. Weitere Informationen finden Sie in der Bedienungsanleitung des KCA-410C.*

# **Bedienung des TUE-T200DVB (Option)**

# **TUE-T200DVB-Betrieb (Option)**

Möglich, wenn der optionale TUE-T200DVB angeschlossen ist. Wenn DVB-T in "Einstellen des AUX-Modus" [\(Seite](#page-39-4) 38) ausgewählt ist, wird die Quelle im SOURCE-Auswahlbildschirm angezeigt.

- **1 Tippen Sie bei stehendem Fahrzeug [SOURCE] auf dem Quellen-Hauptbildschirm an.** Der Quellenbildschirm erscheint auf dem Display.
- **2 Tippen Sie [DVB-T] an.** Der DVB-T-Bildschirm erscheint.
- **3 Führen Sie die gewünschte Bedienung aus.**

#### **Kanalnummer aufwärts/abwärts oder Lieblingskanalnummer aufwärts/abwärts**

**1 Tippen Sie [TUNE] an, um Kanal- oder Lieblingskanal-Weiterschaltung zu wählen.** Tippen Sie [◀ CH] oder [CH ▶ ] an, um aufwärts/abwärts durch die Kanalnummern zu schalten. Tippen Sie [◀ FAV] oder [FAV ▶ ] an, um aufwärts/abwärts durch die Lieblingskanalnummern zu schalten.

## **Aufrufen des Hauptmenüs**

**1 Tippen Sie [MENU] an, um das Hauptmenü aufzurufen.**

#### **Aufrufen des Menümodus**

**1 Tippen Sie [MENU CONT] an, um den Menümodus aufzurufen.**

#### **Wechseln der Signalquelle**

**1 Tippen Sie [BAND] an.** Bei jeder Berührung wird zur nächsten Quelle weitergeschaltet.

#### **Aufrufen der elektronischen Programmzeitschrift (EPG)**

**1 Tippen Sie [EPG] an, um die elektronische Programmzeitschrift aufzurufen.**

## **Suchlaufmodus**

**1 Tippen Sie [P1/2] an.** Die Funktionsführung erscheint.

#### **2 Tippen Sie [A.MEMO] an, um die Suchlaufautomatik zu starten.**

- *Einzelheiten entnehmen Sie bitte der Bedienungsanleitung des separat erhältlichen TUE-T200DVB.*
- *Wenn DVB-T in "Einstellen des AUX-Modus" ([Seite](#page-39-4) 38) ausgewählt ist, wird die Quelle im REAR-Auswahlbildschirm angezeigt.*

# **Wechsler (Option)**

# **Bedienung eines CD-Wechslers (Option)**

Sie können einen optionalen CD-Wechsler (6-oder 12-Discs) an den IVA-D106R anschließen, wenn dieser Ai-NET-kompatibel ist. Ein CD-Wechsler, der über den Ai-NET-Bus mit dem IVA-D106R verbunden ist, kann von diesem aus bedient werden.

Wenn Sie einen MP3-kompatiblen Wechsler anschließen, können Sie Discs mit MP3-Dateien (CD-ROM, CD-R und CD-RW) auf dem IVA-D106R-System abspielen.

Bei Verwendung des KCA-410C (Versatile Link Terminal) können mehrere Wechsler vom IVA-D106R gesteuert werden. Wie Sie den jeweiligen CD-Wechsler auswählen, ist an späterer Stelle (auf [Seite](#page-61-0) 60) beschrieben.

### **1 Tippen Sie [SOURCE] auf dem Quellen-Hauptbildschirm an.**

## **2 Tippen Sie [CD CHG] an.**

Das Display wechselt zur CD-Wechsler-Anzeige.

• *Der Quellenname auf dem Display wechselt von CD CHG zu USB, wenn "Einstellen des USB-Adapters auf ON/OFF" ([Seite](#page-40-4) 39) auf ON gestellt ist.*

#### *Wenn ein CD-Wechsler für 6 Discs angeschlossen ist;*

- 1 Tippen Sie [P1/2]\* an. Die Anzeige der Funktionsführung erscheint.
- *\* Wenn ein MP3-kompatibler CD- oder DVD-Wechsler angeschlossen ist, tippen Sie wiederholt die Taste an, bis die CD/DVD-Nummer angezeigt wird.*
	- 2 Tippen Sie eine der Auswahltasten [DISC 1] bis [DISC 6] an.

Mit DISC 1 bis DISC 6 können Sie eine der ersten sechs Discs auswählen.

# *Wenn ein MP3-kompatibler CD-Wechsler angeschlossen ist;*

- 1 Tippen Sie [P1/3] zweimal an, um die Belegung der Funktionsführung zu ändern.
- 2 Tippen Sie eine der Auswahltasten [DISC 1] bis [DISC 6] an.

Mit DISC 1 bis DISC 6 können Sie eine der ersten sechs Discs auswählen.

#### *Wenn ein CD-Wechsler für 12 Discs angeschlossen ist;*

Die Discs 1 bis 6 werden wie bei einem 6-Disc-Wechsler ausgewählt.

Zum Auswählen einer der Discs von 7 bis 12 tippen Sie [P1/3] zweimal an.

Die Funktionsführung wechselt. Nun werden die Tasten D-7 bis D-12 zur Auswahl der Discs 7 bis 12 angezeigt.

- *Nach Auswählen der gewünschten Disc entspricht die restliche Bedienung der eines CD-Spielers. Einzelheiten finden Sie im Abschnitt CD/MP3/WMA.*
- *Wenn ein MP3-kompatibler CD-Wechsler angeschlossen ist, kann das Gerät Discs abspielen, die sowohl Audiodaten als auch MP3- Daten enthalten.*
- *Ein DVD-Wechsler (optional) kann über den IVA-D106R wie ein CD-Wechsler bedient werden.*
- *Bei Anschluss eines DVD-Wechslers (DHA-S690) richten Sie sich neben der Bedienungsanleitung des DHA-S690 auch nach Abschnitt "CD/MP3/WMA" und dem Abschnitt über "DVD/Video-CD" in dieser Anleitung.*

# <span id="page-61-0"></span>**Wahl zwischen mehreren Wechslern (Option)**

Bei Verwendung des KCA-410C (Versatile Link Terminal) können zwei Wechsler angeschlossen werden.

- **1 Im Wechsler-Modus können Sie durch Antippen von [CHG SEL] oder Drücken von BAND am Gerät den nächsten Wechsler wählen.**
- **2 Wie Sie den gewählten Wechsler bedienen, ist im**  Abschnitt "CD/MP3/WMA/AAC" beschrieben.

# **iPod® (Option)**

Für die Audiowiedergabe über einen iPod benötigen Sie ein FULL SPEED™-Verbindungskabel (KCE-422i) (separat erhältlich), für die Videowiedergabe über einen iPod das iPod Video FULL SPEED™- Verbindungskabel (KCE-430iV) (separat erhältlich). Wenn dieses Gerät über das Kabel angeschlossen wird, haben die Bedienelemente des iPod keine Funktion.

- *Wählen Sie unter "Einstellen auf iPod-Anschluss" [\(Seite 38](#page-39-0)) eine andere Einstellung als AUX+.*
- *Bei gleichzeitigem Anschluss von Bluetooth-Box und iPod muss der iPod von der Bluetooth-Box getrennt werden, während der Zündschlüssel von ACC auf OFF gedreht ist.*
- *Während der Fahrt können keine Videodateien auf einem Videokompatiblen iPod wiedergegeben werden. Stellen Sie das Fahrzeug an einer sicheren Stelle ab.*

#### **Für dieses Gerät geeignete iPods**

- Das Gerät kann zusammen mit einem iPod, iPod photo, iPod mini oder iPod nano ab der vierten Generation verwendet werden. Ein iPod Shuffle ist jedoch nicht geeignet.
- iPods mit Touch Wheel oder Scroll Wheel können ohne den Dock-Verbinder nicht an das Gerät angeschlossen werden.
- Die folgenden iPod-Versionen eignen sich für dieses Gerät.

iPod der vierten Generation iPod der fünften Generation iPod photo iPod mini iPod nano der ersten Generation iPod nano der zweiten Generation

• *Bei Einsatz des Geräts mit iPod-Softwareversionen von iTunes früher als 7.1.0.59 sind einwandfreie Funktion und Leistung nicht garantiert.*

# **Wiedergabe**

**1 Tippen Sie [SOURCE] auf dem Quellen-Hauptbildschirm an.**

Die SOURCE-Auswahlanzeige erscheint.

- **2 Tippen Sie [iPod] an.** Der iPod-Modus-Bildschirm erscheint.
- $\overline{3}$  **Tippen Sie [** $\leftarrow$  **1**] oder **[** $\rightarrow$ ) an, um den **gewünschten Song zu wählen.**

*Rücksprung zum Anfang des spielenden Songs:*

Tippen Sie [ $\blacktriangleleft$ ] an.

*Schneller Rücklauf:*

Halten Sie [ ] gedrückt.

*Sprung zum Anfang des nächsten Songs:* Tippen Sie [ $\blacktriangleright$ ] an.

*Schneller Vorlauf:*

Halten Sie [ $\blacktriangleright$ ] gedrückt.

- **4 <b>Zum Anhalten der Wiedergabe tippen Sie [** $\blacktriangleright$ **/II**] an.<br>Durch erneutes Antippen von [ $\blacktriangleright$ /II] wird die Wiedergabe fortgesetzt.
- *Wenn beim Anschließen an das Gerät bereits ein Song auf dem iPod wiedergegeben wird, wird die Wiedergabe nach dem Anschluss fortgesetzt.*
- *Wenn die mit iTunes erstellten Interpreten, Alben oder Songnamen zu viele Zeichen umfassen, werden die Songs nach dem Anschluss an das Gerät möglicherweise nicht wiedergegeben. Wir empfehlen deshalb, die maximale Zeichenanzahl auf 250 zu beschränken. Die maximale Zeichenanzahl für das Hauptgerät beträgt 128 (128 Byte).*
- *Einige Zeichen werden möglicherweise nicht korrekt dargestellt. Wenn die Textinformationen nicht mit dem Gerät angezeigt werden*
- *können, wird "NO SUPPORT" angezeigt.* • *Bei Anschluss eines videokompatiblen iPod führt das Antippen von*
- *[WIDE] auf der Funktionsführung zum Umschalten des Anzeigemodus. Anweisungen finden Sie unter "Umschalten zwischen Displaymodi" ([Seite 28\)](#page-29-0).*
- *Je nach den Spezifikationen des iPod kann es bei Hörbuch-, Videound sonstigen Funktionen zu Problemen kommen.*
- *Wenn das Podcast, die Episode oder das Hörbuch Kapitel enthält,*  können Sie das Kapitel mit  $\blacktriangleleft$  oder  $\blacktriangleright$  wechseln.

# <span id="page-62-1"></span>**Suchen eines Songs**

Das iPod kann Hunderte von Songs speichern. Mithilfe von Datei-Tag-Informationen und durch Auflistung dieser Songs in Playlists lassen sich die Suchfunktionen des Geräts einfacher nutzen. Jedes Musikgenre hat seine eigene individuelle Hierarchie. Mit dem Suchmodus Wiedergabeliste/Interpret/Album/Titel/Podcast/Genre/ Komponist/Audiobook lassen sich die Suchläufe anhand der nachstehenden Tabelle einengen.

#### **<MUSIC-Suchmenü>**

![](_page_62_Picture_554.jpeg)

• *Wenn ein Video-kompatibler iPod angeschlossen ist, können Sie aus einer angezeigten Liste einen Film oder einen Musik-Clip usw. auswählen.*

*Während der Wiedergabe eines Titels, der ein Bild enthält, wird ein VIDEO-Symbol angezeigt.*

*Die Videosuche erfolgt auf der Grundlage der iPod-Funktion.*

Zum Beispiel: Suchen nach Interpretenname

Im folgenden Beispiel wird erklärt, wie die ARTIST-Suche funktioniert. Es kann für denselben Modus auch ein anderer Suchmodus verwendet werden, wobei sich allerdings die Hierarchie unterscheidet.

## **Suchen nach einem Interpretennamen**

## **1 Tippen Sie [** $\bigcirc$ **] an.**

Die SEARCH-Anzeige erscheint.

- *Bei Anschluss eines videokompatiblen iPod schaltet das Gerät auf die Auswahlanzeige "MUSIC" oder "VIDEOS" um. Tippen Sie*
- *Mird bei Anschluss eines videokompatiblen iPod [* $\gg$ *] unter VIDEOS angetippt, lässt sich aus der Suchliste z. B. ein Film oder Musik-Clip auswählen.*
- **2 Tippen Sie [ ] unter ARTISTS an.** Der ARTIST-Suchbildschirm erscheint.

#### **3 Wählen Sie den gewünschten Interpreten.**

#### **So können Sie den Interpreten direkt wiedergeben**

- 1 Tippen Sie [▶] neben dem Interpretennamen an.<br>Alle Songs des gewählten Interpreten werden<br>wiedergegeben.
- **So können Sie nach einem Album eines Interpreten suchen**
	- 1 Tippen Sie [ $\gg$ ] des gewählten Interpreten an. Der ALBUM-Suchbildschirm des gewählten Interpreten
	- erscheint.<br>2 Tippen Sie [ | ] neben dem Namen des gewünschten<br>4 Albums an.<br>2 Alle Songs des gewählten Albums werden wiedergegeben.

#### **So können Sie in einem Album eines Interpreten nach einem Song suchen**

- 1 Tippen Sie im Schritt 2 des Abschnitts "So können Sie<br>nach einem Album eines Interpreten suchen" [≫] am<br>gewünschten Album an.<br>Der SONG-Suchbildschirm des gewählten Albums erscheint.
- 2 Tippen Sie [ $\blacktriangleright$ ] neben dem Namen des gewünschten Songs an. Der gewählte Song wird wiedergegeben.
- *Durch Antippen von [▶] neben ALL werden alle Songs in der Liste*<br>wiedergegeben, wenn Sie sich in einer mit einem Sternchen<br>gekennzeichneten Hierarchie befinden\* (siehe obenstehende *Tabelle).*
- *Durch Antippen von [ ] neben ALL wird die Suchliste in der nächsten Hierarchie angezeigt.*
- *Im Suchmodus können Sie durch Antippen des Balkens für die Schnellsuche an eine zugewiesene Position springen. Hinweise zum Gebrauch finden Sie unter "Direktsuchfunktion" [\(Seite](#page-62-0) 61).*
- *Erfolgt die Suche während der M.I.X.-Wiedergabe, so wird der M.I.X.-Wiedergabemodus deaktiviert.*

# <span id="page-62-0"></span>**Direktsuchfunktion**

Die Direktsuchfunktion des Geräts kann zur effektiveren Suche nach einem Album, Song, usw. dienen. In den Modi PLAYLISTS/ARTISTS/ ALBUMS/SONGS/GENRES/COMPOSERS/PODCASTS/ AUDIOBOOKS können Sie jeden beliebigen Song in kurzer Zeit finden.

#### **Beispiel des ALBUM-Suchbildschirms**

![](_page_62_Figure_31.jpeg)

- Direktsuche-Balken
- $\circled{2}$ Aktivpunkt: Die aktuelle Suchposition wird angezeigt.
- 3) Rückkehr zum vorherigen Bildschirm.
- 4) Durch Antippen von [4] oder [ $\blacktriangleright$ ] wird der Aktivpunkt um je 1/6 verschoben.
- **1 Im Suchmodus können Sie jeden Punkt auf dem Direktsuche-Balken antippen, um die verschiedenen Objekte anzuzeigen, Die Suchlistenanzeige verändert sich auch je nach der ausgewählten Songposition.**

#### <Beispiel für eine SONG-Suche>

Wenn auf Ihrem iPod 100 Songs gespeichert sind, werden alle Songs im Direktsuche-Balken angezeigt. Wenn der gesuchte Song sich ungefähr an 50. Stelle in Ihrer Bibliothek befindet, tippen Sie in die Mitte des Direktsuche-Balkens, um zum gesuchten Song zu gelangen.

# **Auswählen von Wiedergabeliste/Interpret/ Album/Genre/Komponist/Episode**

Sie können mühelos zwischen Wiedergabeliste/Interpret/Album/Genre/ Komponist/Episode wechseln.

Wenn Sie beispielsweise einen Song aus dem ausgewählten Album hören, kann das Album gewechselt werden.

#### **1 Tippen Sie [ ] oder [ ] an, um die gewünschte Kategorie (Wiedergabeliste/Interpret/Album/Genre/ Komponist/Episode) auszuwählen.**

- *Wenn der Suchauswahlmodus nicht aktiviert ist, ist die SONG-Suche nicht möglich.*
- *Während der Zufallswiedergabe (M.I.X.) ist diese Option nicht verfügbar.*
- *Wenn nicht nach Playlist/Interpret/Album/Genre/Komponist/Episode gesucht wird, ist die Bedienung nicht möglich.*

# **Zufallswiedergabe mit der Shuffle-Funktion (M.I.X.)**

Bei Verwendung der Zufallswiedergabe-Funktion des iPod erscheint M.I.X. am IVA-D106R.

#### *Zufallswiedergabe – Alle:*

Es werden alle Songs auf dem iPod in zufälliger Reihenfolge wiedergegeben. Jeder Song wird erst dann ein weiteres Mal wiedergegeben, wenn alle Songs abgespielt wurden.

#### *Album-Zufallswiedergabe:*

Bei der Album-Zufallswiedergabe werden alle Songs in der richtigen Reihenfolge wiedergegeben und dann das nächste Album nach dem Zufallsprinzip ausgewählt. Es werden alle Songs dieses Albums in ihrer Reihenfolge wiedergegeben und anschließend der Vorgang kontinuierlich wiederholt. Jedes Album wird nur einmal abgespielt.

#### *Song-Zufallswiedergabe:*

Bei der Song-Zufallswiedergabe werden bestimmte ausgewählte Songs in zufälliger Reihenfolge wiedergegeben. Jeder Song wird erst dann ein weiteres Mal wiedergegeben, wenn alle Songs abgespielt wurden.

# **1 Tippen Sie [ALL**  $\oslash$ ] an.

Die Songs werden in zufälliger Reihenfolge wiedergegeben.

 $M.I.X.$  SONGS  $\leftrightarrow$  (off) (Zufallswiedergabe – Alle)

Tippen Sie zunächst **[P1/2]** und dann **[**  $\sim$  ] an.

![](_page_63_Picture_473.jpeg)

## **2 Zum Ausschalten der M.I.X.-Wiedergabe tippen Sie**   $[ALL \n\omega]$  oder  $[\n\omega]$  an.

- *Einzelheiten zum Suchmodus finden Sie unter "Suchen eines Songs" ([Seite](#page-62-1) 61).*
- *Wenn ein Song im Album-Suchmodus gewählt wurde, bevor in den Zufallsbetrieb (M.I.X.) umgeschaltet wurde, werden die Songs nicht in zufälliger Reihenfolge wiedergegeben, selbst wenn auf Album-Zufallswiedergabe geschaltet wird.*
- *Auch wenn bei MUSIC-Wiedergabe "Zufallswiedergabe Alle" gewählt ist, wird die Funktion nur im MUSIC-Modus aktiviert.*

# **Wiederholbetrieb**

Beim iPod steht nur Repeat One (Wiederholung eines Songs) zur Verfügung.

Repeat One: Ein einzelner Song wird wiederholt wiedergegeben.

# **1 Tippen Sie [P1/2] an.**

Die Funktionsführung wird angezeigt.

# $2$  **Tippen Sie [**  $\supset$  ] an.

Die Datei wird wiederholt wiedergegeben.

 $RPT \qquad \leftrightarrow \qquad \qquad (off)$ (Wiederholung eines Songs) (Die wiedergegebene Liste wird wiederholt)

## **3 Zum Abschalten des Wiederholbetriebs tippen Sie**   $\Gamma \supset \mathbb{R}$

• *Während der wiederholten Wiedergabe können durch Antippen von [ ] oder [ ] keine anderen Songs gewählt werden.*

# **Information**

# **Über DVDs**

Musik-CDs und -DVDs haben Spuren auf denen die digitalen Daten aufgenommen werden. Die Daten werden auf diesen Spuren als mikroskopisch kleine Pits (Vertiefungen) aufgezeichnet und zur Wiedergabe der Disc mit einem Laserstrahl abgetastet. Die Aufzeichnungsdichte von DVDs ist doppelt so hoch wie die von CDs, so dass auf DVDs mehr Daten auf kleinerem Raum aufgezeichnet werden können.

![](_page_63_Figure_30.jpeg)

![](_page_63_Figure_31.jpeg)

Auf einer 12-cm-Disc kann ein Spielfilm oder etwa 4 Stunden Musik gespeichert werden.

Zudem bieten DVDs durch die horizontale Auflösung von über 500 Zeilen (im Vergleich zu einem VHS-Band mit weniger als 300 Zeilen) eine scharfe Bildqualität mit strahlenden Farben.

**0,6 mm Spurabstan**  $0,6$  mm  $\swarrow$  d - 0,74 µm

## **Daneben bieten DVDs eine Reihe von Funktionen**

## **Mehrfachvertonung\* ([Seite](#page-25-0) 24)**

**Pit-Länge - 0,9 µm**

Filme können Ton mit bis zu 8 Sprachen enthalten. Die gewünschte Sprache kann am Gerät gewählt werden.

## **Untertitelfunktion\* [\(Seite](#page-26-0) 25)**

Filme können Untertitel aus bis zu 32 Sprachen enthalten. Die gewünschte Untertitelsprache kann am Gerät gewählt werden.

## **Unterschiedliche Aufnahmewinkel\* ([Seite](#page-25-1) 24)**

Wenn eine DVD Filmszenen aus mehreren Winkeln enthält, können diese am Gerät gewählt werden.

## **Unterschiedliche Filmabläufe\***

Bei dieser Funktion enthält die DVD verschiedene Filmabläufe zu einem einzelnen Film. Sie können unterschiedliche Filmabläufe wählen und sich damit unterschiedliche Versionen des gleichen Filmes ansehen.

Die Bedienung ist von Disc zu Disc unterschiedlich. Auswahlbildschirme zur Wahl des Filmablaufes inklusive Anweisungen erscheinen während des Films. Folgen Sie einfach den Anweisungen.

*\* Die Funktionen: Audio-Sprachen, Untertitel-Sprachen, Aufnahmewinkel etc. unterscheiden sich von Disc zu Disc. Für Einzelheiten sehen Sie die Anweisungen zu der betreffenden Disc.*

*62-DE*

# **Glossar**

# **Dolby Digital**

Dolby Digital ist eine digitale Audio-Kompressionstechnologie, die von Dolby Laboratories entwickelt wurde und die effiziente Aufzeichnung großer Mengen von Audiodaten auf Discs ermöglicht. Diese Technologie ist nicht nur kompatibel mit Mono (1-Kanal) sondern auch mit dem 5,1-Kanal-Surround-Sound. Die Signale der einzelnen Kanäle sind gänzlich unabhängig voneinander, und da die Aufzeichnung digital erfolgt, gibt es nur einen geringfügigen Verlust an Soundqualität.

![](_page_64_Figure_3.jpeg)

**Lautsprecheranordnung für den Dolby-Digital- oder DTS-Sound**

# **DTS**

Hierbei handelt es sich um ein digitales Heim-Tonformat des DTS-Sound-Systems. Dieses System ist ein hochqualitatives Tonsystem, das von DTS, Inc. für Kinos entwickelt wurde. DTS hat sechs voneinander unabhängige Tonkanäle. Die Filmtheater-Wiedergabequalität wird bei der Anwendung zu Hause oder bei anderen Einrichtungen voll realisiert. DTS ist die Abkürzung für Digital Theater System.

*\* Damit Sie den DTS-Surround-Sound genießen können, ist ein separat erhältlicher digitaler DTS-Audio-Prozessor (PXA-H700, etc.) erforderlich. Die DVD-Videosoftware muss auch eine DTS Tonspur aufweisen.*

Der IVA-D106R ist mit einem eingebauten DTS-2-Kanal-Audiodecoder ausgestattet. Darüber hinaus verfügt es auch über analoge Audioausgänge.

# **Dolby Pro Logic II**

Dolby Pro Logic II spielt 2-Kanal-Quellen in 5 Kanälen über den gesamten Frequenzbereich ab.

Dies wird durch einen weiterentwickelten, Matrix-Surrounddecoder für hohe Soundqualität erreicht, der die räumlichen Eigenschaften der Originalaufnahme herauszieht, ohne dass irgendwelche Töne hinzugefügt werden oder die Tonquelle geändert wird.

*\* Um in den Genuss des Dolby Pro Logic II-Surround-Klanges zu kommen, ist ein separat als Zubehör erhältlicher digitaler Audio-Prozessor (z. B. PXA-H700) erforderlich.*

## **Lineares PCM-Audioformat (LPCM)**

LPCM ist das auf Musik-CDs verwendete Aufnahmeformat. Im Vergleich zu Musik-CDs, die mit 44,1 kHz/16 Bit aufgezeichnet sind, werden DVDs mit 48 kHz/16 Bit bis 96 kHz/24 Bit aufgezeichnet und erzielen damit eine höhere Tonqualität als Musik-CDs.

## **Altersfreigabestufe (Kindersicherung)**

Diese ist eine Funktion von DVDs, die das Betrachten von Filmen auf die durch Ländergesetze festgelegten Altersgruppen beschränkt. Die Art und Weise, wie die Aufführung eingeschränkt wird, unterscheidet sich von DVD zu DVD. Manchmal kann eine DVD überhaupt nicht abgespielt werden; manchmal werden Szenen übersprungen oder auch durch andere Szenen ersetzt.

# **Liste der Sprachencodes**

(Einzelheiten finden Sie auf [Seite](#page-32-0) 31.)

![](_page_65_Picture_1259.jpeg)

# **Liste der Ländercodes**

(Einzelheiten finden Sie auf [Seite](#page-32-1) 31.)

![](_page_66_Picture_1534.jpeg)

![](_page_67_Picture_684.jpeg)

# **Im Problemfall**

Sollte beim Betrieb ein Problem auftreten, schalten Sie das Gerät zunächst einmal aus und dann wieder ein. Falls das Problem hierdurch nicht beseitigt wird, gehen Sie die Punkte in der folgenden Prüfliste durch. Diese Übersicht hilft Ihnen bei der Identifizierung und Beseitigung von Problemen mit diesem Gerät. Prüfen Sie zusätzlich auch die anderen Anlagengeräte auf korrekten Anschluss. Wenn sich das Problem nicht beseitigen lässt, wenden Sie sich an Ihren Alpine-Händler.

# **Allgemeines**

#### **Gerät reagiert nicht; keine Anzeige.**

- Zündung ausgeschaltet.
	- Wenn das Gerät gemäß den Einbau- und Anschlusshinweisen angeschlossen ist, wird es bei ausgeschalteter Zündung nicht mit Strom versorgt.
- Bordnetz-Anschlussfehler.
- Den Anschluss des Bordnetz-Zuleitungskabels kontrollieren.
- Sicherung durchgebrannt.
	- Die Sicherung am Batterie-Zuleitungskabel des Geräts prüfen; ggf. durch eine neue Sicherung mit identischen Kennwerten ersetzen.
- Fehlfunktion des internen Mikroprozessors durch elektrische Störungen o. dgl.
	- RESET-Schalter mit einem Kugelschreiber oder einem anderem spitzen Gegenstand hineindrücken.
- Der Blackout-Modus ist aktiviert.
	- Deaktivieren Sie den Blackout-Modus.

#### **Kein oder unnatürlicher Ton.**

- Falsche Lautstärke-/Balance-/Überblendeinstellung. - Einstellung korrigieren.
- Falsche Anschlüsse oder Wackelkontakt.
	- Verbindungen prüfen und alles fest anschließen.

#### **Keine Bildschirmanzeige.**

- Helligkeit auf Minimum eingestellt. - Helligkeit höher einstellen.
- Zu tiefe Temperatur in der Fahrgastzelle.
- Temperatur im Fahrzeug auf Betriebstemperatur bringen.
- Wackelkontakt in der Verbindung mit DVD- oder CD-Player oder Navigationssystem.
	- Verbindungen prüfen und alles fest anschließen.

#### **Monitorbild wackelt.**

- Zu hohe Temperatur in der Fahrgastzelle.
- Temperatur im Fahrzeug auf Betriebstemperatur senken.

#### **Unscharfes oder verrauschtes Bild.**

- Leuchtmittel erschöpft.
	- Leuchtschirm durch neuen ersetzen lassen.

#### **Navigationssystem arbeitet nicht.**

• Falscher Anschluss des Navigationssystems. - Verbindungen zum Navigationssystem prüfen und alles fest anschließen.

#### **Unscharfes Bild.**

- Die Leuchtstoffröhre ist verbraucht. - Leuchtstoffröhre durch neue ersetzen lassen\*.
- *\* Der Austausch der Leuchtstoffröhre erfolgt auch während des Garantiezeitraums nicht unentgeltlich, da die Leuchtstoffröhre zu den Verbrauchsmaterialien gehört.*

# **Radio**

#### **Kein Empfang.**

- Antenne nicht oder schlecht angeschlossen.
- Prüfen, ob die Antenne richtig angeschlossen ist; ggf. Antenne oder Antennenkabel auswechseln.

#### **Suchlaufabstimmung arbeitet nicht.**

- Schlechte Empfangslage.
- Tuner auf DX-Abstimmung (Nah- und Fernsenderempfang) stellen.
- Wenn es sich nicht um ein bekanntes Empfangsloch handelt, liegt die Antenne möglicherweise nicht an Masse oder ist nicht richtig angeschlossen.
	- Die Antennenanschlüsse prüfen. Die Antenne muss an der Einbaustelle an Masse liegen.
- Falsche Antennenlänge (zu kurz).
- Sicherstellen, dass die Antenne ganz ausgefahren ist. Sollte die Antenne defekt sein, muss sie durch eine neue ersetzt werden.

#### **Starkes Empfangsrauschen.**

- Falsche Antennenlänge (zu kurz).
	- Die Antenne ganz ausfahren. Sollte die Antenne defekt sein, muss sie durch eine neue ersetzt werden.
- Antenne liegt nicht richtig an Masse.
- Sicherstellen, dass die Antenne an der Einbaustelle einwandfrei an Masse liegt. • Sender zu schwach und verrauscht.
- Sollte keine Abhilfe möglich sein, einen anderen Sender einstellen.

#### **CD/MP3/WMA/AAC/DVD/Video-CD**

#### **Tonaussetzer oder -schwankungen.**

- Kondensation im Disc-Laufwerk.
- Warten Sie etwa 1 Stunde, bis sich die Feuchtigkeit verflüchtigt hat.

#### **Disc kann nicht eingelegt werden.**

- Es war bereits eine Disc eingelegt.
- Die Disc auswerfen und entfernen. • Die Disc wurde nicht richtig eingelegt.
- Legen Sie Discs den im Abschnitt über die Bedienung des Players (CD/MP3/WMA/AAC, DVD/Video-CD-Player) gegebenen Anweisungen gemäß ein.

#### **Schneller Vorlauf oder Rücklauf nicht möglich.**

- Die Disc ist beschädigt.
	- Die Disc auswerfen und aussondern. Die Verwendung einer schadhaften Disc kann das Laufwerk beschädigen.

#### **Tonaussetzer aufgrund von Erschütterungen.**

- Das Gerät wurde nicht ordnungsgemäß eingebaut.
- Das Gerät vorschriftsmäßig einbauen.
	- Starke Verschmutzung der Disc.
- Die Disc säubern.
- Kratzer auf der Disc.
- Eine andere Disc verwenden. • Schmutz auf der Lasereinheit.
- Keine handelsübliche Reinigungsdisc verwenden! Wenden Sie sich an Ihren ALPINE-Händler.

#### **Tonaussetzer (auch ohne Erschütterungen).**

- Schmutz oder Kratzer auf der Disc.
	- Die Disc säubern. Schadhafte Discs müssen durch neue ersetzt werden.

#### **CD-R/CD-RW-Wiedergabe nicht möglich.**

• Beendigungssession (Fertigstellung) wurde nicht durchgeführt. - Fertigstellung durchführen und erneut versuchen.

#### **Fehleranzeigen**

- Mechanischer Fehler
	- Drücken Sie  $\triangle$ . Sobald die Fehleranzeige verschwindet, die Disc erneut einlegen. Sollte das Problem sich durch die obengenannten Lösungsvorschläge nicht beseitigen lassen, wenden Sie sich an Ihren ALPINE-Händler.

#### **MP3/WMA/AAC-Wiedergabe nicht möglich.**

• Schreibfehler. Unvollständige CD-Formatierung. - Prüfen, ob die CD in einem unterstützten Format beschrieben wurde. Siehe Abschnitt "Erläuterungen zu MP3/WMA/AAC" ([Seiten](#page-18-0) 17 und [18\)](#page-19-0). Beschreiben Sie CDs in einem von diesem Gerät unterstützten Format.

#### **Gerät funktioniert nicht.**

- Der Monitor ist nicht eingeschaltet.
- Den Monitor einschalten.
- Kondensation.
- Warten Sie etwa 1 Stunde, bis die Feuchtigkeit sich verflüchtigt hat.

#### **Keine Bildwiedergabe.**

- Der Monitor ist nicht auf die Wiedergabequelle eingestellt. Den Monitor auf die Wiedergabequelle schalten.
- Das Handbremskabel des Monitors ist nicht angeschlossen. Das Handbremskabel des Monitors vorschriftsmäßig anschließen und die Handbremse anziehen. (Einzelheiten finden Sie in der Anleitung des Monitors.)

#### **Wiedergabe startet nicht.**

- Die Disc wurde falsch herum eingelegt.
- Die Disc mit nach oben weisender Beschriftung einlegen. Schmutz auf der Disc.
- Die Disc säubern.
- Es wurde eine Disc eingelegt, die das Gerät nicht abspielen kann.
- Prüfen, ob die Disc sich für das Gerät eignet.
- Eine Parental Lock-Zugriffssperre zum Schutz vor nichtjugendfreiem Material wurde eingerichtet. Die Funktion deaktivieren oder die eingestellte
	- Altersfreigabestufe ändern.

#### **Unscharfes oder verrauschtes Bild.**

- Schneller Vorlauf oder Rücklauf wird durchgeführt. Bei diesen Funktionen treten leichte Bildstörungen auf, die jedoch normal sind.
- Schwache Fahrzeugbatterie.
	- Den Zustand und die Verkabelung der Batterie kontrollieren. (Wenn die Batteriespannung bei Belastung bis unter 11 V fällt, können Betriebsstörungen des Geräts auftreten.)
- Die Leuchtstoffröhre des Monitors ist verbraucht.
	- Die Leuchtstoffröhre des Monitors durch eine neue ersetzen lassen.

#### **Das Bild stoppt manchmal vorübergehend.**

- Kratzer auf der Disc.
- Durch eine Disc ohne Kratzer ersetzen.

#### **Wiedergabe einer DRM-geschützten DivX -Datei ®**

Manche Vorgänge können nicht ausgeführt werden, wenn diese Meldung angezeigt wird.

#### **"Authorization Error This player is not authorized to play this video."**

• Wenn eine nicht autorisierte, DRM-geschützte DivX<sup>®</sup>-Datei wiedergegeben wird, wird folgende Meldung 2 Sekunden lang angezeigt:,,Authorization Error This player is not authorized to play this video." Dies bedeutet, dass der Registrierungscode der Datei nicht mit dem des Players übereinstimmt und die Datei daher nicht wiedergegeben werden kann. Nachdem die Meldung angezeigt wurde, beginnt automatisch die Wiedergabe der nächsten Datei.

#### **"Rental Expired"**

 $\text{Ein DivX}^{\circledR}$ -Leihvideo ist auf eine feste Anzahl von Wiedergabevorgängen eingestellt. Wenn die Anzahl 0 erreicht ist, wird "Rental Expired" 2 Sekunden lang angezeigt. Dies gibt an, dass die Datei nicht mehr wiedergegeben werden kann. Nachdem die Meldung angezeigt wurde, beginnt automatisch die Wiedergabe der nächsten Datei.

### **"Rental countdown OK?"**

• Wenn während der Wiedergabe einer Leihdatei B.SKIP oder ENTER im Dateiauswahlmenü ausgewählt wird, wird "Rental countdown OK?" angezeigt. Die Wiedergabe der Leihdatei wird unterbrochen (die Anzahl der zulässigen Wiedergabevorgänge verringert sich um 1). Um das Stoppen der Wiedergabe zu bestätigen, berühren Sie **[YES]**. Um die Dateiwiedergabe fortzusetzen, berühren Sie **[NO]**.

## **"View DivX® VOD Rental?**

#### **This rental has (verbleibende Anzahl) views left."**

• Wenn noch eine bestimmte Anzahl an Wiedergaben verfügbar ist, wird diese Anzahl angezeigt. Um die Wiedergabe zu starten, tippen Sie **[YES]** an. Wenn die nächste Datei wiedergegeben werden soll, tippen Sie **[NO]** an.

#### **Meldungen bei CD/MP3/WMA/AAC-Betrieb**

# **NO DISC**

- Keine Disc eingelegt.
- Eine Disc einlegen.
- "NO DISC" wird angezeigt, obwohl eine Disc eingelegt ist, und die Wiedergabe kann nicht gestartet werden.
	- Die Disc folgendermaßen entnehmen:
		- Drücken Sie ▲ mindestens 3 Sekunden lang.

# **LOADING ERROR**

# **EJECT ERROR**

- Mechanischer Fehler.
	- 1)  $\triangleq$  drücken und die Disc auswerfen. Sollte sich die Disc nicht auswerfen lassen, wenden Sie sich an Ihren Alpine-Händler.
	- 2) Sollte die Fehleranzeige nach Auswerfen der Disc weiterhin zu sehen sein,  $\triangle$  noch einmal drücken. Falls die Fehleranzeige auch nach mehrmaligem Betätigen von  $\triangleq$  weiterhin vorliegt, wenden Sie sich an Ihren Alpine-Händler.

# **DISC ERROR**

- Kratzer oder Schmutz auf der Disc/schlechte Aufnahme/nicht mit dem Gerät kompatible Disc.
	- Drücken Sie  $\triangle$ .
	- Eine andere Disc verwenden.

# **PROTECT**

• Eine WMA-Datei mit Kopierschutz wurde wiedergegeben. - Es können nur Dateien ohne Kopierschutz wiedergegeben werden.

# **UNSUPPORTED**

- Es wird eine Abtast-/Bitrate verwendet, die nicht vom Gerät unterstützt wird.
	- Verwenden Sie eine Abtast-/Bitrate, die von dem Gerät unterstützt wird.

### **Anzeigen bei DVD/Video-CD-Betrieb**

# **NO DISC**

- Keine Disc eingelegt. - Eine Disc einlegen.
- "NO DISC" wird angezeigt, obwohl eine Disc eingelegt ist, und die Wiedergabe kann nicht gestartet werden.
	- Die Disc folgendermaßen entnehmen:
	- Drücken Sie ▲ mindestens 3 Sekunden lang.

## $\circ$

- Die Tasten am Gerät oder auf der Fernbedienung (optional) reagieren nicht.
	- Bei gewissen Discs bzw. Wiedergabemodi sind bestimmte Bedienungen nicht möglich. Es handelt sich nicht um eine Störung.

# **LOADING ERROR**

#### **EJECT ERROR**

- Mechanischer Fehler.
	- 1)  $\triangleq$  drücken und die Disc auswerfen. Sollte sich die Disc nicht auswerfen lassen, wenden Sie sich an Ihren Alpine-Händler.
	- 2) Sollte die Fehleranzeige nach Auswerfen der Disc weiterhin zu sehen sein,  $\triangle$  noch einmal drücken. Falls die Fehleranzeige auch nach mehrmaligem Betätigen von  $\triangleq$  weiterhin vorliegt, wenden Sie sich an Ihren Alpine-Händler.

## **DISC ERROR**

- Kratzer oder Schmutz auf der Disc/schlechte Aufnahme/nicht mit dem Gerät kompatible Disc.
	- Drücken Sie  $\triangle$ .
	- Eine andere Disc verwenden.

#### **REGIONAL CODE VIOLATION**

• Die Disc besitzt nicht den richtigen Ländercode. - Legen Sie eine Disc mit geeignetem Ländercode ein.

#### **EJECT DISC BEFORE USING DVD-SETUP**

• Es wurde versucht, bei im Gerät befindlicher Disc einen DVD-Setup-Vorgang auszuführen.

- Die Disc vor dem Einstellen von DVD-Funktionen auswerfen.

# **UNSUPPORTED**

## **(DivX® -modus)**

- Es wird eine Abtast-/Bitrate verwendet, die nicht vom Gerät unterstützt wird.
	- Verwenden Sie eine Abtast-/Bitrate, die von dem Gerät unterstützt wird.

#### **Anzeigen bei CD-Wechsler-Betrieb**

## **HI-TEMP**

- Schutzschaltung aktiviert (zu hohe Temperatur).
	- Die Anzeige verschwindet, sobald die Temperatur wieder normale Werte angenommen hat.

# ERROR01

- Störung im CD-Wechsler.
	- Wenden Sie sich an Ihren Alpine-Händler. Die Magazin-Auswurftaste drücken und das Magazin herausziehen. Die Anzeige prüfen. Das Magazin wieder einsetzen. Wenn das Magazin nicht herausgezogen werden kann, wenden Sie sich an Ihren Alpine-Händler.
- Magazin kann nicht ausgeworfen werden.
	- Die Magazin-Auswurftaste drücken. Wenn das Magazin nicht ausgeworfen wird, wenden Sie sich an Ihren Alpine-Händler.

# **ERROR02**

- Disc verbleibt im Laufwerk des CD-Wechslers.
	- Die Auswurftaste drücken, um die Auswurffunktion zu aktivieren. Nach beendetem Auswurfvorgang zum Entladen der im Laufwerk verbliebenen CD ein leeres CD-Magazin in den Wechsler einsetzen.

# **NO MAGAZINE**

• Kein Magazin im CD-Wechsler eingesetzt. - Ein Magazin einsetzen.

# **NO DISC**

• Keine Disc im gewählten Fach (Disc-Nr.). - Eine andere Disc wählen.

## **Anzeigen für den iPod-Modus**

# **NO iPod**

- Es ist kein iPod angeschlossen.
	- Achten Sie darauf, dass das iPod richtig angeschlossen ist (siehe "Anschlüsse").

Achten Sie darauf, dass das Kabel nicht zu stark geknickt ist.

# **NO SONG**

• Das iPod enthält keine Songs.

- Laden Sie Songs in den iPod und schließen Sie ihn an den IVA-D106R an.

# ERROR01

- Kommunikationsfehler
	- Schalten Sie die Zündung einmal aus und dann wieder ein.
	- Schließen Sie den iPod erneut über das iPod-Kabel an das Gerät an, und überprüfen Sie das Display.

# ERROR02

- Dieser Fehler wird hervorgerufen durch die Verwendung einer nicht mit dem Gerät kompatiblen iPod-Softwareversion.
	- Aktualisieren Sie die Software des iPod auf eine kompatible Version.

# ERROR03

### **(Nur videokompatible iPod)**

- Es ist kein iPod angeschlossen.
	- Trennen Sie den iPod, schließen Sie ihn wieder an und versuchen Sie es erneut.
	- Versuchsweise einen anderen videokompatible iPod anschließen.
## **Technische Daten**

#### **MONITOR SECTION**

Bildschirmgröße 7.0" LCD-Typ (Flüssigkristallanzeige) Arbeitsprinzip TFT-Aktivmatrix Anzahl Bildelemente 336.960 (1.440 × 234) Effektive Bildelemente

#### **UKW-TUNER**

Empfangsbereich 87,5 – 108,0 MHz Mono-Empfindlichkeit 9,3 dBf (0,7 µV/75 Ohm) Geräuschberuhigung, 50 dB 13,5 dBf (1,1 µV/75 Ohm) Trennschärfe 80 dB Störabstand 65 dB Stereokanaltrennung 35 dB Gleichwellenselektion 2,0 dB

#### **MW TUNER SECTION**

Empfangsbereich 531 – 1.602 kHz Empfindlichkeit (IEC-Standard)

#### **LW TUNER SECTION**

Empfangsbereich 153 – 281 kHz Empfindlichkeit (IEC-Standard)

#### **CD/DVD SECTION**

Frequenzgang  $5 - 20.000$  Hz Gleichlaufschwankungen (% WRMS) Gesamtklirrgrad 0,008 % (bei 1 kHz) Dynamikumfang 95 dB (bei 1 kHz) Kanaltrennung 85 dB (bei 1 kHz) Signalnorm NTSC/PAL Horizontale Auflösung mindestens 500 Zeilen Video-Ausgangspegel 1 Vs-s (75 Ohm) Video-Störabstand DVD: 60 dB Audio-Signal-Rauschabstand mehr als 105 dB

#### **PICKUP**

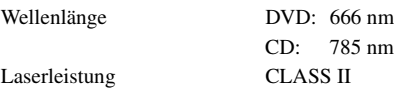

Transparentes TN LCD

mindestens 99,99 % Beleuchtung Kaltkathoden-Leuchtstoffröhre

22,5 µV/27 dBf

31,6 µV/30 dBf

unterhalb messbarer Grenzen

#### **ALLGEMEINES**

Spannungsversorgung 14,4 V Gleichspannung  $(11 - 16 \text{ V zulässig})$ Betriebstemperatur  $+32 \text{ }^{\circ}F$  bis +113  $\text{ }^{\circ}F$  $(0^{\circ}$ C bis + 45 $^{\circ}$ C) Max. Ausgangsleistung  $50 W \times 4$ Ausgangsspannung 2.000 mV/10 kOhm Bass ±14 dB bei 100 Hz Höhen ±14 dB bei 10 kHz Gewicht 2,6 kg (5 lbs. 12 oz) Audio-Ausgangspegel Vorverstärkerausgang (Front, Heck): 2 V/10 kOhm (max.) Vorverstärkerausgang (Subwoofer, Center): 2 V/10 kOhm (max.) AUX OUT: 1,3 V/10k Ohm Ai-NET: 850 mV

#### **CHASSIS SIZE**

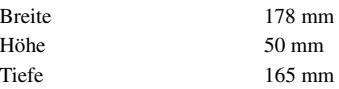

- *Aufgrund ständiger Produktverbesserungen bleiben Änderungen an technischen Daten und Design ohne Vorankündigung vorbehalten.*
- *Das LCD-Display (Flüssigkristallbildschirm) wird mit hochpräzisen Fertigungsverfahren hergestellt. Der Anteil der effektiven Bildpunkte beträgt mehr als 99,99 %. Dies wiederum bedeutet, dass bis zu 0,01 % der Bildpunkte unter Umständen dauerhaft aktiviert oder deaktiviert sind.*

#### **VORSICHT**

## **CLASS 1 LASER PRODUCT**

(Unterseite des Players)

CAUTION-Laser radiation when open, DO NOT STARE INTO BEAM

(Unterseite des Players)

VORSICHT- Laser-Strahlung in geöffnetem Gerät. NICHT IN DEN LASERSTRAHL SCHAUEN!

# **Einbau und Anschlüsse**

**Bitte lesen Sie die folgenden Hinweise und die [Seiten](#page-5-0) 4 bis [8](#page-9-0) dieser Anleitung vor dem Installieren oder Anschließen des Geräts sorgfältig durch.**

# **Warnung**

#### **AUF KORREKTE ANSCHLÜSSE ACHTEN.**

Bei fehlerhaften Anschlüssen besteht Feuergefahr, und es kann zu Schäden am Gerät kommen.

#### **NUR IN FAHRZEUGEN MIT 12-VOLT-BORDNETZ UND MINUS AN MASSE VERWENDEN.**

Fragen Sie im Zweifelsfall Ihren Händler. Andernfalls besteht Feuergefahr usw.

#### **VOR DEM ANSCHLUSS DAS KABEL VOM MINUSPOL DER BATTERIE ABKLEMMEN.**

Andernfalls besteht die Gefahr eines elektrischen Schlages oder Verletzungsgefahr durch einen Kurzschluss.

#### **DAFÜR SORGEN, DASS SICH DIE KABEL NICHT IN GEGENSTÄNDEN IN DER NÄHE VERFANGEN.**

Verlegen Sie die Kabel wie im Handbuch beschrieben, damit sie beim Fahren nicht hinderlich sind. Kabel, die sich im Lenkrad, im Schalthebel, im Bremspedal usw. verfangen, können zu äußerst gefährlichen Situationen führen.

#### **ELEKTRISCHE KABEL NICHT SPLEISSEN.**

Kabel dürfen nicht abisoliert werden, um andere Geräte mit Strom zu versorgen. Andernfalls wird die Strombelastbarkeit des Kabels überschritten, und es besteht Feuergefahr oder die Gefahr eines elektrischen Schlages.

#### **BEIM BOHREN VON LÖCHERN LEITUNGEN UND KABEL NICHT BESCHÄDIGEN.**

Wenn Sie beim Einbauen Löcher in das Fahrzeugchassis bohren, achten Sie unbedingt darauf, die Kraftstoffleitungen und andere Leitungen, den Benzintank und elektrische Kabel nicht zu berühren, zu beschädigen oder zu blockieren. Andernfalls besteht Feuergefahr.

#### **BOLZEN UND MUTTERN DER BREMSANLAGE NICHT ALS MASSEPUNKTE VERWENDEN.**

Verwenden Sie für Einbau oder Masseanschluß NIEMALS Bolzen oder Muttern der Brems- bzw. Lenkanlage oder eines anderen sicherheitsrelevanten Systems oder des Benzintanks. Andernfalls besteht die Gefahr, dass Sie die Kontrolle über das Fahrzeug verlieren oder ein Feuer ausbricht.

#### **HALTEN SIE KLEINE GEGENSTÄNDE WIE BATTERIEN ODER SCHRAUBEN VON KINDERN FERN.**

Werden solche Gegenstände verschluckt, besteht die Gefahr schwerwiegender Verletzungen. Suchen Sie unverzüglich einen Arzt auf, wenn ein Kind einen solchen Gegenstand verschluckt.

#### **DAS GERÄT NICHT AN EINER STELLE EINBAUEN, AN DER ES BEIM FAHREN HINDERLICH SEIN KÖNNTE, WEIL ES Z. B. DAS LENKRAD ODER DEN SCHALTHEBEL BLOCKIERT.**

Andernfalls ist möglicherweise keine freie Sicht nach vorne gegeben, oder die Bewegungen des Fahrers sind so eingeschränkt, dass Unfallgefahr besteht.

#### **WICHTIG!**

Notieren Sie sich die Seriennummer des Geräts bitte an der unten angegebenen Stelle, und bewahren Sie die Notiz auf. Das Schild mit der Seriennummer befindet sich an der Unterseite des Geräts.

# **Vorsicht**

#### **VERKABELUNG UND EINBAU VON FACHPERSONAL AUSFÜHREN LASSEN.**

Die Verkabelung und der Einbau dieses Geräts erfordern technisches Geschick und Erfahrung. Zu Ihrer eigenen Sicherheit sollten Sie Verkabelung und Einbau dem Händler überlassen, bei dem Sie das Gerät erworben haben.

#### **NUR DAS VORGESCHRIEBENE ZUBEHÖR VERWENDEN UND DIESES SICHER EINBAUEN.**

Verwenden Sie ausschließlich das vorgeschriebene Zubehör. Andernfalls wird das Gerät möglicherweise beschädigt, oder es lässt sich nicht sicher einbauen. Wenn sich Teile lösen, stellen diese eine Gefahrenquelle dar, und es kann zu Betriebsstörungen kommen.

#### **DIE KABEL SO VERLEGEN, DASS SIE NICHT GEKNICKT ODER DURCH SCHARFE KANTEN GEQUETSCHT WERDEN.**

Verlegen Sie die Kabel so, dass sie sich nicht in beweglichen Teilen wie den Sitzschienen verfangen oder an scharfen Kanten oder spitzen Ecken beschädigt werden können. So verhindern Sie eine Beschädigung der Kabel. Wenn Sie ein Kabel durch eine Bohrung in einer Metallplatte führen, schützen Sie die Kabelisolierung mit einer Gummitülle vor Beschädigung durch die Metallkanten der Bohrung.

#### **DAS GERÄT NICHT AN STELLEN EINBAUEN, AN DENEN ES HOHER FEUCHTIGKEIT ODER STAUB AUSGESETZT IST.**

Bauen Sie das Gerät so ein, dass es vor hoher Feuchtigkeit und Staub geschützt ist. Wenn Feuchtigkeit oder Staub in das Gerät gelangen, kann es zu Betriebsstörungen kommen.

# **Vorsichtsmaßregeln**

- Klemmen Sie unbedingt das Kabel vom negativen (–) Pol der Batterie ab, bevor Sie den IVA-D106R einbauen. Dadurch vermeiden Sie die Gefahr einer Beschädigung des Geräts, falls es zu einem Kurzschluss kommt.
- Auf korrekten Anschluss der farbcodierten Kabel achten! Anschlussfehler können Betriebsstörungen des Geräts bzw. Fahrzeugs zur Folge haben.
- Beim Anschließen an das Bordnetz des Fahrzeugs unbedingt die werkseitig eingebauten Komponenten (z. B. Bordrechner) beachten. Keinesfalls die Stromversorgung für das Gerät an diesen Komponenten abgreifen. Beim Anschluss im Sicherungskasten darauf achten, dass die Sicherung des gewählten Stromkreises die für den IVA-D106R vorgeschriebene Amperezahl aufweist. Bei Nichtbeachtung dieses Punktes sind Folgeschäden am Gerät bzw. am Fahrzeug nicht ausgeschlossen. Im Zweifelsfall gibt Ihr ALPINE-Fachhändler gerne Auskunft.
- Der IVA-D106R wird über Cinch-Buchsen an andere Komponenten (z. B. Verstärker) angeschlossen. Zum Anschließen eines anderen Geräts werden unter Umständen Steckeradapter benötigt. Lassen Sie sich diesbezüglich von Ihrem ALPINE-Händler beraten.
- Achten Sie darauf, die Lautsprecherkabel (–) an den Lautsprecheranschluss (–) anzuschließen. Verbinden Sie auf keinen Fall Lautsprecherkabel für den linken und den rechten Kanal miteinander oder mit der Fahrzeugkarosserie.
- Der Monitor muss beim Einbau ganz eingefahren sein. Wenn er offen steht, können Einbauprobleme auftreten.
- Vor dem Einbau sicherstellen, dass das Display (Monitor) am gewählten Platz aus- und eingefahren werden kann, ohne an andere Gegenstände (Schalthebel usw.) zu stoßen.

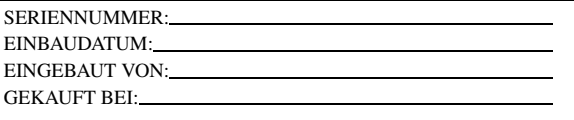

*72-DE*

## **Einbau**

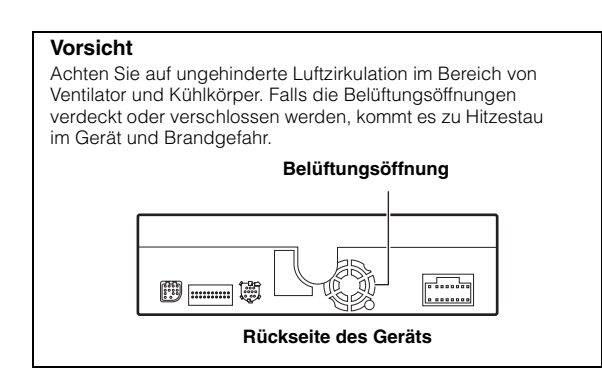

#### **Einbau des Monitors**

#### **Einbauort**

Bei der Bestimmung des Einbauorts ist sicherzustellen, dass Aus- und Einfahren des Displays am gewählten Ort nicht die Betätigung des Schalthebels behindern.

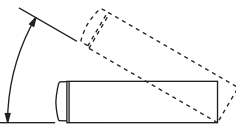

- *Das Gerät innerhalb eines Winkels von 30 Grad von der Horizontalen einbauen.*
- *Werkseitig ist der Monitor auf einen Winkel von 90 Grad eingestellt. Je nach Innenraum des Fahrzeugs berührt der Monitor möglicherweise das Armaturenbrett, wenn Sie ihn öffnen. Sie können den Winkel des Monitors einstellen und speichern, so dass er beim Öffnen nicht mehr das Armaturenbrett berührt. Näheres zum Einstellen des Monitors finden Sie unter "Einstellen des Monitorwinkels" auf [Seite 40.](#page-41-0)*

*Auch wenn die Fahrzeugbatterie abgeklemmt wird, bleibt der Winkel des Monitors gespeichert.*

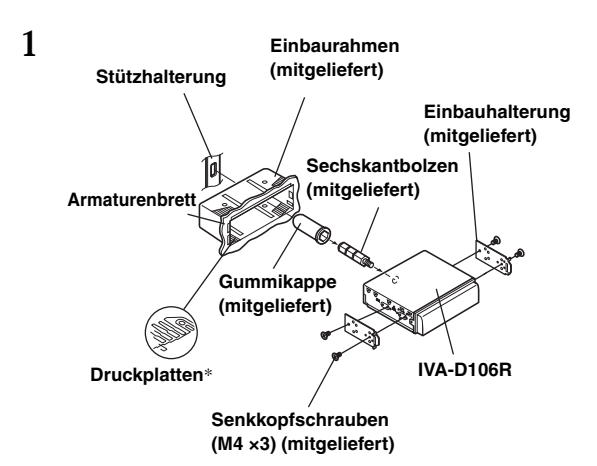

Schieben Sie den Einbaurahmen in das Armaturenbrett. Befestigen Sie die mitgelieferten Halterungen am Monitor.

- *Verwenden Sie stets nur die mitgelieferten Senkkopfschrauben (M4 ×3) zum Einbau des Monitors. Andere Schrauben können Störungen verursachen.*
- *\* Wenn der angebrachte Einbaurahmen lose im Armaturenbrett sitzt, können die Druckplatten leicht gebogen werden, um das Problem zu beheben.*

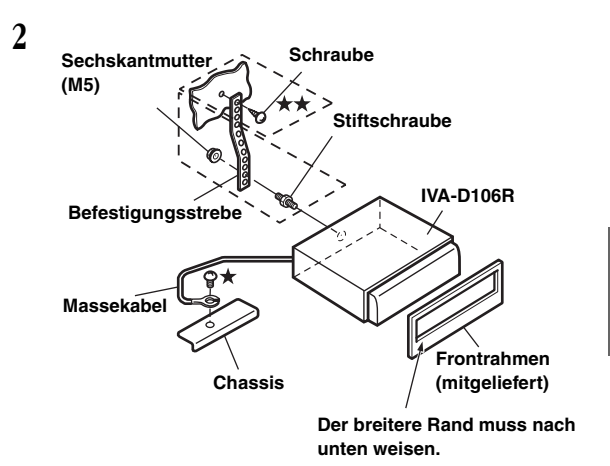

Falls das Fahrzeug eine Stützhalterung aufweist, bringen Sie die lange Sechskantschraube an der Rückseite des IVA-D106R an und decken sie mit der Gummikappe ab. Bei einem Fahrzeug ohne Stützhalterung muss das Gerät mit Hilfe einer Befestigungsstrebe (nicht im Lieferumfang) hinten abgestützt werden. Legen Sie das Massekabel des Geräts mit Hilfe einer bereits am Chassis des Fahrzeugs vorhandenen Schraube (\*) an einer blanken Kontaktstelle an Masse.

• *Als Schraube (mit*  $\star \star$  *markiert) eine für den gewählten Einbauort geeignete Schraube verwenden.*

Verbinden Sie die einzelnen, von Verstärker, Equalizer usw. kommenden Eingangskabel mit den aus dem IVA-D106R geführten Ausgangskabeln. Schließen Sie alle anderen Kabel des IVA-D106R an dieses Gerät gemäß den Angaben im Abschnitt Anschlüsse an.

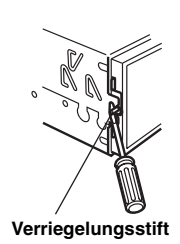

Schieben Sie den IVA-D106R in das Armaturenbrett. Vergewissern Sie sich nach Hineinschieben des Geräts, dass alle Verriegelungsstifte voll nach unten eingerastet sind. Hierzu das Gerät kräftig hineindrücken und dabei die Verriegelungsstifte mit einem kleinen Schraubendreher nach unten drücken. Hierdurch wird sichergestellt, dass das Gerät vorschriftsmäßig arretiert ist und nicht aus dem Armaturenbrett rutschen kann. Installieren Sie den mitgelieferten Frontrahmen.

#### **Ausbau**

**3**

- 1. Drücken Sie die Verriegelungsstifte mit Hilfe eines kleinen Schraubendrehers (oder eines ähnlichen Werkzeugs) nach "oben" (siehe Einbau, Schritt 3). Nach Entriegeln eines Stifts ziehen Sie leicht am Gerät, um zu vermeiden, dass der Stift beim Entriegeln des nächsten Stiftes wieder einrastet.
- 2. Ziehen Sie das Gerät heraus, wobei Sie darauf achten, dass es entriegelt bleibt.

#### **< JAPANISCHES FAHRZEUG >**

#### **Einbau in der Originalhalterung des Fahrzeugs.**

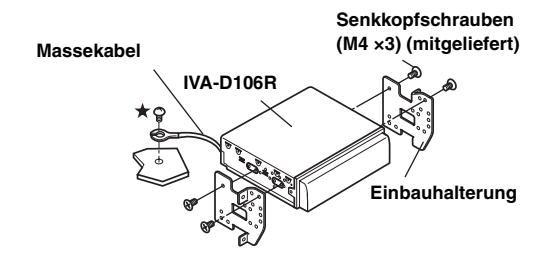

• *Verwenden Sie stets nur die mitgelieferten Senkkopfschrauben (M4* × *3) zur Installation des Monitors. Andere Schrauben können Störungen verursachen. Wenn jedoch mit den Senkkopfschrauben (M4* × *3) keine Installation möglich ist, verwenden Sie die mitgelieferten Schrauben (M4* × *6).*

#### **Anschlussschema für SPST-Schalter (separat erhältlich)**

(Falls keine ACC-Spannungsversorgung vorhanden ist)

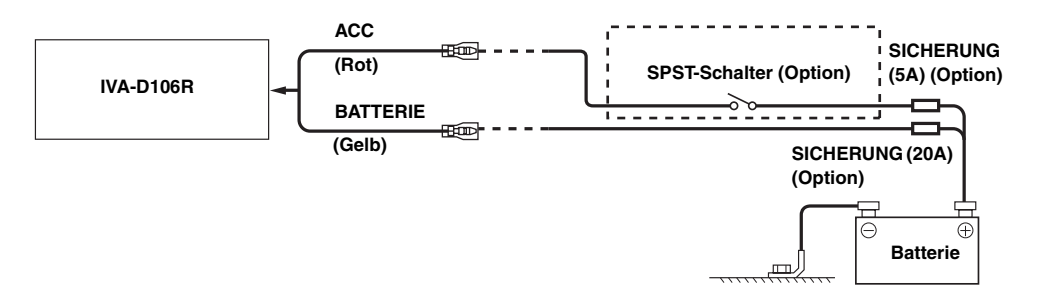

- *Wenn Ihr Fahrzeug keine ACC-Spannungsversorgung bietet, schließen Sie das Gerät über einen separat erhältlichen SPST-Schalter (einpoliger Ein-/Ausschalter) und über eine separat erhältliche Sicherung an.*
- *Das Diagramm und die oben angegebene Amperezahl der Sicherung beziehen sich auf den Fall, dass der IVA-D106R allein verwendet wird.* • *Wenn das Zuleitungskabel für geschaltete Stromversorgung (Zündung) direkt mit dem Pluspol (+) der Batterie verbunden ist, zieht der IVA-D106R auch im ausgeschalteten Zustand Strom (einige hundert Milliampere), was ein Entladen der Batterie zur Folge haben kann.*

#### *Zur Verhütung von Störeinstreuungen.*

- Achten Sie beim Einbau darauf, dass das Gerät und die Anschluss- und Verbindungskabel mindestens 10 cm vom nächsten Kabelbaum des Fahrzeugs entfernt sind.
- Verlegen Sie das Batterie-Zuleitungskabel so weit wie möglich entfernt von anderen Kabeln.
- Legen Sie das Massekabel gut an einem blanken Punkt des Fahrzeugchassis an Masse (ggf. Lack, Schmutz oder Fett an der betreffenden Stelle entfernen).
- Wenn Sie ein optionales Entstörfilter verwenden, schalten Sie dieses so weit wie möglich vom Gerät entfernt in das Bordnetz. Ihr Alpine-Fachhändler hält eine Reihe wirkungsvoller Entstörfilter bereit und berät Sie gerne.
- Sollten Sie bezüglich der Entstörung Ihres Fahrzeugs weitere Fragen haben, wenden Sie sich bitte an Ihren Fachhändler.

## **Anschlüsse**

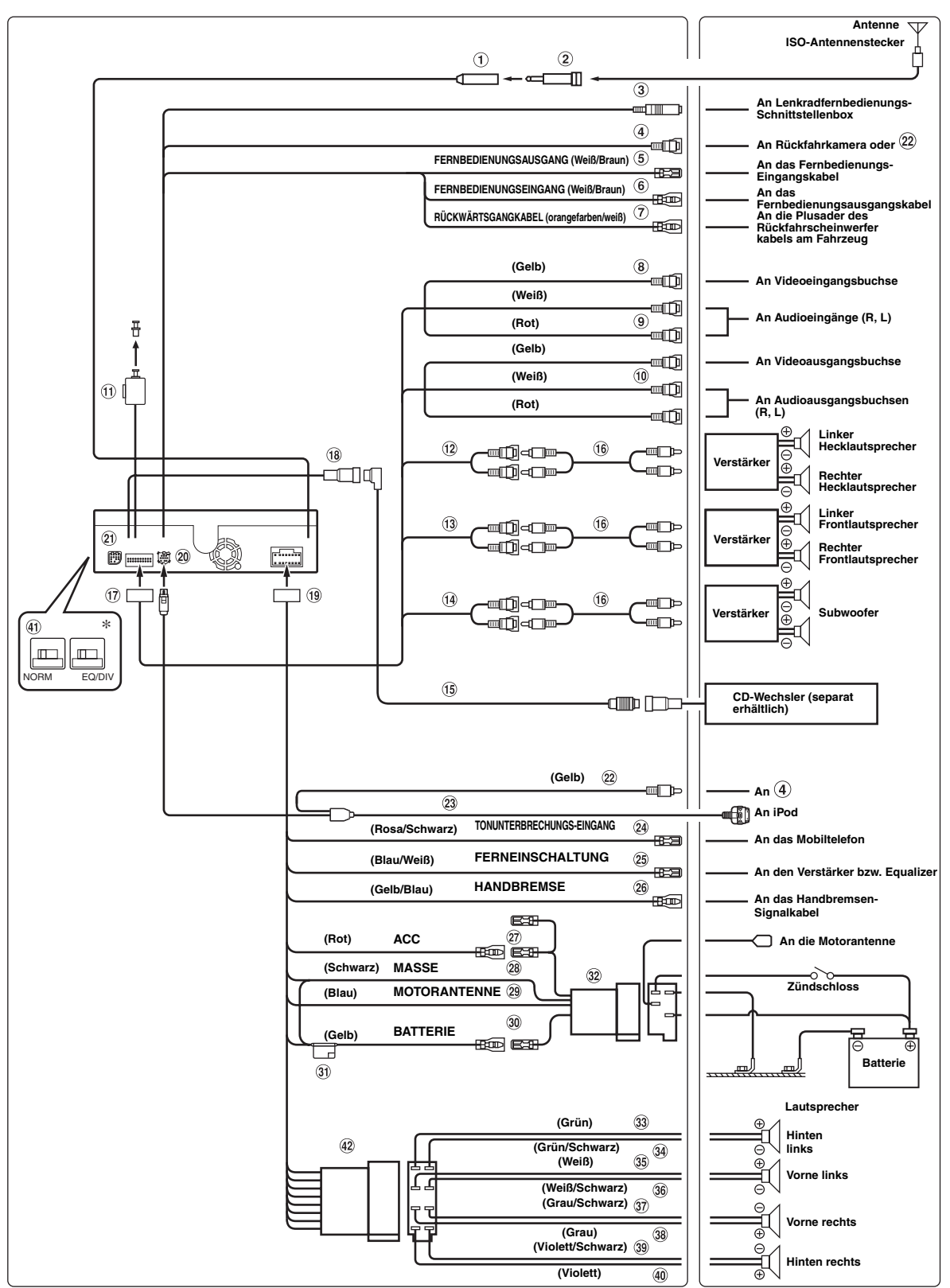

• *Den System-Schalter nur dann auf "NORM" stellen, wenn nur ein Wechsler (und kein Ai-NET-kompatibler Equalizer) angeschlossen ist. Wenn ein IMPRINT-Klangprozessor angeschlossen ist, stellen Sie EQ/DIV ein.*

*\*Die Systemschalter befinden sich rechts am Gerät (wenn Sie von vorne auf die Vorderseite des Geräts schauen).*

#### **Antennenbuchse**

- ⊙ **ISO/JASO-Antennenadapter (getrennt erhältlich)** Ein ISO/JASO-Antennenadapter ist je nach Fahrzeug erforderlich.
- 3) **Lenkradfernbedienungs-Schnittstellenanschluss** An Lenkradfernbedienungs-Schnittstellenbox Einzelheiten zu den Anschlüssen können Sie bei Ihrem Alpine-Kundendienst in Erfahrung bringen.
- 4 **Anschluss iPod (V) / CAMERA** Bei Verwendung eines videokompatiblen iPod verbinden Sie diesen Eingang mit Video-Buchse (22). Ist nur die Rückfahrkamera und nicht gleichzeitig auch der videokompatible iPod angeschlossen, so verbinden Sie diesen Eingang mit dem Videoausgang an der Rückfahrkamera.
- $(5)$ **Fernbedienungs-Ausgangskabel (Weiß/Braun)** Wird mit dem Fernbedienungs-Eingangskabel verbunden. Über dieses Kabel werden die Steuersignale der Fernbedienung ausgegeben.
- 6 **Fernbedienungs-Eingangskabel (Weiß/Braun)** Wird mit dem Fernbedienungs-Ausgangskabel des externen Alpine-Gerätes verbunden.
- $(7)$ **Rückwärtsgangkabel (Orange/Weiß)** Verwenden Sie diesen Anschluss nur, wenn eine Rückfahrkamera angeschlossen ist. Schließen Sie das Kabel an den Pluspol des Rückfahrscheinwerfers des Fahrzeugs an. Dieser Scheinwerfer leuchtet auf, wenn der Rückwärtsgang (R) eingelegt wird. Sofern dieses Kabel richtig angeschlossen ist, wird anstelle des Videobildes automatisch das Bild von der Rückfahrkamera angezeigt, sobald der Rückwärtsgang (R) eingelegt wird.
- **Video-Ausgang (AUX OUTPUT) (Gelb)** Hier kann das Videosignal ausgegeben werden.
- **Audio-Ausgang (AUX OUTPUT)** Die ROTE Buchse ist für das Ausgangssignal des rechten Kanals, die WEISSE für das des linken bestimmt.
- **Audioeingang (AUX / CAMERA IN)** (10) Zum Einspeisen von Video- oder Rückfahrkamerasignal.
- **Digitalausgang (Optisch)** Für kompatible Geräte mit optischem Digitaleingang.  $(12)$ 
	- **Cinch-Aus-/Eingangsbuchsen für Hecklautsprechersignal** Können als Cinch-Aus-/Eingangsbuchsen für Hecklautsprechersignal dienen. Die ROTE Buchse ist für den rechten Kanal, die WEISSE für den linken bestimmt.
- $(13)$ **Cinch-Aus-/Eingangsbuchsen für Frontlautsprechersignal** Können als Cinch-Aus-/Eingangsbuchsen für Frontlautsprechersignal dienen. Die ROTE Buchse ist für den rechten Kanal, die WEISSE für den linken bestimmt.
- **Cinch-Ausgangsbuchsen für Subwoofer** Die ROTE Buchse ist für den rechten Kanal, die WEISSE für den linken bestimmt.
- **Ai-NET-Kabel (im Lieferumfang des CD-Wechslers)**
- **Cinch-Anschlusskabel (separat erhältlich)**
- **AV-Anschluss**

#### (18) **Ai-NET-Anschluss**

Verbinden Sie diese Buchse mit dem Ausgang oder Eingang eines anderen Ai-NET-kompatiblen Geräts (CD-Wechsler, Equalizer, usw.).

- *TV-/Videoton erhalten Sie durch Anschluss eines separat erhältlichen Ai-NET-/Cinch-Schnittstellenkabels (KCA-121B).* • *Vorsicht beim Anschluss an DHA-S690:*
- *Stellen Sie DHA-S690 gemäß "Einstellen des angeschlossenen Hauptgeräts (MODEL SETUP)" auf DVD CHG.*

### **Stromversorgungsanschluss**

### **iPod-Direktanschluss**

### iPod-Steuersignale.

Schließen Sie hier einen iPod oder eine separat erhältliche Bluetooth-Box an.

Eine separat erhältliche Bluetooth-Box ist zur Verwendung einer Handy-Freisprecheinrichtung erforderlich. Einzelheiten zum Anschluss finden Sie in der Anleitung der Bluetooth-Box.

## **RGB-Eingang**

Wird mit dem RGB-Ausgang am Navigationssystem verbunden.

### **Videoanschluss**

Zum Anschließen eines Video-kompatiblen iPod. Verbinden Sie diesen Anschluss mit 3 Anschluss iPod (V) /CAMERA.

- **iPod Video FULL SPEED™ -Verbindungskabel (KCE-430iV) (separat erhältlich)** Wenn Sie den iPod lediglich für die Audiowiedergabe einsetzen möchten, können Sie dazu das separat<br>erhältliche FULL SPEED™-Verbindungskabel (KCE-422i) verwenden.
- **Tonunterbrechungs-Eingangskabel (Rosa/Schwarz) Ferneinschaltkabel (Blau/Weiß)**

Verbinden Sie dieses Kabel mit dem Ferneinschaltkabel des Verstärkers oder Klangprozessors.

**Handbrems-Signalkabel (Gelb/Blau)**

Verbinden Sie dieses Kabel mit der Stromversorgung des Handbremsschalters, damit dem IVA-D106R Statussignale gemeldet werden.

 $(27)$ **Kabel für geschaltete Spannungsversorgung (Zündung) (Rot)**

Schließen Sie dieses Kabel an eine freie Klemme im Sicherungskasten oder eine andere nicht belegte Versorgungsleitung an, die bei eingeschalteter Zündung bzw. in Position ACC (+) 12 V liefert.

#### $(28)$ **Massekabel (Schwarz)**

Dieses Kabel an einem geeigneten Punkt an Fahrzeugmasse legen. Achten Sie darauf, dass der gewählte Punkt lack- und fettfrei ist, und schrauben Sie das Kabel mit der mitgelieferten Blechschraube gut fest.

#### $(29)$ **Motorantennenkabel (Blau)**

Verbinden Sie dieses Kabel mit dem +B-Anschluss der Motorantenne, falls vorhanden.

- *Dieses Kabel sollte nur zur Steuerung der Motorantenne des Fahrzeugs verwendet werden. Verwenden Sie dieses Kabel nicht zum Einschalten eines Verstärkers oder Klangprozessors etc.*
- **Batteriezuleitungskabel (Gelb)** Verbinden Sie dieses Kabel mit dem Pluspol (+) der Fahrzeugbatterie.
- **Sicherungshalter (10A)**
- **ISO-Stromversorgungsanschluss**
- **Kabel für linken Hecklautsprecher (+) (Grün)**
- $\circled{34}$ **Kabel für linken Hecklautsprecher (–) (Grün/ Schwarz)**
- $(35)$ **Kabel für linken Frontlautsprecher (+) (Weiß)**
- 36 **Kabel für linken Frontlautsprecher (–) (Weiß/ Schwarz)**
- **Kabel für rechten Frontlautsprecher (–) (Grau/ Schwarz)**
- **Kabel für rechten Frontlautsprecher (+) (Grau)**
- $\circled{39}$ **Kabel für rechten Hecklautsprecher (–) (Violett/ Schwarz)**
- $\left(40\right)$ **Kabel für rechten Hecklautsprecher (+) (Violett)**
- $\circled{41}$ **System-Schalter**

Wenn ein Equalizer oder eine Frequenzweiche mit Ai-NET-Funktion angeschlossen wird, stellen Sie diesen Schalter auf EQ/DIV. Wenn kein solches Gerät angeschlossen wird, lassen Sie den Schalter auf NORM eingestellt. Zur Wahl der NORM-Position schieben Sie beide Schalter

nach links.

Zur Wahl der EQ/DIV-Position schieben Sie beide Schalter nach rechts.

- (Wenn man von vorn auf das Bedienteil blickt.)
- *Die beiden Schalter dürfen keinesfalls in unterschiedlichen Stellungen sein.*
- *Vor Ändern der Schalterstellung unbedingt das Gerät ausschalten!*
- **ISO-Stecker (Lautsprecherausgänge)**

## **Systembeispiel**

#### **Bei Anschluss eines Ai-NET-kompatiblen Klangprozessors (mit optischen Digitalanschlüssen), Navigationssystems, DVD-Players und CD-Wechslers.**

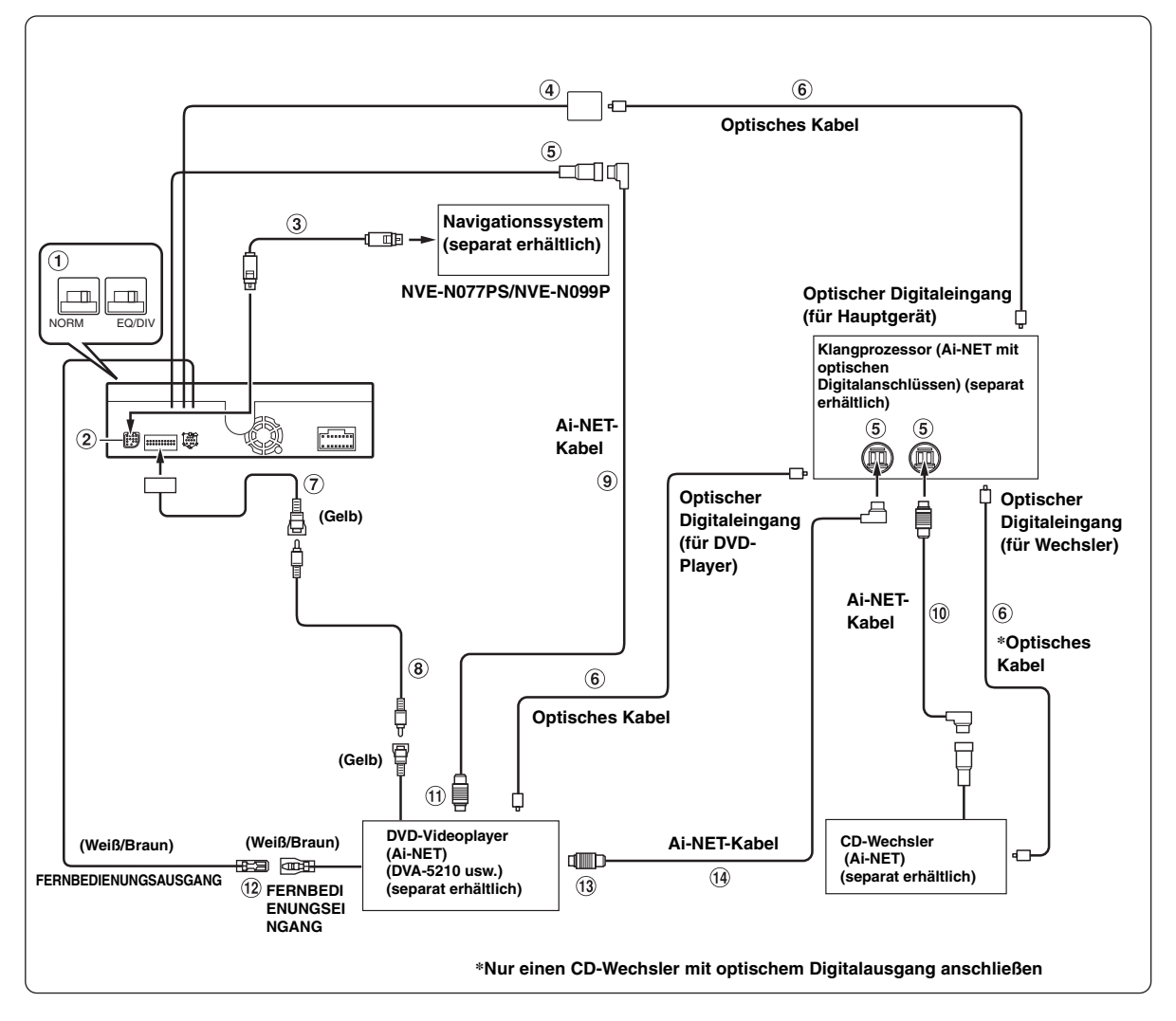

- *Bei Anschluss eines Geräts über eine optische Digitalverbindung muss dieses Gerät entsprechend eingestellt werden. Siehe "Aktivierung des Digitalausgangs" ([Seite](#page-40-0) 39).*
- *Wenn das NVE-N055PS als Navigationssystem angeschlossen wird, verwenden Sie das RGB-Konversionskabel KCE-030N (separat erhältlich).*

#### *Bitte beobachten Sie das Folgende, wenn Sie ein optisches Kabel verwenden.*

- *Wickeln Sie das optisches Kabel auf keinen geringeren als einen 30-mm-Radius auf.*
- *Platzieren Sie keinerlei Objekte auf dem optischen Kabel.*
- *Das optische Kabel darf nicht stark gebogen oder gar geknickt werden.*

#### **System-Schalter**

Wenn ein Equalizer oder eine Frequenzweiche mit Ai-NET-Funktion angeschlossen wird, stellen Sie diesen Schalter auf EQ/DIV. Wenn kein solches Gerät angeschlossen wird, lassen Sie den Schalter auf NORM eingestellt. Zur Wahl der NORM-Position schieben Sie beide Schalter nach links.

Zur Wahl der EQ/DIV-Position schieben Sie beide Schalter nach rechts.

- (Wenn man von vorn auf das Bedienteil blickt.)
- *Die beiden Schalter dürfen keinesfalls in unterschiedlichen Stellungen sein.*
- *Vor Ändern der Schalterstellung unbedingt das Gerät ausschalten!*

#### **RGB-Eingang**

Wird mit dem RGB-Ausgang am Navigationssystem verbunden.

**RGB-Kabel (im Lieferumfang des Navigationssystems)**

#### **Digitalausgang**

#### **Ai-NET-Anschluss**

Wird mit dem Aus- bzw. Eingangsanschluss des anderen Ai-NET-Geräts verbunden.

**Optisches Kabel (separat erhältlich)**

- **Audioeingang (AUX / CAMERA IN) (Gelb)** Hier wird das Video-Ausgangskabel eines DVD-Players oder DVD-Wechslers angeschlossen.
- **Cinch-Anschlusskabel (im Lieferumfang des DVD-Video-Players)**
- **Ai-NET-Kabel (im Lieferumfang des DVD-Video-Players)**
- **Ai-NET-Kabel (im Lieferumfang des CD-Wechslers)**
- **An Ai-NET-Anschluss (Grau)**
- **Fernbedienungs-Ausgangskabel (Weiß/Braun)** Wird mit dem Fernbedienungs-Eingangskabel verbunden. Über dieses Kabel werden die Steuersignale der Fernbedienung ausgegeben.
- **An Ai-NET-Anschluss (Schwarz)**
- **Ai-NET-Kabel (im Lieferumfang des Audioprozessors)**

### **Gleichzeitiger Anschluss von videokompatiblem iPod und Rückfahrkamera**

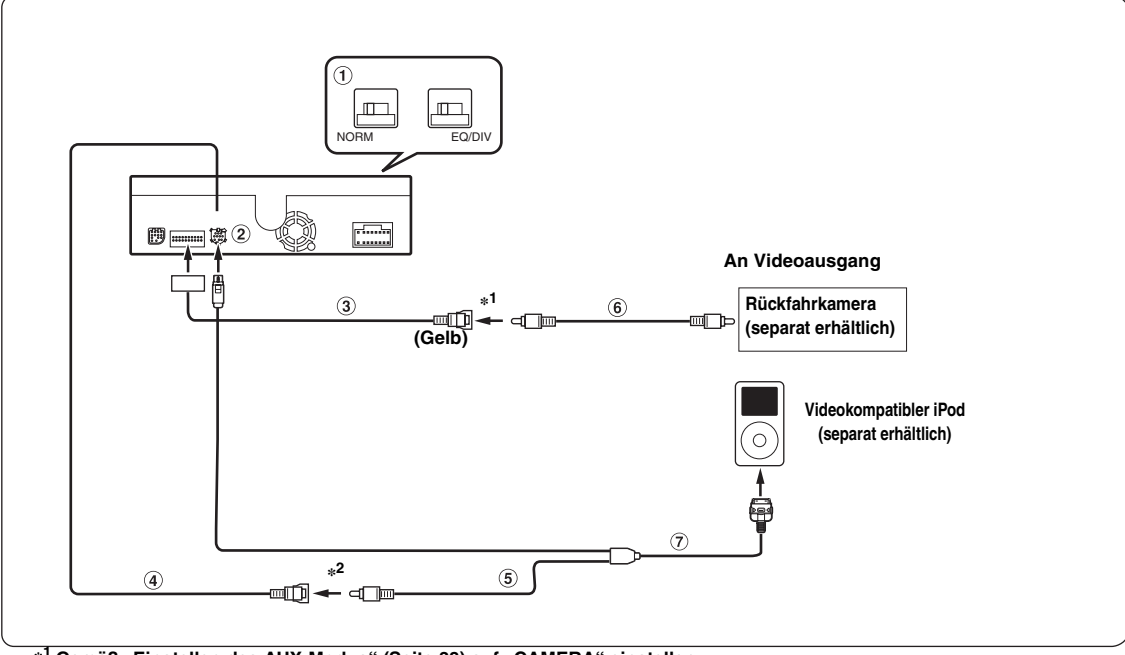

### **\*1 Gemäß "Einstellen des AUX-Modus" [\(Seite 38\)](#page-39-0) auf "CAMERA" einstellen.**

**\*2 Gemäß "Einstellen auf iPod-Anschluss" ([Seite 38\)](#page-39-1) auf "VIDEO" einstellen.**

#### **System-Schalter**

Wenn ein Equalizer oder eine Frequenzweiche mit Ai-NET-Funktion angeschlossen wird, stellen Sie diesen Schalter auf EQ/DIV. Wenn kein solches Gerät angeschlossen wird, lassen Sie den Schalter auf NORM eingestellt. Zur Wahl der NORM-Position schieben Sie beide Schalter nach links.

Zur Wahl der EQ/DIV-Position schieben Sie beide Schalter nach rechts.

• *Die beiden Schalter dürfen keinesfalls in unterschiedlichen Stellungen sein.*

- *Vor Ändern der Schalterstellung unbedingt das Gerät ausschalten!*
- **iPod-Direktanschluss**
- **Audioeingang (AUX / CAMERA IN)**
- **Anschluss iPod (V) /CAMERA**
- **Videoanschluss**
- **Cinch-Anschlusskabel (separat erhältlich)**
- **iPod Video FULL SPEED™ -Verbindungskabel (KCE-430iV) (separat erhältlich)**

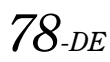

<sup>(</sup>Wenn man von vorn auf das Bedienteil blickt.)

#### **Beim Anschluss externer Geräte**

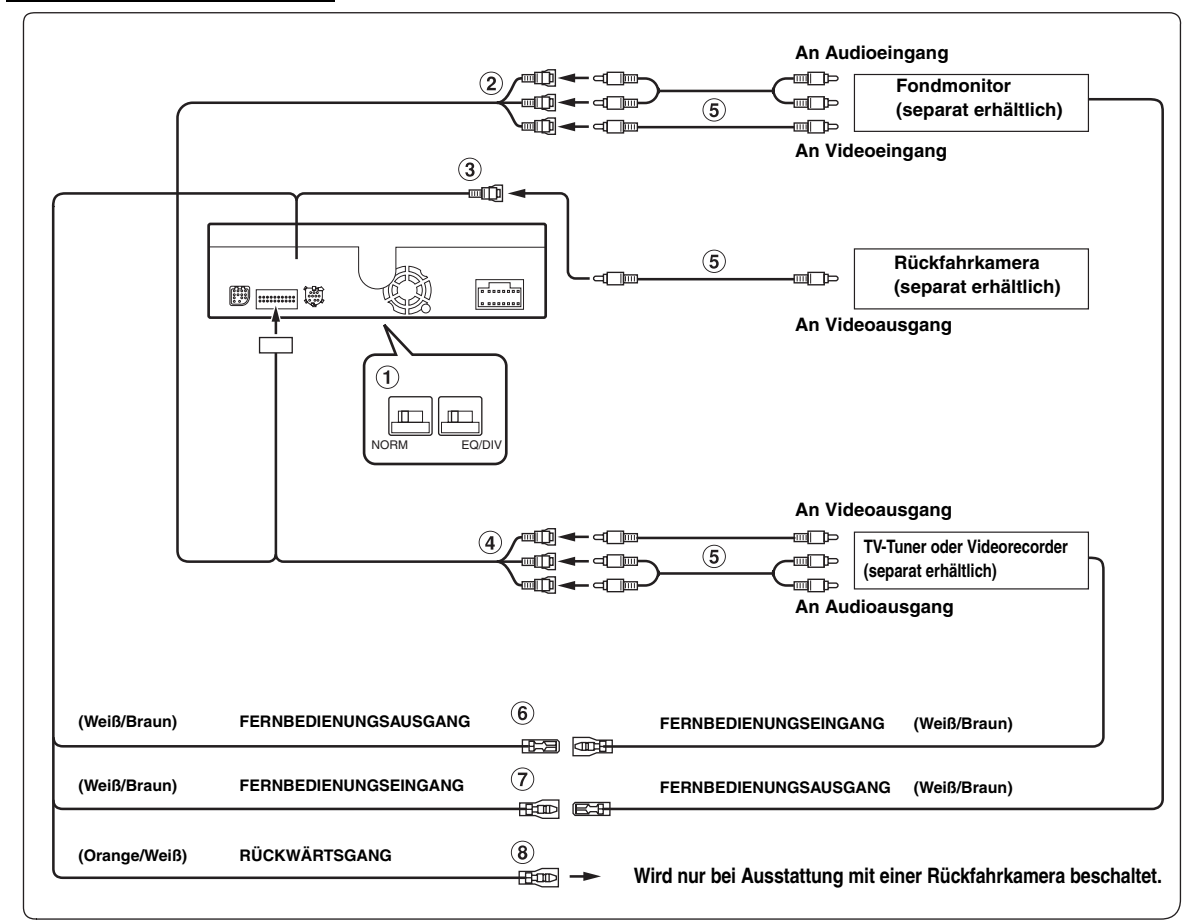

#### $\bigcirc$ **System-Schalter**

Wenn ein Equalizer oder eine Frequenzweiche mit Ai-NET-Funktion angeschlossen wird, stellen Sie diesen Schalter auf EQ/DIV. Wenn kein solches Gerät angeschlossen wird, lassen Sie den Schalter auf NORM eingestellt.

Zur Wahl der NORM-Position schieben Sie beide Schalter nach links.

Zur Wahl der EQ/DIV-Position schieben Sie beide Schalter nach rechts.

- (Wenn man von vorn auf das Bedienteil blickt.)
- *Die beiden Schalter dürfen keinesfalls in unterschiedlichen Stellungen sein.* • *Vor Ändern der Schalterstellung unbedingt das Gerät*
- *ausschalten!*
- **Video-/Audioausgang (AUX OUTPUT)** Für den Anschluss eines optionalen Monitors usw.
- **Anschluss iPod (V) / CAMERA**  $\circled{3}$ Für den Anschluss einer Rückfahrkamera.
- **Audioeingang (AUX / CAMERA IN)**

#### **Cinch-Anschlusskabel (separat erhältlich)**

6 **Fernbedienungs-Ausgangskabel (Weiß/Braun)** Wird mit dem Fernbedienungs-Eingangskabel verbunden. Über dieses Kabel werden die Steuersignale der Fernbedienung ausgegeben.

#### **Fernbedienungs-Eingangskabel (Weiß/Braun)**

#### **Rückwärtsgangkabel (Orange/Weiß)**

Verwenden Sie diesen Anschluss nur, wenn eine Rückfahrkamera angeschlossen ist. Schließen Sie das Kabel an den Pluspol des Rückfahrscheinwerfers des Fahrzeugs an. Dieser Scheinwerfer leuchtet auf, wenn der Rückwärtsgang (R) eingelegt wird. Sofern dieses Kabel richtig angeschlossen ist, wird anstelle des Videobildes automatisch das Bild von der Rückfahrkamera angezeigt, sobald der Rückwärtsgang (R) eingelegt wird.